# **Dual WAN Firewall Router VPN 800 / 2**

## **User's Guide**

**HotBrick Network Solutions**

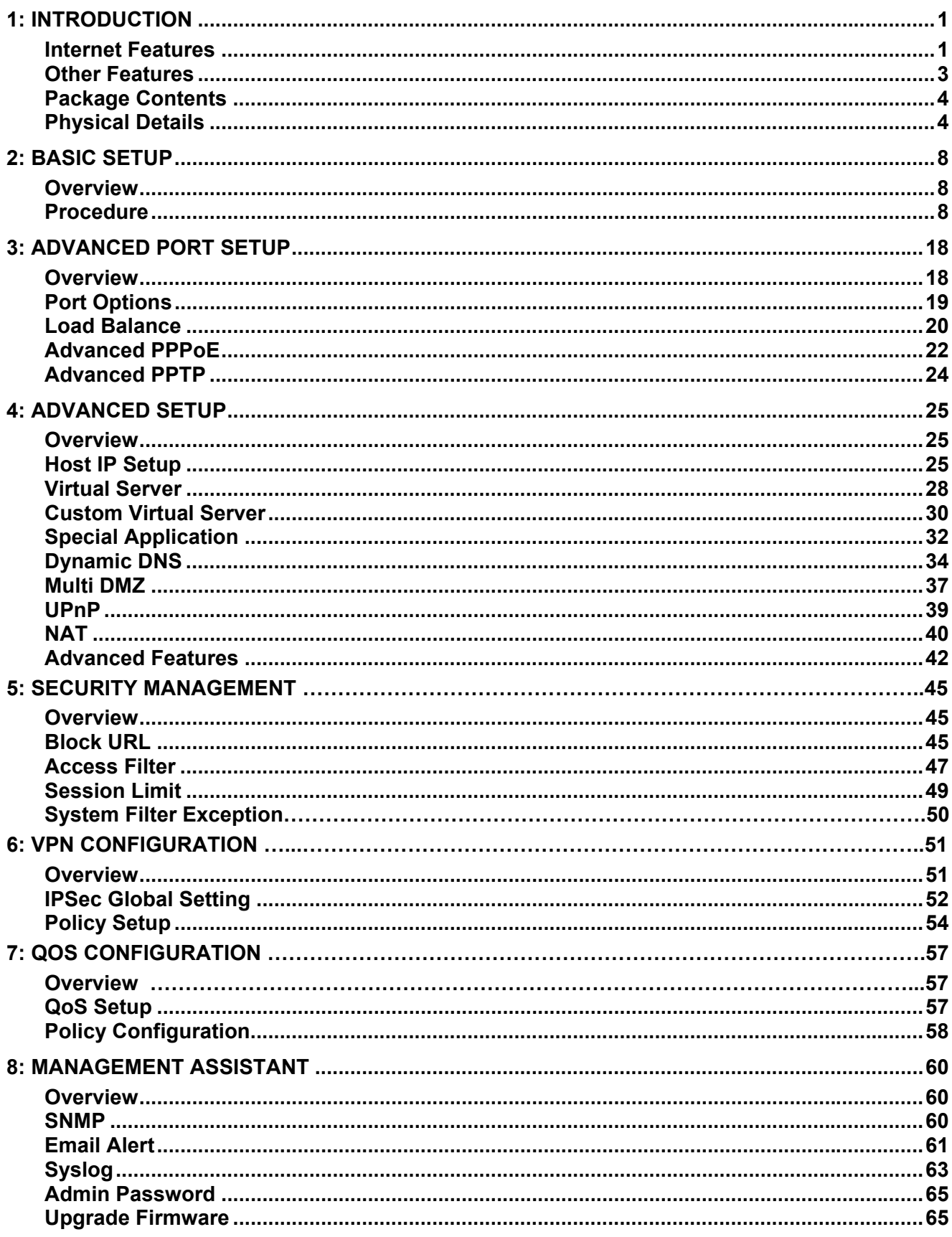

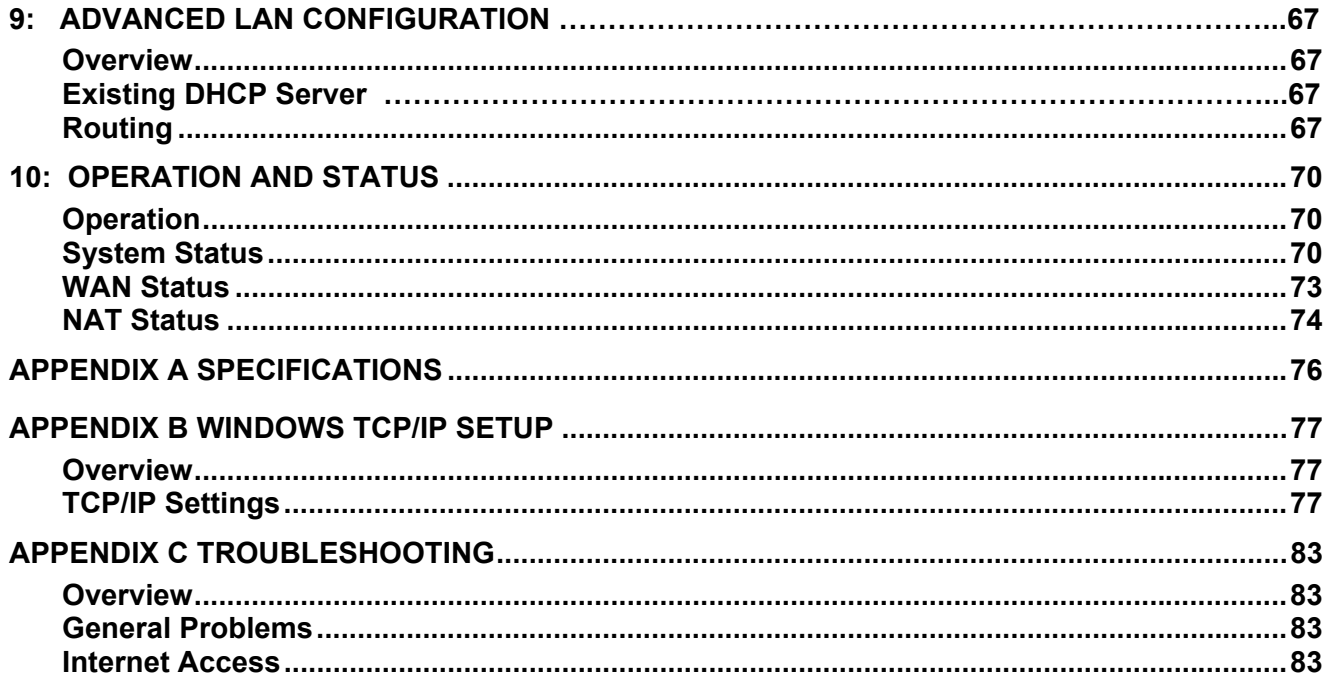

Copyright ©2004. All Rights Reserved.

Document Version: 1.4

All trademarks and trade names are the properties of their respective owners.

## **1: Introduction**

Congratulations on the purchase of your new HotBrick VPN 800/2 Firewall Router. The VPN 800/2 Firewall Router provides *Shared Broadband Internet Access* and *VPN tunnels* for LAN users.

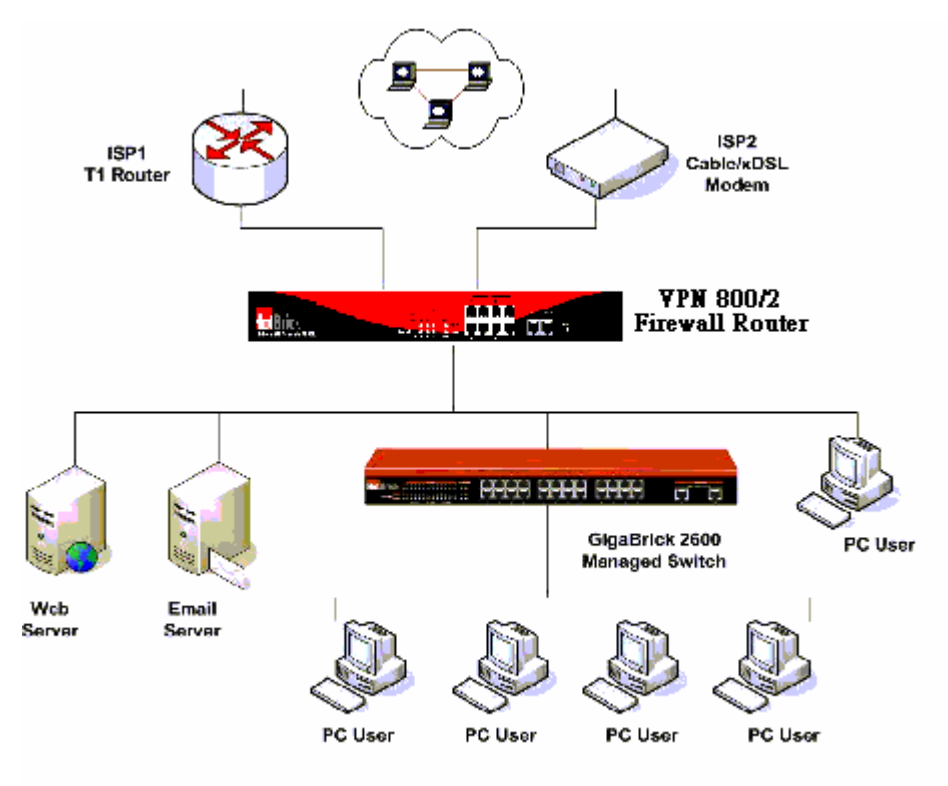

*Figure 1-1: VPN 800/2 Firewall Router* 

### **Internet Features**

#### • *Shared Broadband Internet Access*

All LAN users can access the Internet through the VPN 800/2 Firewall Router, by sharing one (1) or two (2) Broadband modems and connections.

#### • *High-Performance Dual Modem Support*

The VPN 800/2 Firewall Router has two (2) WAN ports, allowing connection of two (2) Broadband modems.

#### **This gives twice the bandwidth of a single modem**.

Flexible configuration allows each port to use a different type of modem and connection method. Also, you can determine how the Internet traffic is shared between the 2 modems.

#### • *Supports all common Connection Methods*

All popular DSL and Cable Modems and connection methods are supported, including Fixed IP, Dynamic IP, PPPoE, and PPTP.

#### • *PPPoE Session Management*

Multiple PPPoE sessions are supported and you can choose to "map" sessions to individual PCs if desired.

#### • *Multiple IP Address Support*

If your ISP allocates you multiple IP addresses, these are also supported and you can "map" IP addresses to individual PCs if desired.

#### • *Special Applications*

This feature allows you to use some non-standard applications, where the port number used for the response is different to the port number used by the sender.

#### • *Virtual Servers*

This feature allows Internet users to access Internet servers on your LAN. For standard servers such as Web, FTP or E-Mail servers, only the IP address of the server PC is required. You can also define you own Server types if required.

#### • *Multiple DMZ*

A "DMZ" PC will receive incoming connection requests, which would otherwise be blocked. For each IP address allocated by your ISP, a separate "DMZ" PC can be specified. So if your ISP has given you multiple IP addresses, you can have multiple "DMZ" PCs. Each "DMZ" PC has unrestricted 2-way Internet access, providing the ability to run programs that are otherwise incompatible with NAT routers like the Load Balancer.

#### • *Access Filter*

The network Administrator can use the Access Filter to gain fine control over the Internet access and applications available to LAN users. Five (5) user groups are available, and each group can have different access rights.

#### • *Block URL*

Use this feature to block access to undesirable Web sites by LAN users. You can even have different settings for different groups of PCs.

#### • *Session Limit*

With Session Limit feature, if the numbers of new sessions for system exceed the maximum in the sampling time, any new session in the system will be drop.

#### • *System Filter Exception*

With firewall exception, the packets will not be processed by firewall or NAT module, but be processed directly by system protocol stack.

### **Other Features**

#### • *8-Port Switching Hub*

The VPN 800/2 Firewall Router incorporates with 8-port 10 /100BaseT switching hub, making it easy to create or extend your LAN.

#### • *DHCP Server Support*

**D**ynamic **H**ost **C**onfiguration **P**rotocol provides a dynamic IP address to PCs and other devices upon request. The VPN 800/2 Firewall Router acts as a **DHCP Server** for devices on your local LAN.

#### • *Multi Segment LAN Support*

LANs containing one or more segments are supported, via the VPN 800/2 Firewall Router's builtin static routing table.

#### • *ARP proxy*

The ARP proxy feature allows you to assign an external (Internet) IP address to the VPN 800/2 Firewall Router's LAN port. This allows Servers on your LAN to have external (Internet) IP addresses.

#### • *Easy Setup*

Use your favorite WEB browser for configuration.

#### • *Remote Management*

The VPN 800/2 Firewall Router can be managed from any PC on your LAN. And, if the Internet connection exists, it can also (optionally) be configured via the Internet.

#### • *Password - protected Configuration*

Optional password protection is provided to prevent unauthorized users from modifying the configuration data and settings.

#### • *HTTP Firmware Upgrade and backup*

The web management feature allows you to use HTTP upgrade new firmware and backup system configuration from local or even from remote site. As long as you enable "Remote upgrade" and "Remote web-based setup" from Advanced feature web page.

#### • *Email Alert*

It will send a warning email to the system administrator, if one of the WAN ports was disconnected when both WAN ports are enabled.

• *Syslog*

It can generate real time system information on the web page or a particular machine. It is useful to monitor the device.

#### • *QoS Configuration.*

This function will make some specified packets with higher priority for pass-through. Especially you use real-time applications like Internet phone, videoconference, etc.

#### • *UPnP*

To "Enable" UpnP (Universal Plug & Play), the load balancer will become one of the network devices. It is useful to discovery and control network devices, such as Internet gateway.

### **Package Contents**

The following items should be included:

- The VPN 800/2 Firewall Router Unit
- Power Core.
- Quick Installation Guide
- CD-ROM containing the on-line manual.

If any of the above items are damaged or missing, please contact your dealer immediately.

### **Physical Details**

### **Front Panel**

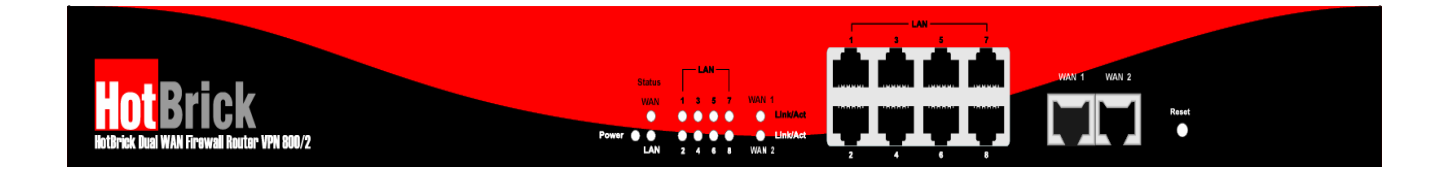

Operation of the Front Panel LEDs is as follows:

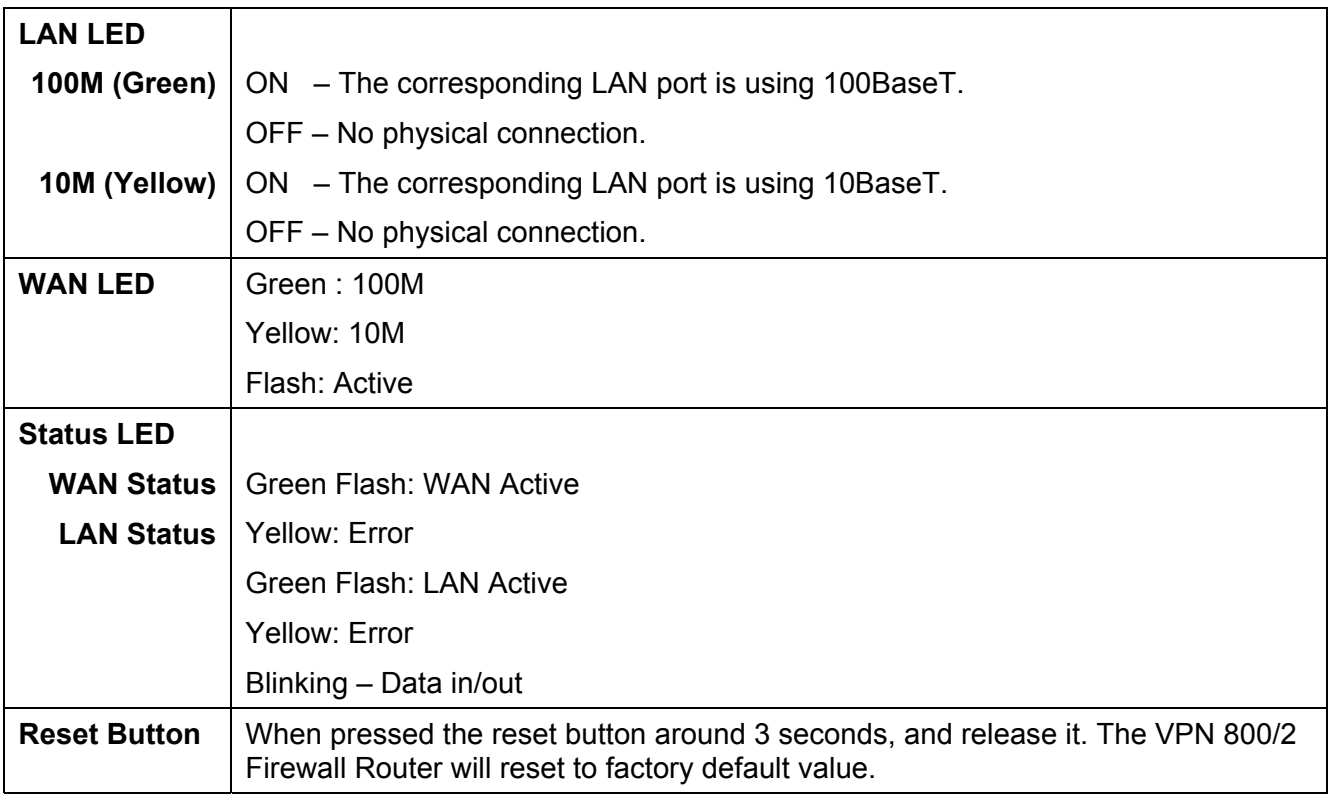

#### **Also, some Status and Error conditions are indicated by combinations of LEDs, as shown below**

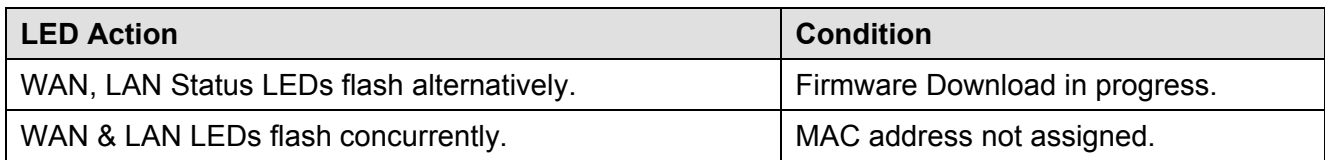

#### **Rear Panel VPN 800/2 Firewall Router**

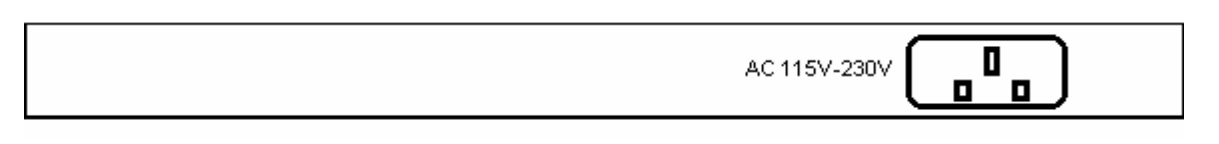

#### *Figure:1-2: Rear Panel VPN 800/2 Firewall Router*

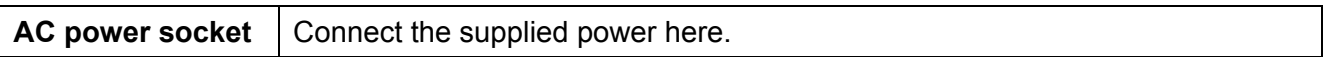

#### **Default Settings**

When the VPN 800/2 Firewall Router has finished booting, all configuration settings will be set to the factory defaults, including:

- *IP Address* set to its default value of 192.168.1.1, with a *Network Mask* of 255.255.255.0
- *DHCP Server* is enabled
- *User Name: admin*
- Password cleared (no password)

#### **TFTP Download**

This setting should be used only if your VPN 800/2 Firewall Router is unusable, and you wish to restore it by downloading new firmware. Follow this procedure:

- 1. Power On the VPN 800/2 Firewall Router.
- 2. Use the supplied Windows utility or a TFTP client program applies the new firmware. If using the supplied Windows TFTP program, the screen will look like the following example.

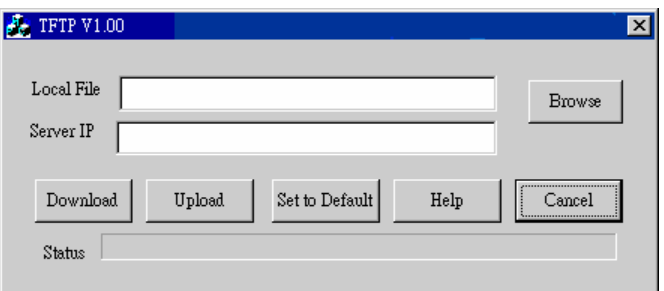

*Figure 1-3: Windows TFTP utility VPN F 800/2 Firewall Router* 

- Enter the name of the firmware upgrade file on your PC, or click the "Browse" button to locate the file.
- Enter the LAN IP address of the VPN 800/2 Firewall Router in the "Server IP" field.
- Click "Download" to send the file to the VPN 800/2 Firewall Router.
- 3. When downloading is finished. It should then work normally, using the default settings.

#### **Note:**

The supplied Windows TFTP utility also allows you to perform three (3) other operations:

- Save the current configuration settings to your PC (use the "Upload" button).
- Restore a previously saved configuration file to the VPN 800/2 Firewall Router (use the "Download" button).
- VPN 800/2 Firewall Router to its default values (use the "Set to Default" button).

## **2: Basic Setup**

### **Overview**

Basic Setup of your HotBrick VPN 800/2 Firewall Router involves the following steps:

- 1. Attach the HotBrick VPN 800/2 Firewall Router to one (1) PC, and configure it for your LAN.
- 2. Install your HotBrick VPN 800/2 Firewall Router in your LAN, and connect the Broadband Modem or Modems.
- 3. Configure your HotBrick VPN 800/2 Firewall Router Internet Access.
- 4. Configure PCs on your LAN to use the VPN 800/2 Firewall Router.

#### **Requirements**

- One (1) or two (2) DSL or Cable modems, each with an Internet Access account with an ISP.
- Network cables. Use standard 10/100BaseT network (UTP) cables with RJ45 connectors
- TCP/IP network protocol must be installed on all PCs.

### **Procedure**

#### **1: Configuring the VPN 800/2 Firewall Router for your LAN**

- 1. Use a standard LAN cable to connect your PC to any Hub port on the VPN 800/2 Firewall Router.
- 2. Connect the power core and power up the VPN 800/2 Firewall Router. Only use the power core provided; using a different one may cause hardware damage.
- 3. Start your PC. If your PC is already running, restart it. It will then obtain an IP address from the VPN 800/2 Firewall Router.
- 4. Start your WEB browser.
- 5. In the *Address* or *Location* box enter: HTTP://192.168.1.1
- 6. You will be prompted for the User Name and password, as shown below.

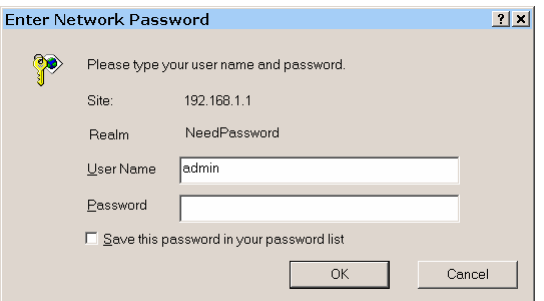

*Figure: 2-1 Password Dialog* 

- 7. Enter *admin* for the "User Name" and leave the "Password" blank.
	- The "User Name" is always *admin*
	- You can and should set a password, using the following *Admin Password* screen.

#### **No Response?**

• Is your PC using a Fixed IP address?

If so, you must configure your PC to use an IP address within the range 192.168.1.2 to 192.168.1.254, with a *Network Mask* of 255.255.255.0. See *Appendix B – Windows TCP/IP Setup* for details.

- Check that the VPN 800/2 Firewall Router is properly installed, LAN connection is OK, and it is powered ON.
- 8. After the login, you will then see the *Admin Password* screen, as shown below. Assign a password by entering it in the "Password" and "Verify Fields.

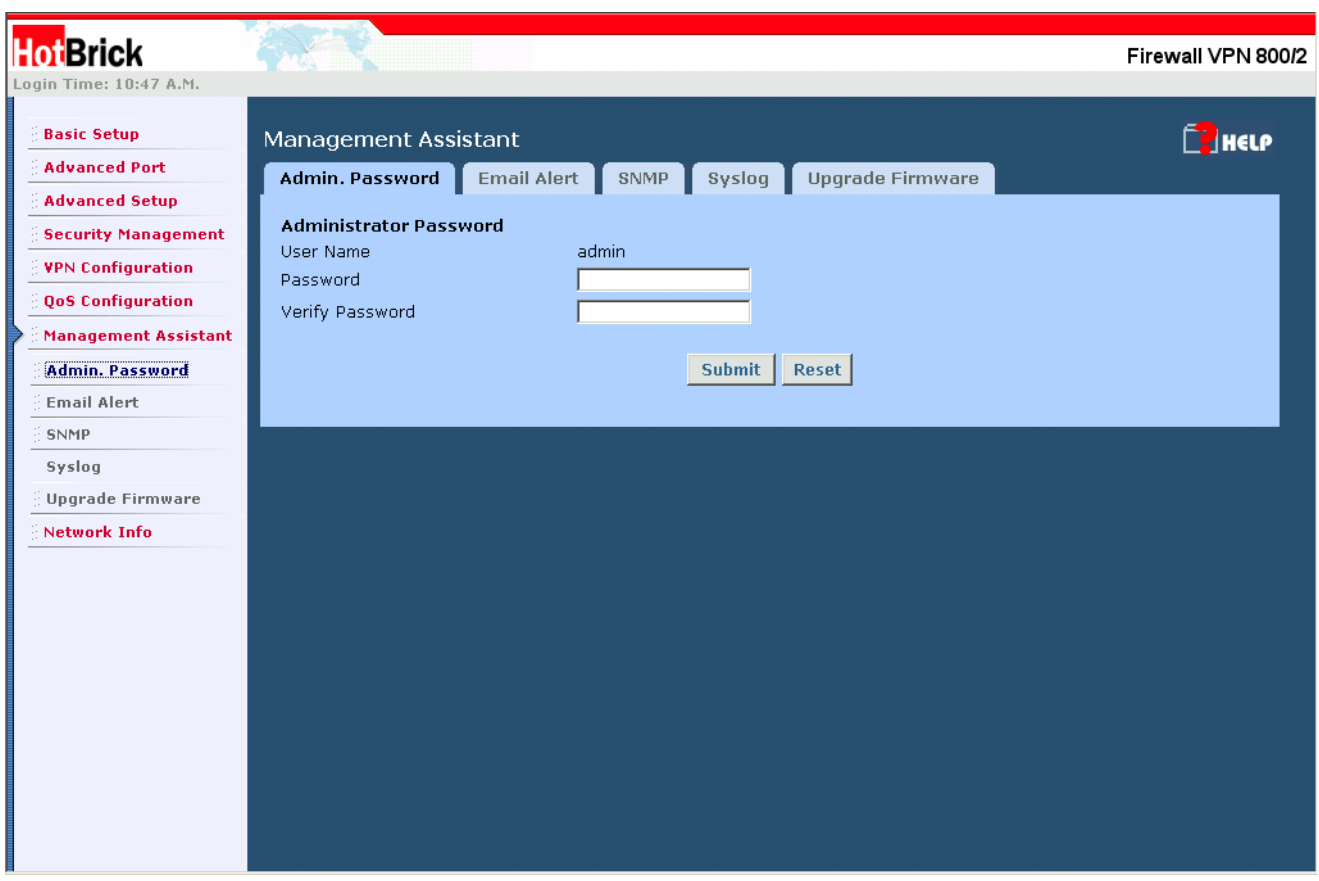

*Figure 2-2: Home Screen (Admin Password) VPN 800 /2* 

9. Select *LAN & DHCP* from the menu. You will see a screen like the example below.

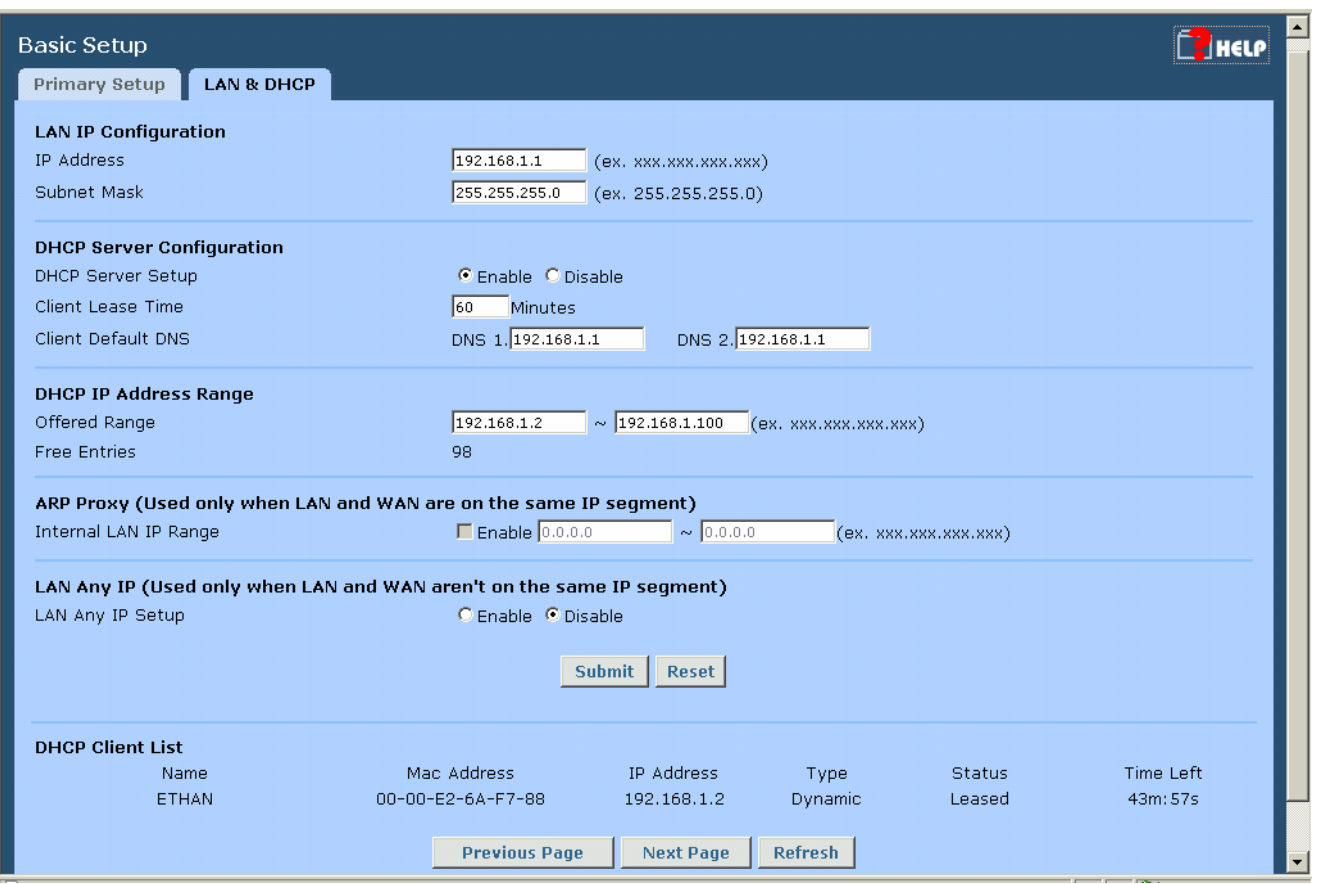

*Figure 2-3: LAN & DHCP* 

10. Ensure these settings are suitable for your LAN:

- The default settings are suitable for many situations.
- See the following table for details of each setting.

11. Save your data, then go to *Step 2, Installing the* VPN 800/2 Firewall Router *in your LAN*.

#### **Settings – LAN & DHCP**

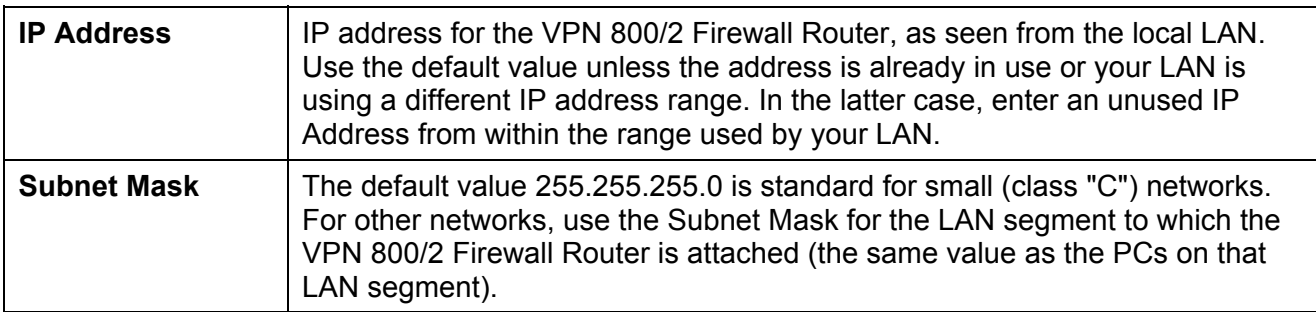

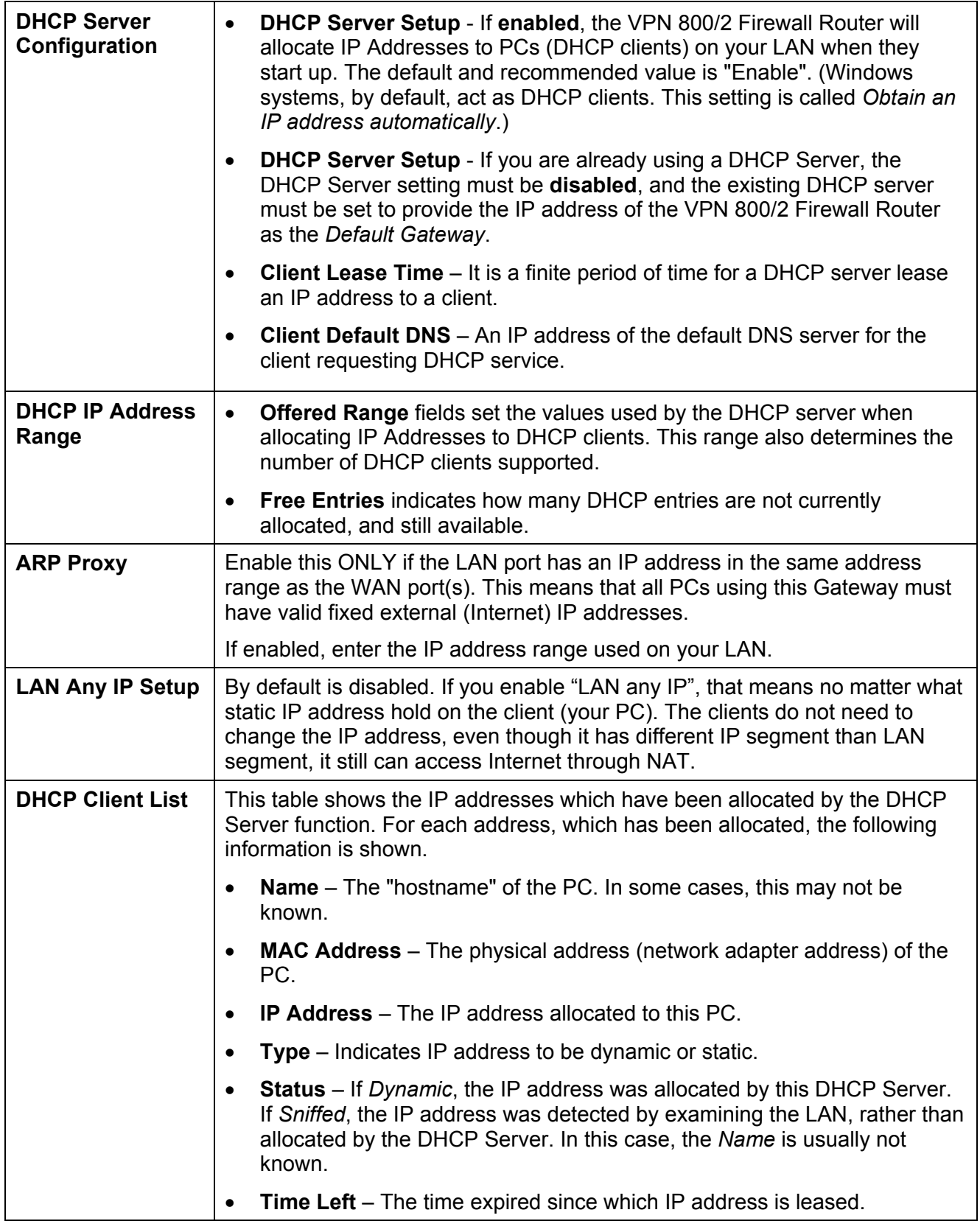

#### **2. Installing the HotBrick VPN 800/2 Firewall Router in your LAN**

- 1. Ensure the HotBrick VPN 800/2 Firewall Router and the DSL/Cable modem are powered OFF. Leave the modem or modems connected to their data line.
- 2. Connect the Broadband modem or modems to the VPN 800/2 Firewall Router.
	- If using only one (1) Broadband modem, connect it to the "WAN 1" port.
	- Use the cable supplied with your DSL/Cable modem. If no cable was supplied, use a standard cable.
- 3. Use standard LAN cables to connect PCs to the Switching Hub ports on the VPN 800/2 Firewall Router.
	- Both 10BaseT and 100BaseT connections can be used simultaneously.
	- If you need to connect the VPN 800/2 Firewall Router to another Hub, just use a standard LAN cable to connect any port on the VPN 800/2 Firewall Router to a standard port on another hub. Any LAN port on the VPN 800/2 Firewall Router will automatically act as an "Uplink" port when required.
- 4. Power Up
	- Power on the Cable or DSL modem or modems.
	- Connect the supplied power core to the VPN 800/2 Firewall Router and power up.
- 5. Check the LEDs
	- The *Power* LED should be ON.
	- The **WAN Link** LED should be ON, if the corresponding WAN port is connected to a broadband modem.
	- The *Error* LED will flash during start up, but will then turn off. If it stays on, there is an error condition.
	- For each PC connected to the LAN ports, the corresponding *LAN* LED (either *10* or *100*) should be ON.

#### **3. Configuring the HotBrick VPN 800/2 Firewall Router for Internet Access**

Select *Primary Setup* from the menu, to see a screen like the example below.

- Configure WAN 1 and/or WAN 2 as required.
- For any of the following situations, refer to *Chapter 3: Advanced Port Setup* for any further configuration, which may be required.
	- Using both ports
	- Multiple IP addresses on either port
	- Multiple PPPoE sessions
	- PPTP connection method

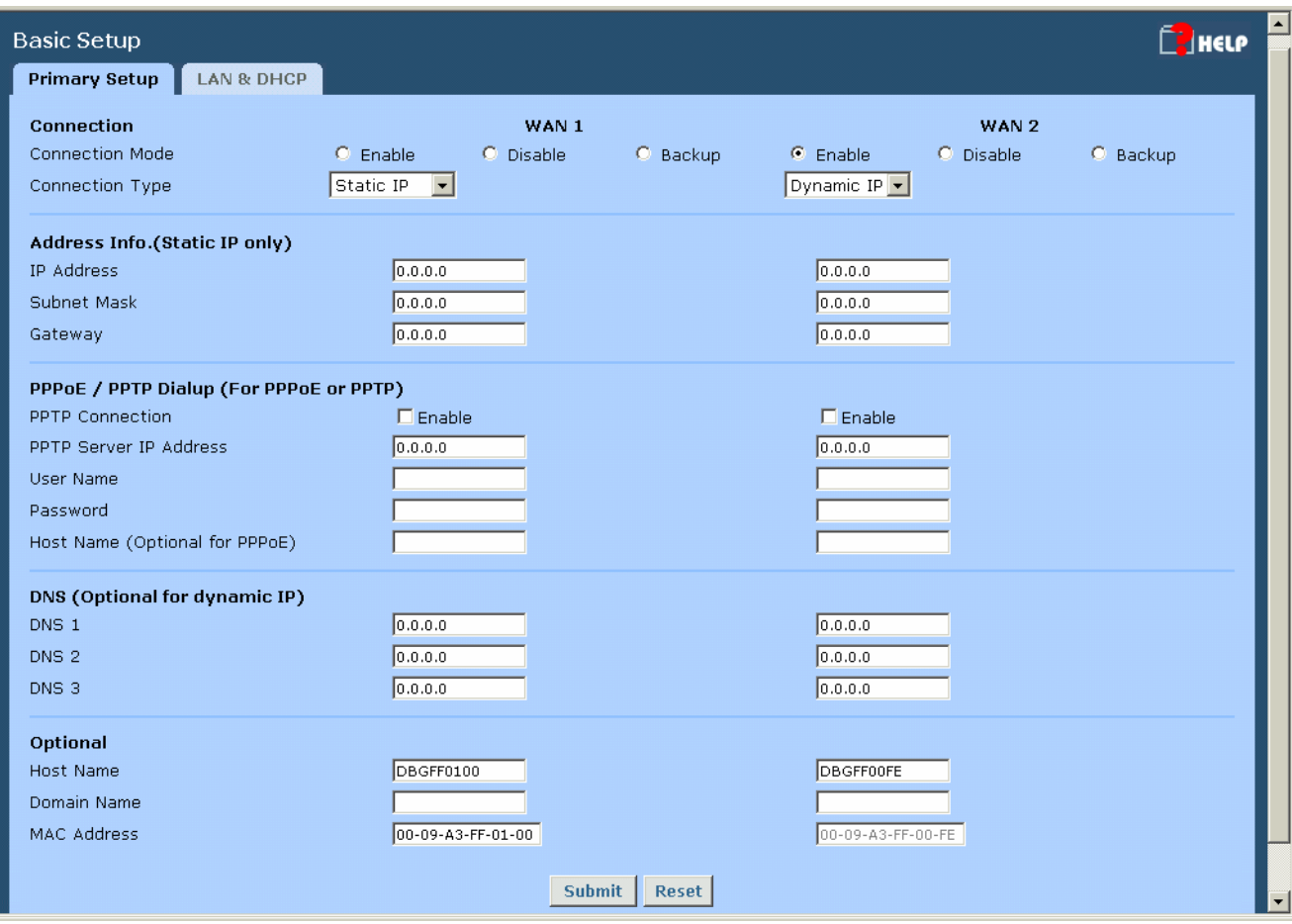

*Figure 2-4: Primary Setup Screen VPN 800/2 Firewall Router* 

### **Settings – Primary Setup**

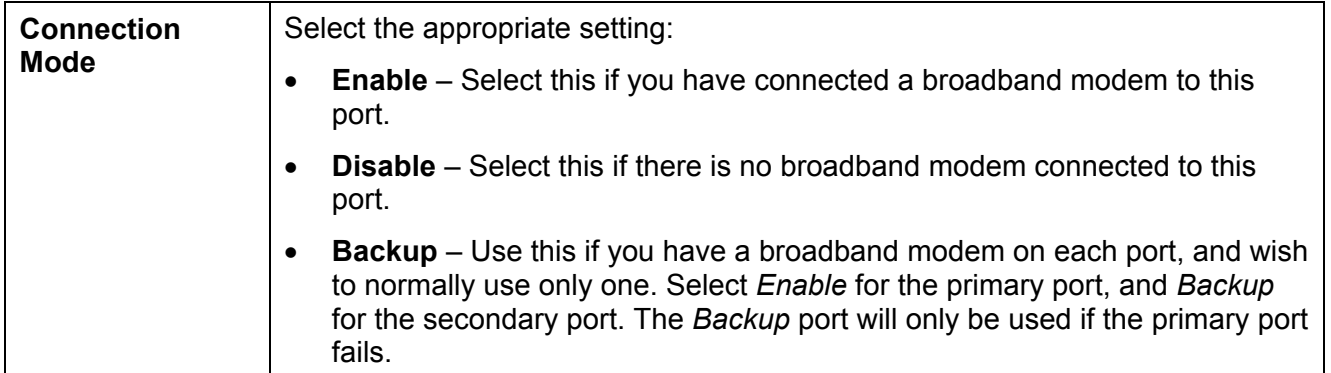

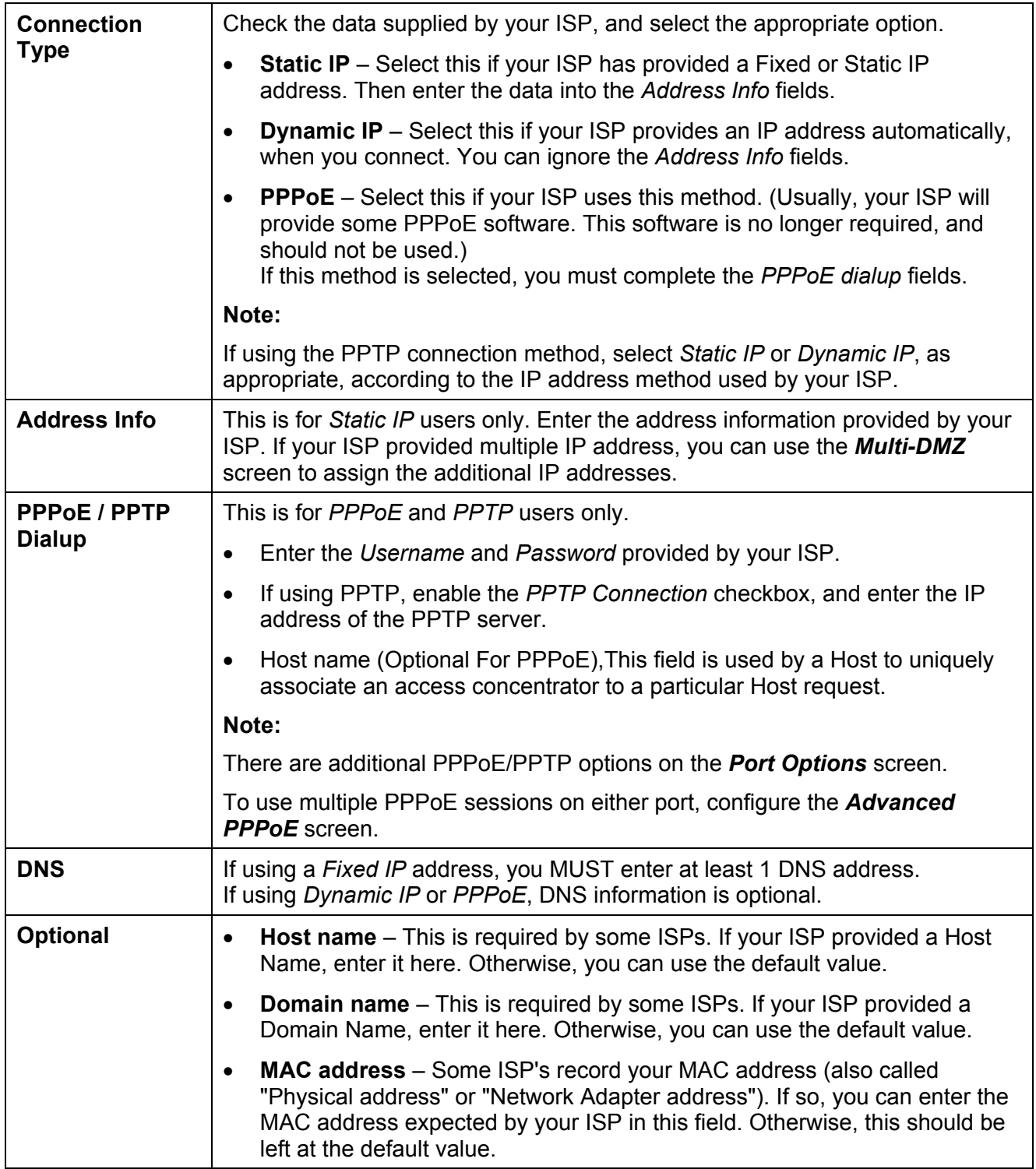

Setup of the HotBrick VPN 800/2 Firewall Router is now complete. PCs on your LAN must now be configured. See the following section for details.

#### **4: Configure PCs on your LAN**

#### **Overview**

For each PC, the following may need to be configured:

- TCP/IP network settings
- Internet Access configuration

#### **TCP/IP Settings**

**If using the default VPN 800/2 Firewall Router settings, and the default Windows 95/98/ME/2000/XP TCP/IP settings, no changes need to be made. Just start (or restart) your PC.** 

- By default, the VPN 800/2 Firewall Router will act as a DHCP Server, automatically providing a suitable IP Address (and related information) to each PC when the PC boots.
- For all non-Server versions of Windows, the default TCP/IP setting is to act as a DHCP client. In Windows, this is called *Obtain an IP address automatically*. Just start (or restart) your PC and it will obtain an IP address from the VPN 800/2 Firewall Router.
- If using fixed IP addresses on your LAN, or you wish to check your TCP/IP settings, refer to *Appendix B – Windows TCP/IP Setup*.

#### **Internet Access**

To configure your PCs to use the VPN 800/2 Firewall Router for Internet access, follow this procedure:

#### **For Windows 9x/2000**

- 1. Select *Start Menu Settings Control Panel Internet Options*.
- 2. Select the *Connection* tab, and click the *Setup* button.
- 3. Select "I want to set up my Internet connection manually, or I want to connect through a local area network (LAN)" and click *Next*.
- 4. Select "I connect through a local area network (LAN)" and click *Next*.
- 5. Ensure all of the boxes on the following *Local area network Internet Configuration* screen are **unchecked**.
- 6. Check the "No" option when prompted "Do you want to set up an Internet mail account now?".
- 7. Click *Finish* to close the Internet Connection Wizard. Setup is now completed.

#### **For Windows XP**

- 1. Select Start Menu Control Panel Network and Internet Connections.
- 2. Select *Set up or change your Internet Connection*.
- 3. Select the *Connection* tab, and click the *Setup* button.
- 4. Cancel the pop-up "Location Information" screen.
- 5. Click *Next* on the "New Connection Wizard" screen.
- 6. Select "Connect to the Internet" and click *Next*.
- 7. Select "Set up my connection manually" and click *Next*.
- 8. Check "Connect using a broadband connection that is always on" and click *Next*.
- 9. Click *Finish* to close the New Connection Wizard. Setup is now completed.

#### **Accessing AOL**

To access AOL (America On Line) through the VPN 800/2 Firewall Router, the *AOL for Windows* software must be configured to use TCP/IP network access, rather than a dial-up connection. The configuration process is as follows:

- Start the *AOL for Windows* communication software. Ensure that it is Version 2.5, 3.0 or later. This procedure will not work with earlier versions.
- Click the *Setup* button.
- Select *Create Location*, and change the location name from "New Locality" to "VPN 800/2 Firewall Router".
- Click *Edit Location*. Select *TCP/IP* for the *Network* field. (Leave the *Phone Number* blank.)
- Click *Save*, then *OK*. Configuration is now complete.
- Before clicking "Sign On", always ensure that you are using the "\VPN 800/2 Firewall Router" location.

#### **Macintosh Clients**

From your Macintosh, you can access the Internet via the VPN 800/2 Firewall Router. The procedure is as follows.

- 1. Open the TCP/IP Control Panel.
- 2. Select *Ethernet* from the *Connect via* pop-up menu.
- 3. Select *Using DHCP Server* from the *Configure* pop-up menu. The DHCP Client ID field can be left blank.
- 4. Close the TCP/IP panel, saving your settings.

#### **Note:**

If using manually assigned IP addresses instead of DHCP, the required changes are:

- Set the *Router Address* field to the VPN 800/2 Firewall Router IP Address.
- Ensure your *DNS* settings are correct.

#### **Linux Clients**

To access the Internet via the VPN 800/2 Firewall Router, it is only necessary to set the VPN 800/2 Firewall Router as the "Gateway", and ensure your *Name Server* settings are correct.

**Ensure you are logged in as "root" before attempting any changes.** 

#### **Fixed IP Address**

By default, most Unix installations use a fixed IP Address. If you wish to continue using a fixed IP Address, make the following changes to your configuration.

- Set your *Default Gateway* to the IP Address of the VPN 800/2 Firewall Router.
- Ensure your *DNS* (Name server) settings are correct.

#### **To act as a DHCP Client (recommended)**

The procedure below may vary according to your version of Linux and X -windows shell.

- 1. Start your X Windows client.
- 2. Select *Control Panel Network*
- 3. Select the "Interface" entry for your Network card. Normally, this will be called "eth0".
- 4. Click the *Edit* button, set the "protocol" to "DHCP", and save this data.
- 5. To apply your changes

Use the "Deactivate" and "Activate" buttons, if available.

OR, restart your system.

## **3: Advanced Port Setup**

### **Overview**

- *Port Options* contains some options, which can be set on either or both WAN ports. For most situations, the default values are satisfactory.
- *Load Balance* screen is only functional if you are using both WAN ports. It allows you to determine the proportion of WAN traffic sent through each port.
- *Advanced PPPoE* setup is required if you wish to use multiple sessions on one or both of the WAN ports. It can also be used to manually connect or disconnect a PPPoE session. Otherwise, this screen can be ignored.
- *Advanced PPTP* setup is required if using the PPTP connection method.

### **Port Options**

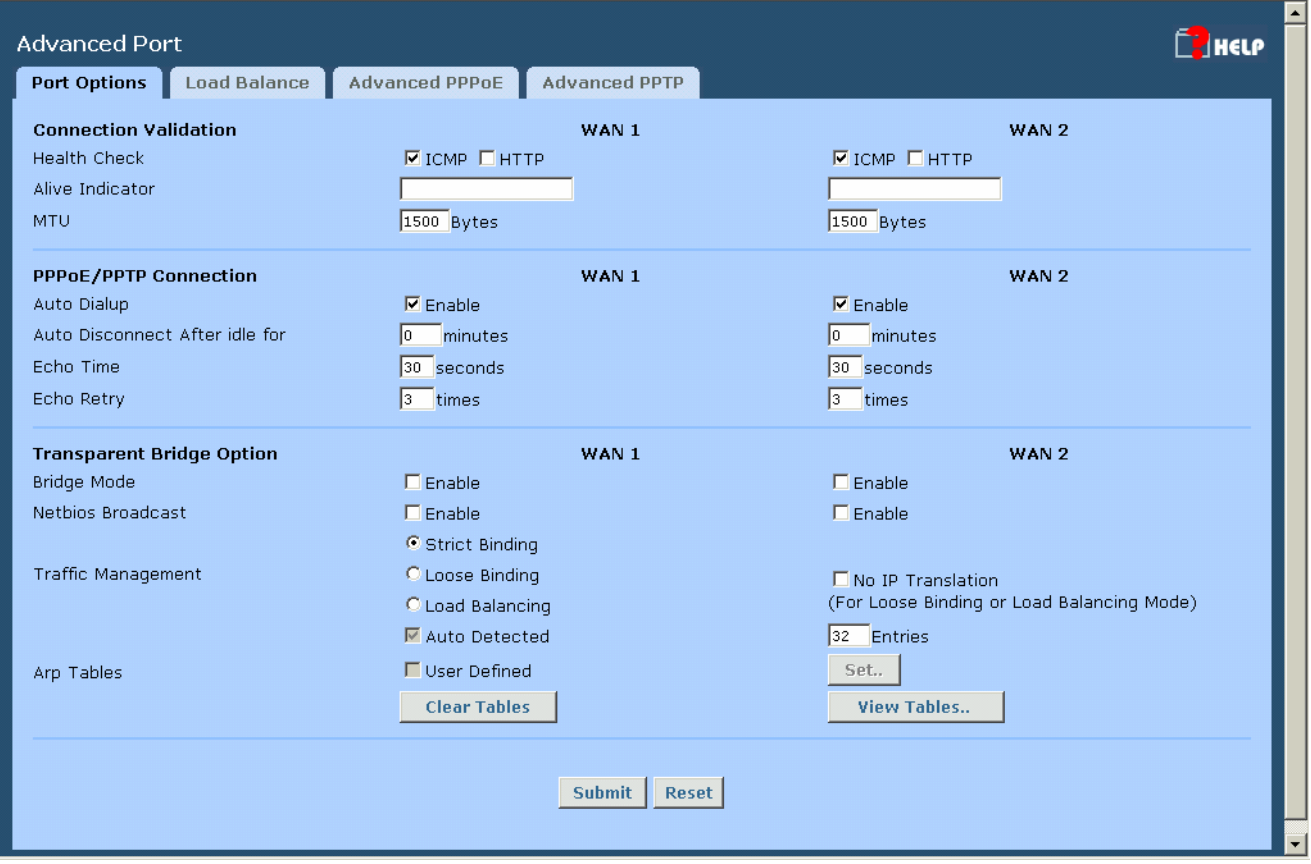

*Figure 3-1: Port Options* 

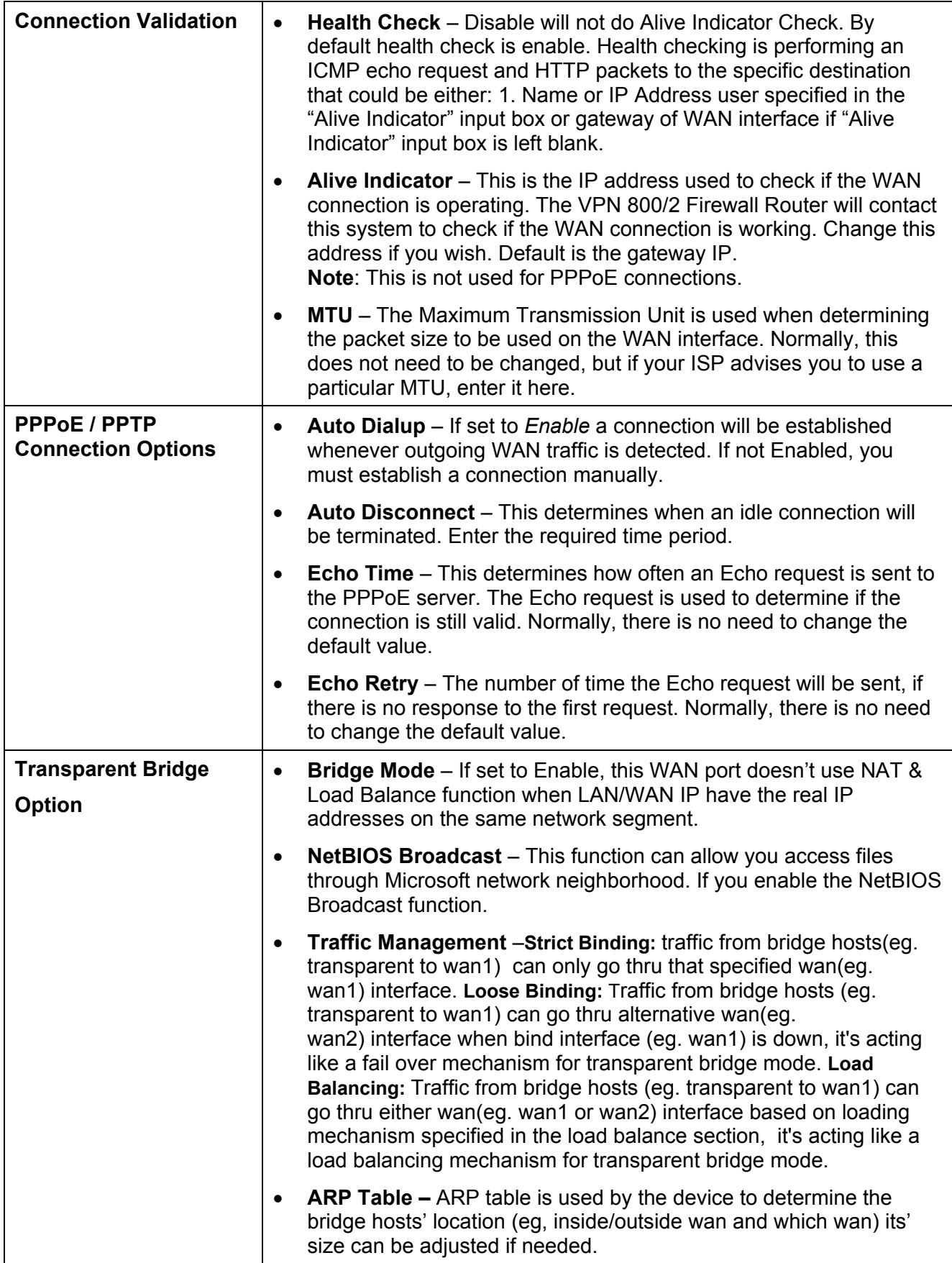

### **Load Balance**

This screen is only operational if using Internet connections on both WAN ports.

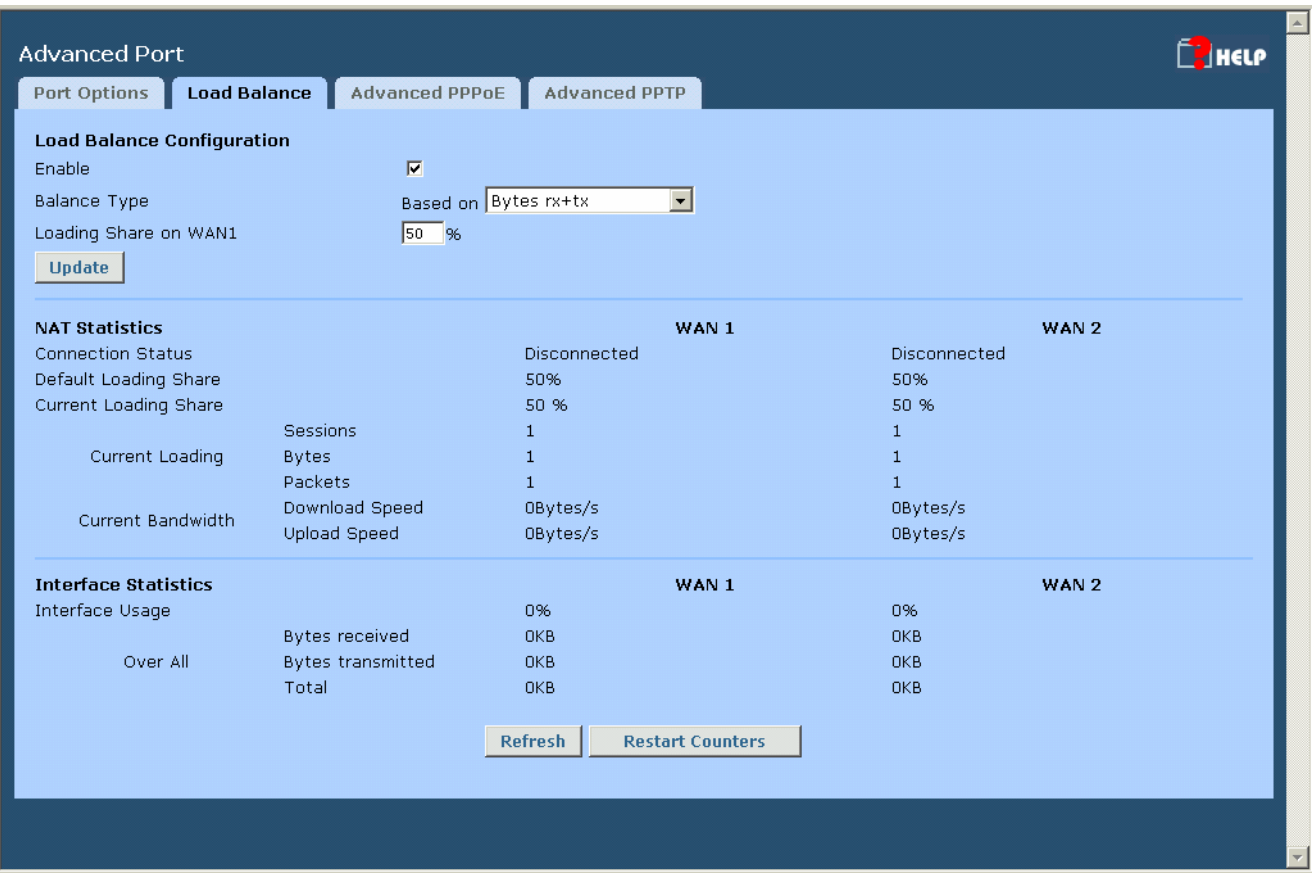

*Figure 3-2: Load Balance* 

These settings are only functional if using both WAN ports. If using both WAN ports, these settings determine the proportion of traffic sent over each port.

### **Settings – Load Balance**

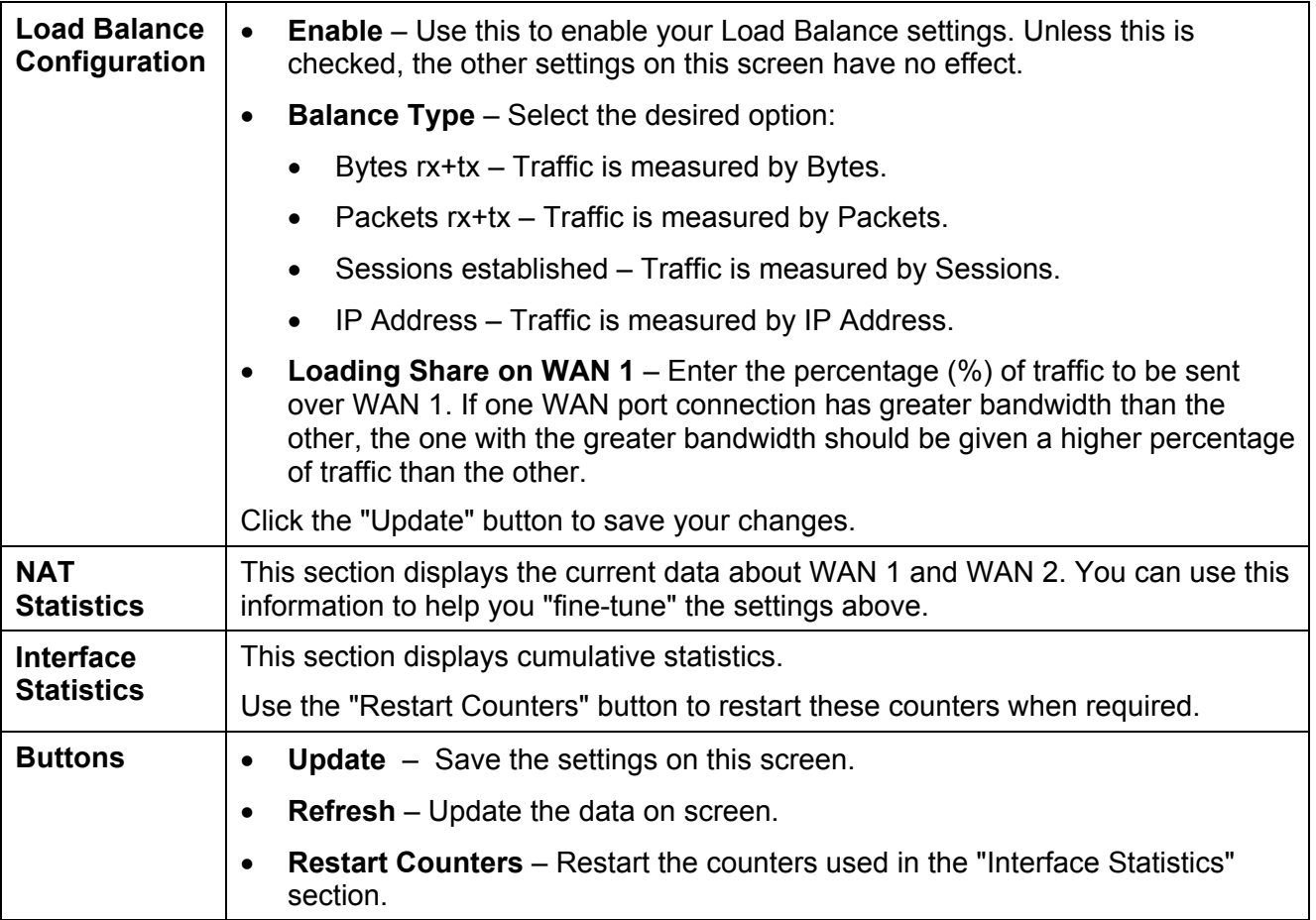

### **Advanced PPPoE**

The screen is required in order to use multiple PPPoE sessions on the same WAN port.

It can also be used to manually connect or disconnect a PPPoE session.

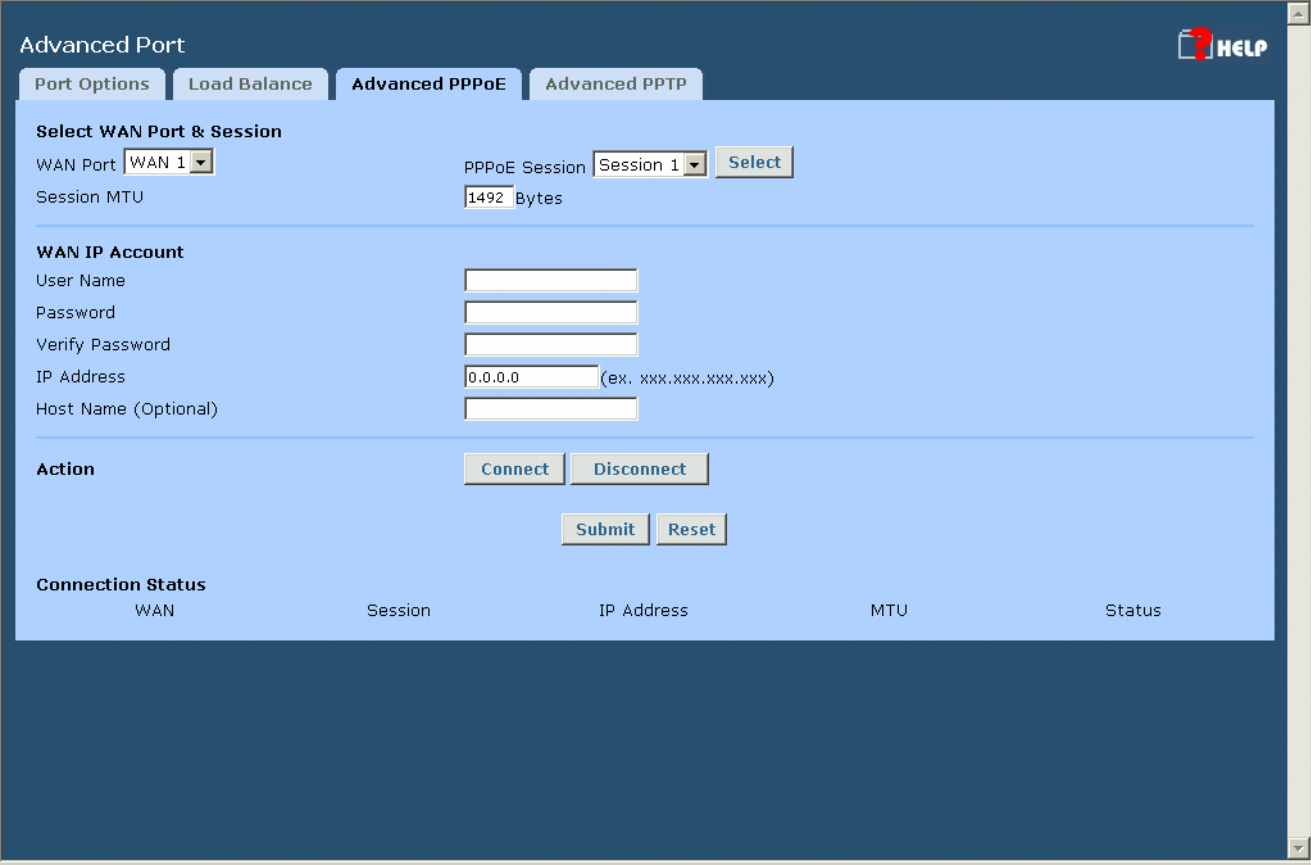

*Figure 3-3: Advanced PPPoE* 

#### **Settings – Advanced PPPoE**

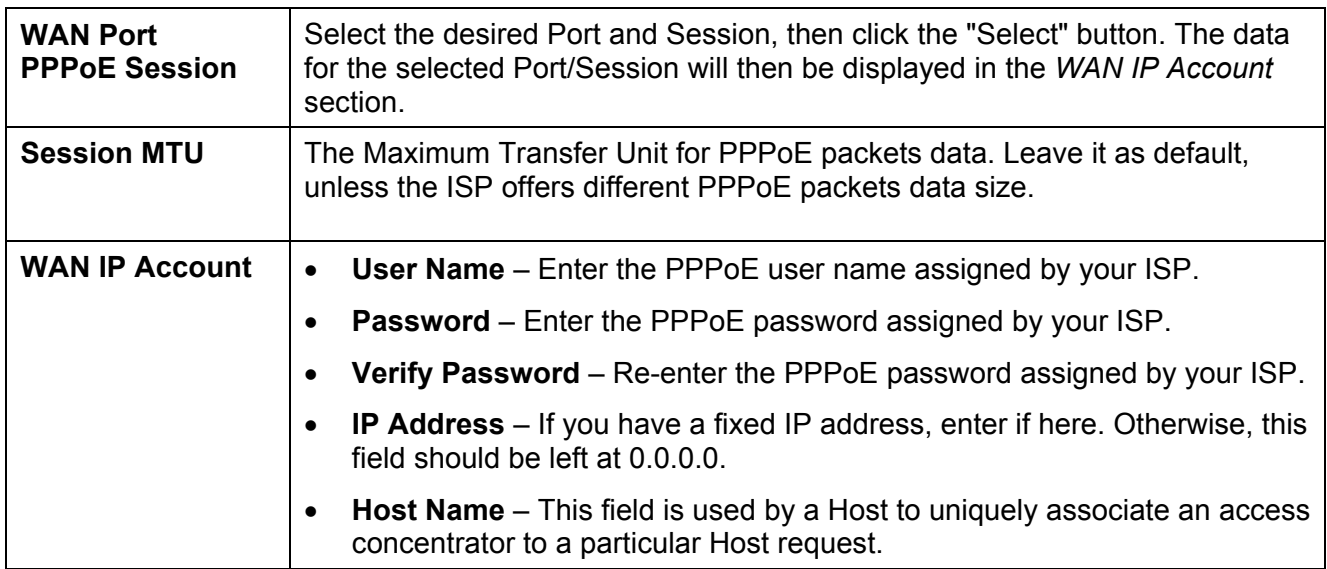

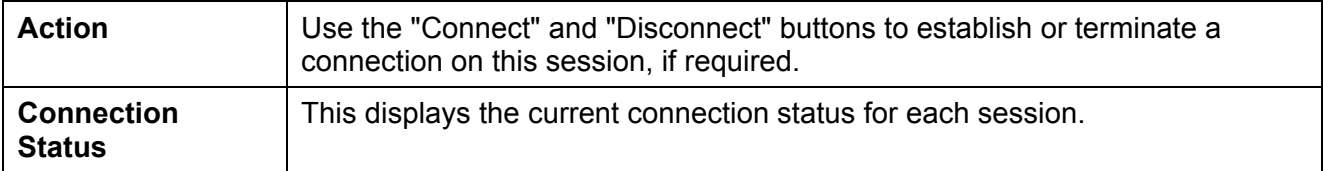

### **Advanced PPTP**

This screen is only useful if using the PPTP connection method.

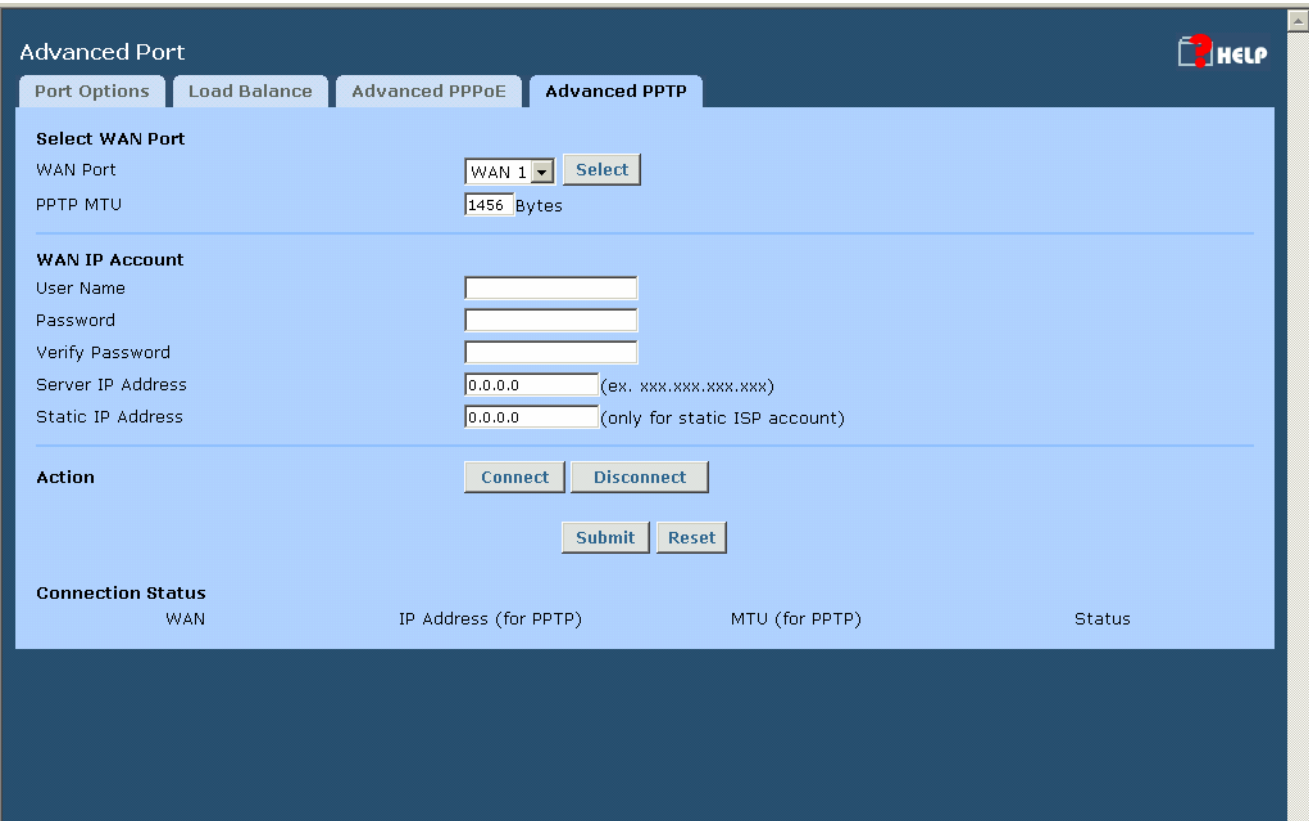

*Figure 3-4: Advanced PPTP* 

#### **Settings – Advanced PPTP**

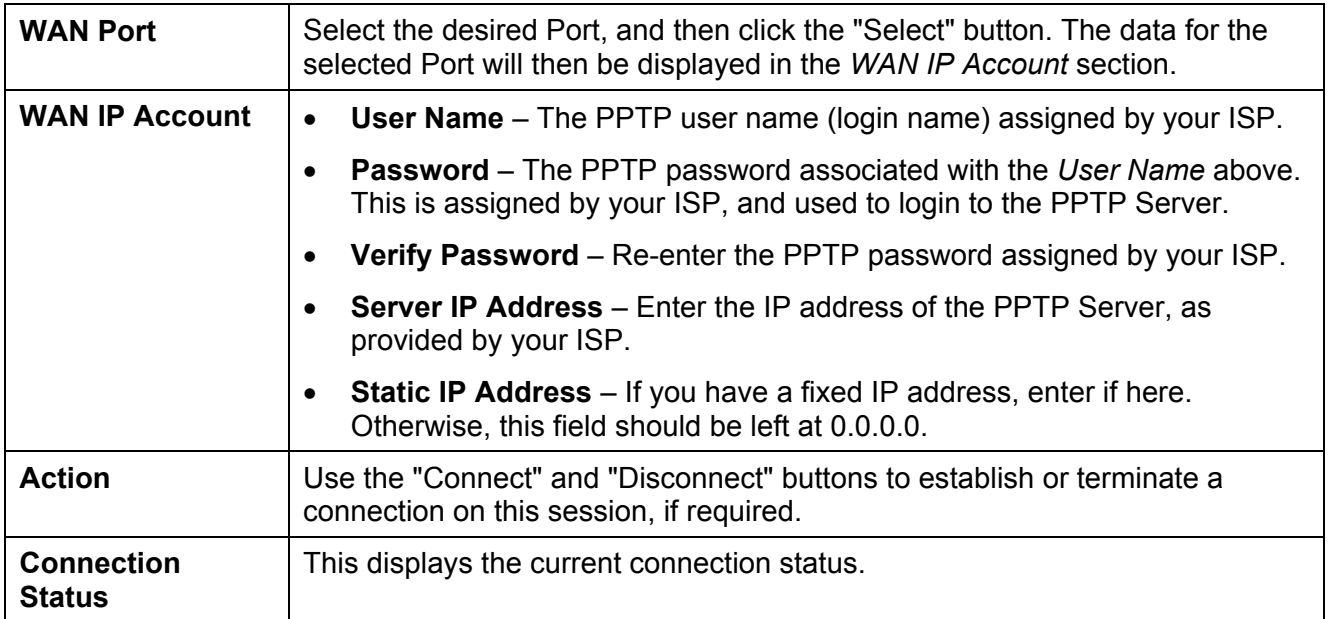

## **4: Advanced Setup**

### **Overview**

The following advanced features are provided.

- Host IP Setup
- Virtual Servers
- Custom Virtual Server
- Special Applications
- Dynamic DNS
- Multi DMZ
- Advanced Features
- UpnP
- NAT Setting

This chapter contains details of the configuration and use of each of these features.

### **Host IP Setup**

This feature is used in the following situations:

- You have Multi-Session PPPoE, and wish to bind each session to a particular PC on your LAN.
- You wish to use the *Access Filter* feature. This requires that each PC be identified by using the *Host IP Setup* screen.
- You wish to have different *Block URL* settings for different PCs. This requires that each PC be identified by using the *Host IP Setup* screen. (You do not have to use the Host IP feature to apply the same *Block URL* settings to all PCs.)
- You wish to reserve a particular (LAN) IP address for a particular PC on your LAN. This allows the PC to use DHCP (Windows calls this "Obtain an IP address automatically") while gaining the benefits of a fixed IP address. The PC's IP address will never change, so it can be provided to other people and applications.

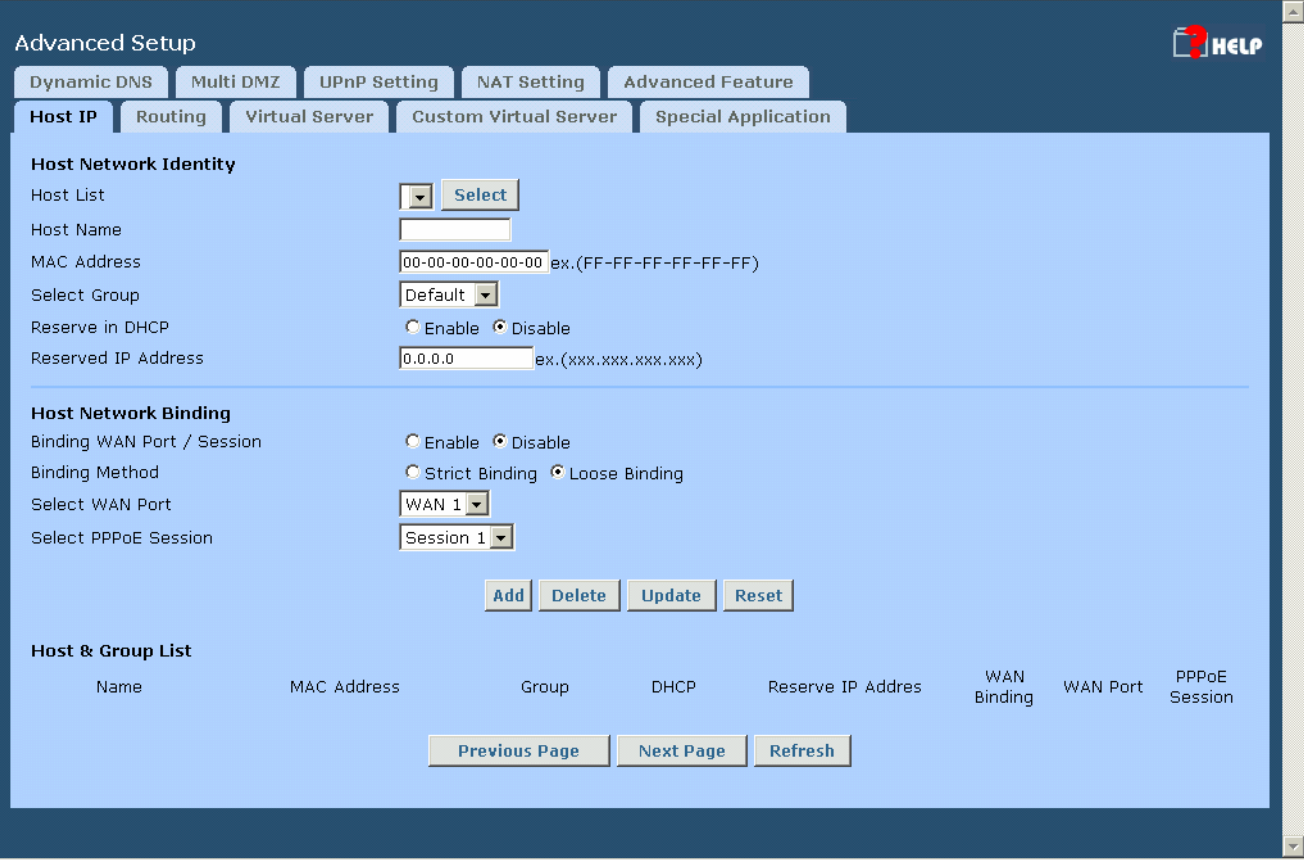

*Figure 4: Host IP Setup* 

#### **Settings – Host IP Setup**

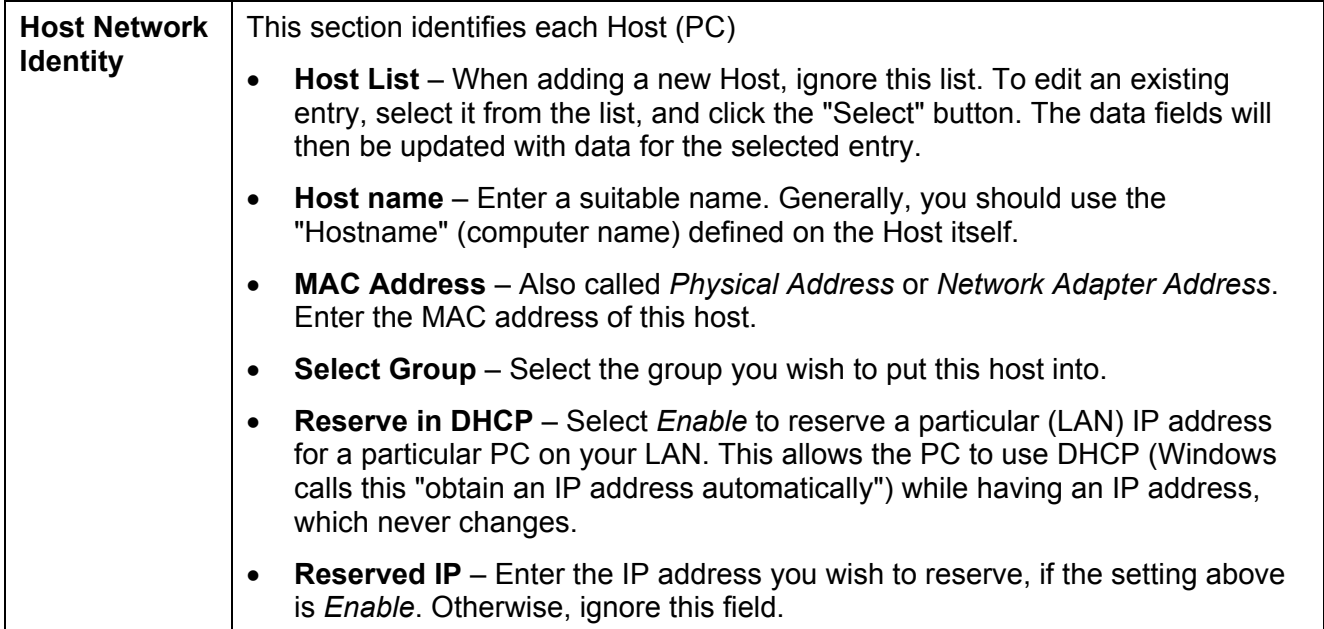

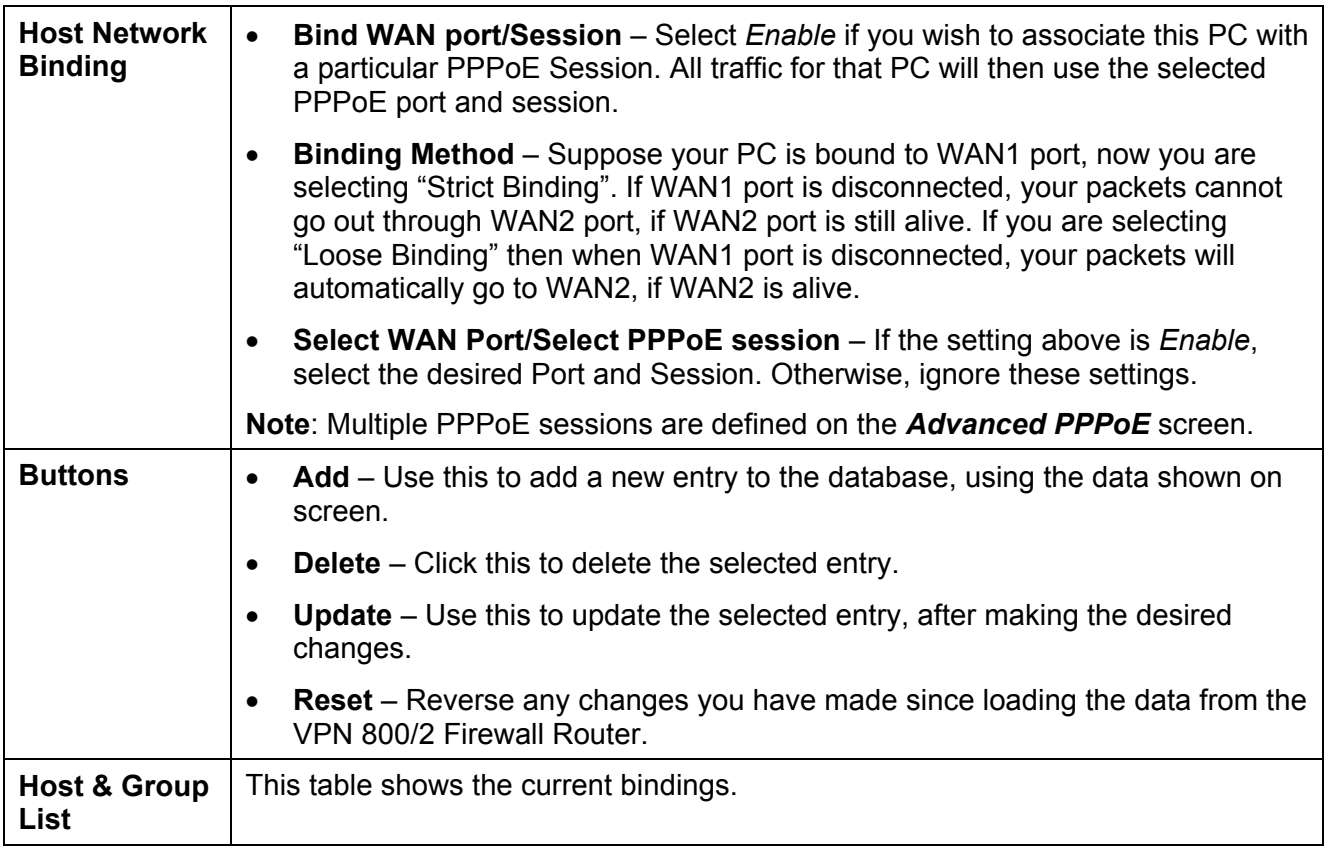

### **Virtual Servers**

This feature allows you to make Servers on your LAN accessible to Internet users. Normally, Internet users would not be able to access a server on your LAN because:

- Your Server's IP address is only valid on your LAN, not on the Internet.
- Attempts to connect to devices on your LAN are blocked by the firewall in the VPN 800/2 Firewall Router.

The "Virtual Server" feature solves these problems and allows Internet users to connect to your servers, as illustrated below.

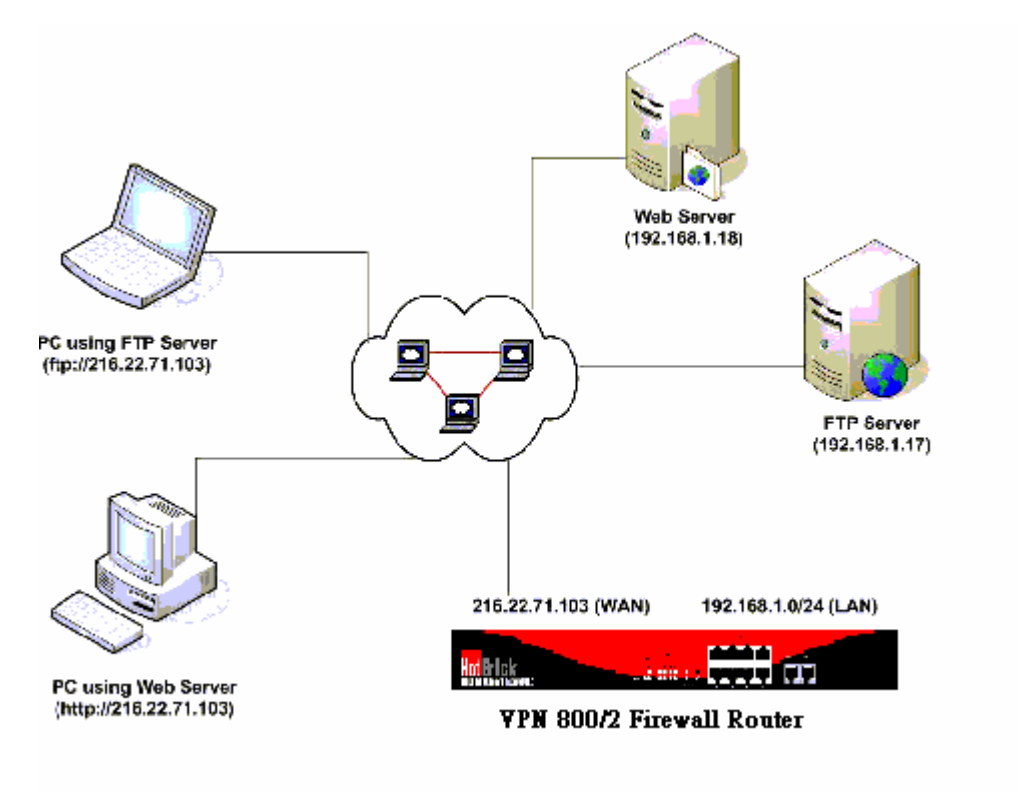

*Figure 4-2: Virtual Servers* 

Note that, in this illustration, both Internet users are connecting to the same IP Address, but using different protocols.

#### **Connecting to the Virtual Servers**

Once configured, anyone on the Internet can connect to your Virtual Servers. They must use the VPN 800/2 Firewall Router's Internet IP Address (the IP Address allocated by your ISP). e.g.

```
http://205.20.45.34 
ftp://205.20.45.34
```
• To Internet users, all virtual Servers on your LAN have the same IP Address. This IP Address is allocated by your ISP.

• This address should be static, rather than dynamic, to make it easier for Internet users to connect to your Servers. However, you can use the *Dynamic DNS* feature (explained later in this chapter) to allow users to connect to your Virtual Servers using a URL, instead of an IP Address. e.g.

HTTP://my\_domain\_name.dyndns.org FTP://my\_domain\_name.dyndns.org

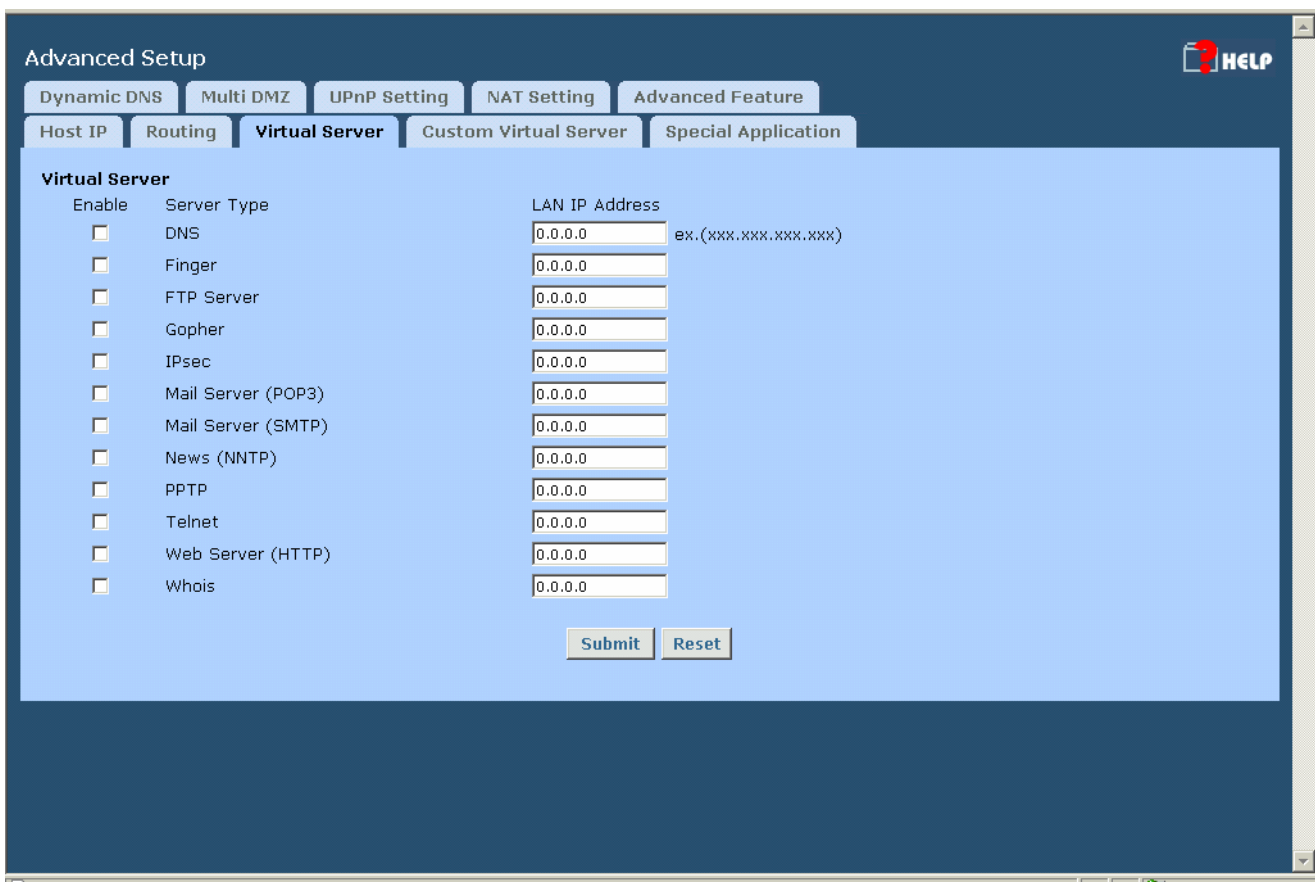

*Figure 4-3: Virtual Server* 

#### **Settings – Virtual Server**

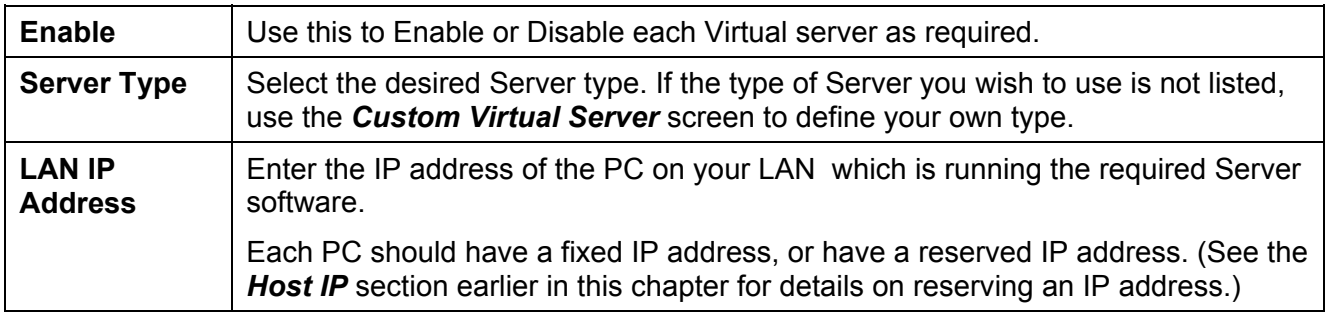

### **Custom Virtual Servers**

This screen allows you to define your own Server types, for situations when the desired Server type is not listed on the *Virtual Servers* screen.

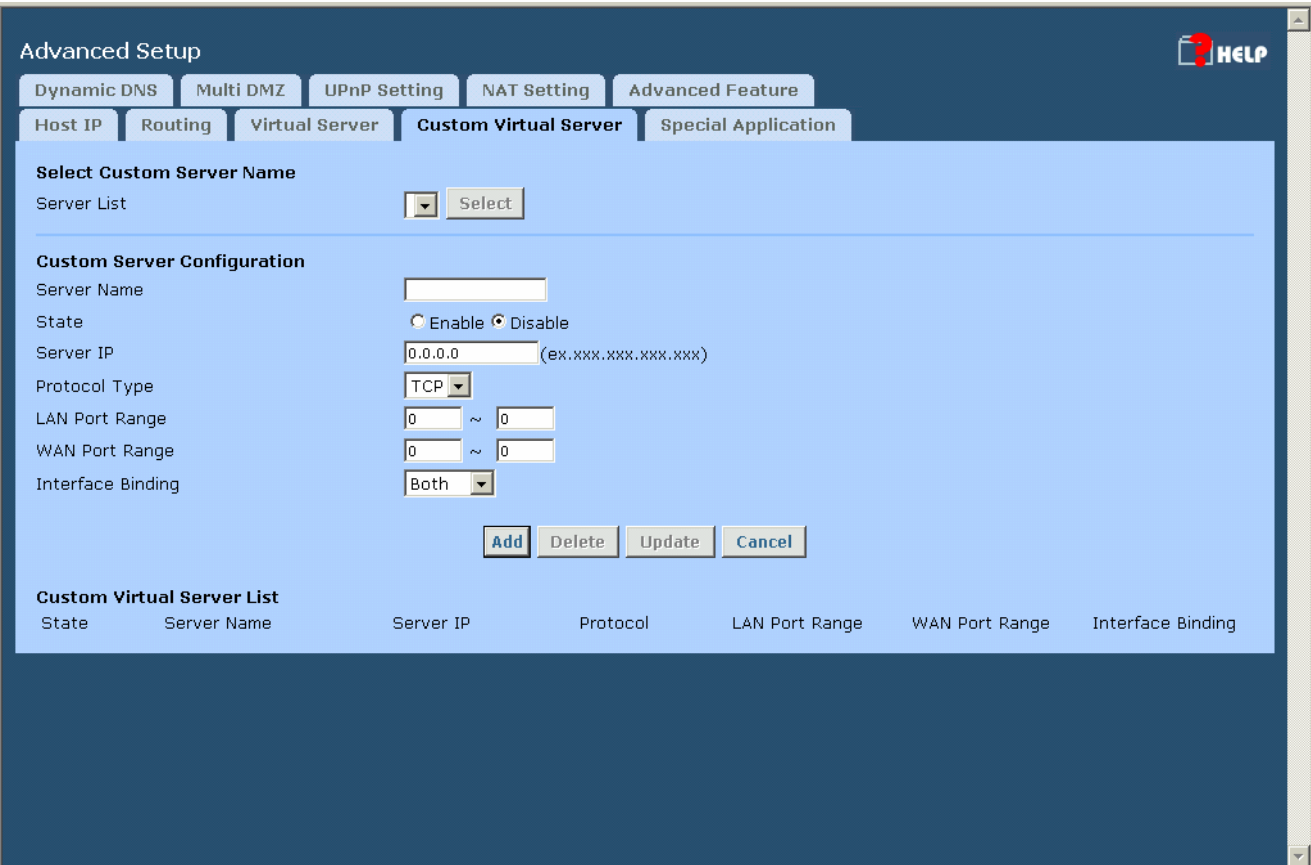

*Figure 4-4:Custom Virtual Servers* 

#### **Settings – Custom Virtual Servers**

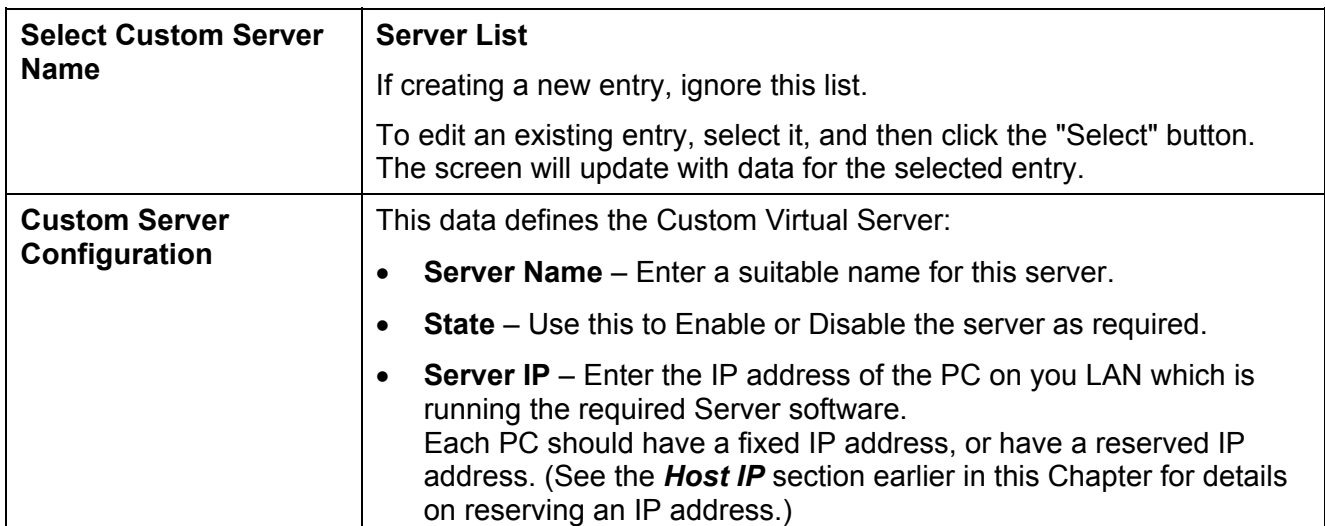

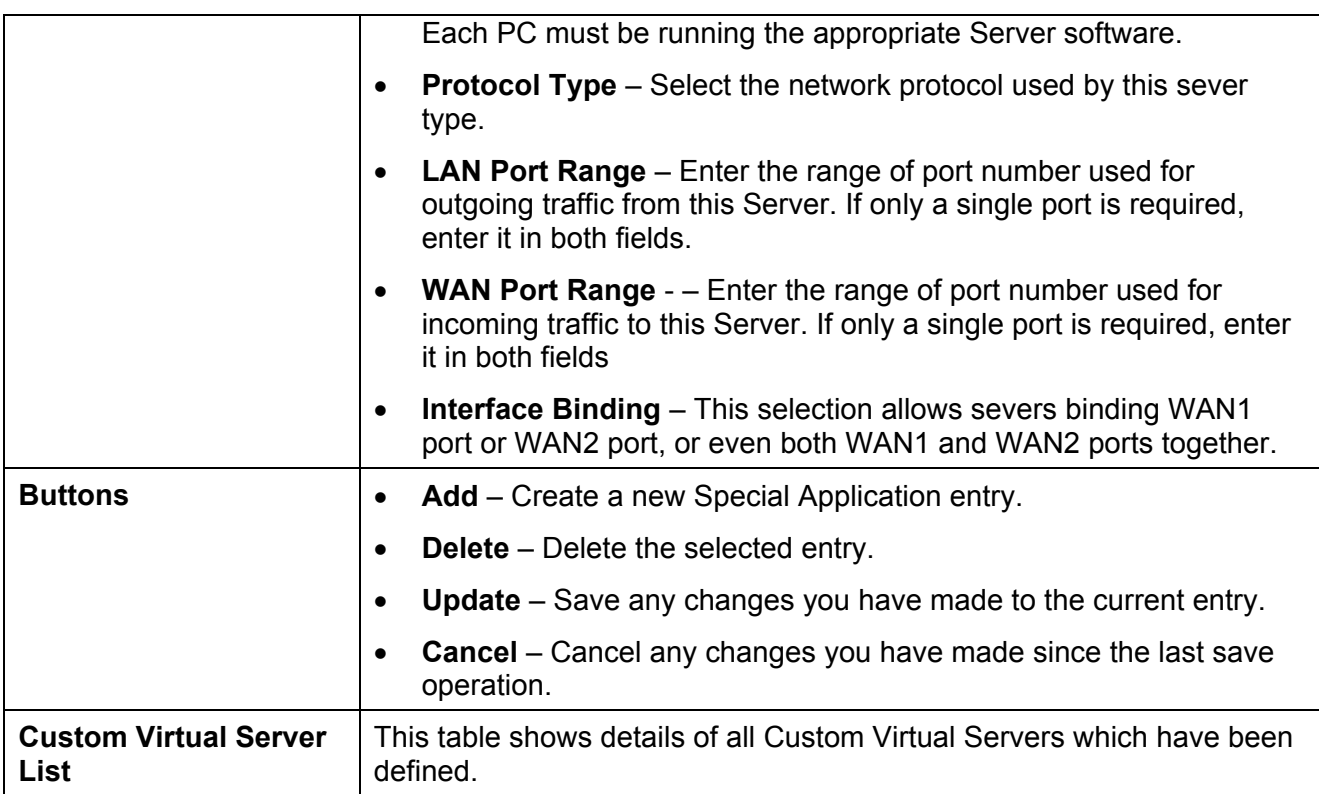

### **Special Applications**

If you use Internet applications which have non-standard connections or port numbers, you may find that they do not function correctly because they are blocked by the firewall in the Load Balancer. In this case, you can define the application as a "Special Application" in order to make it work.

Note that the terms "Incoming" and "Outgoing" on this screen refer to traffic from the client (PC) viewpoint

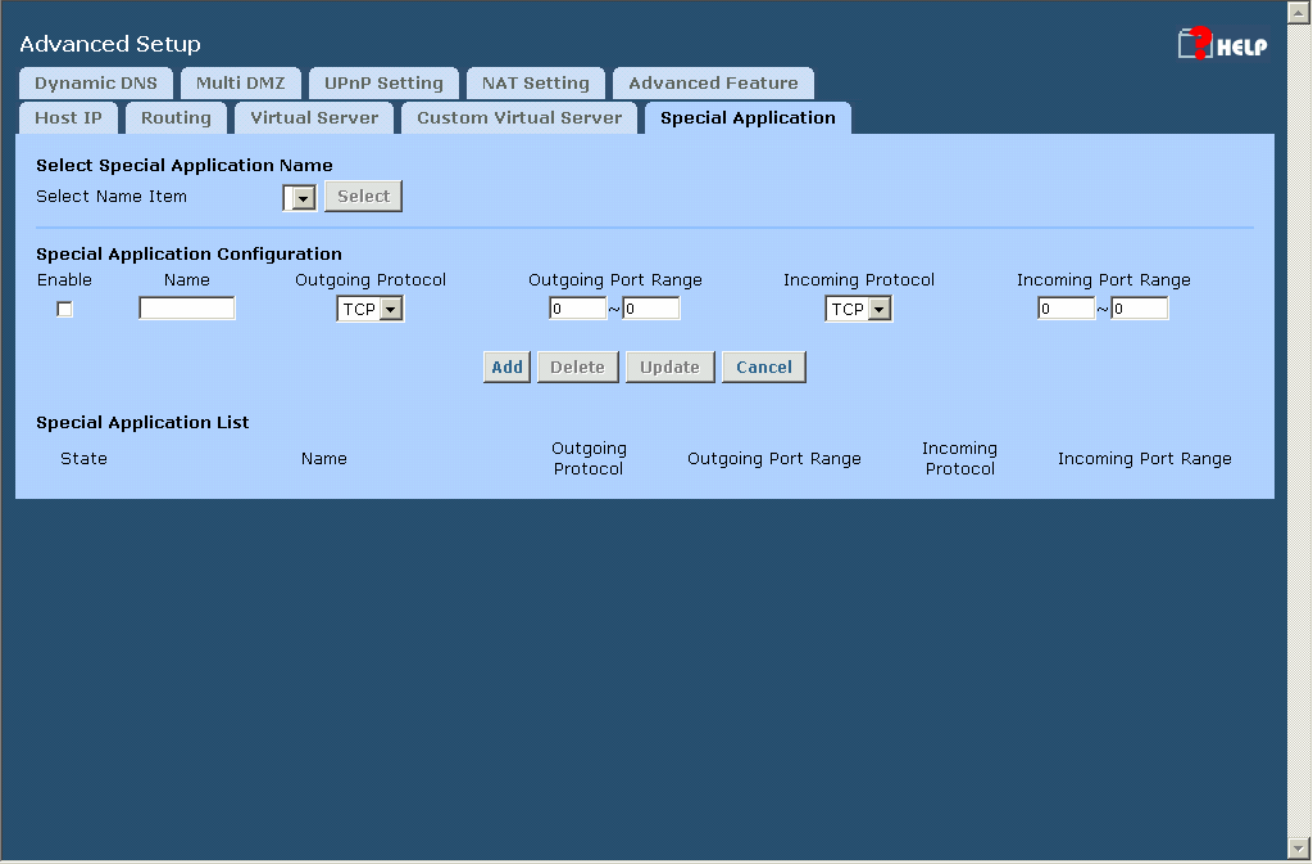

*Figure 4-5: Special Applications* 

#### **Settings – Special Applications**

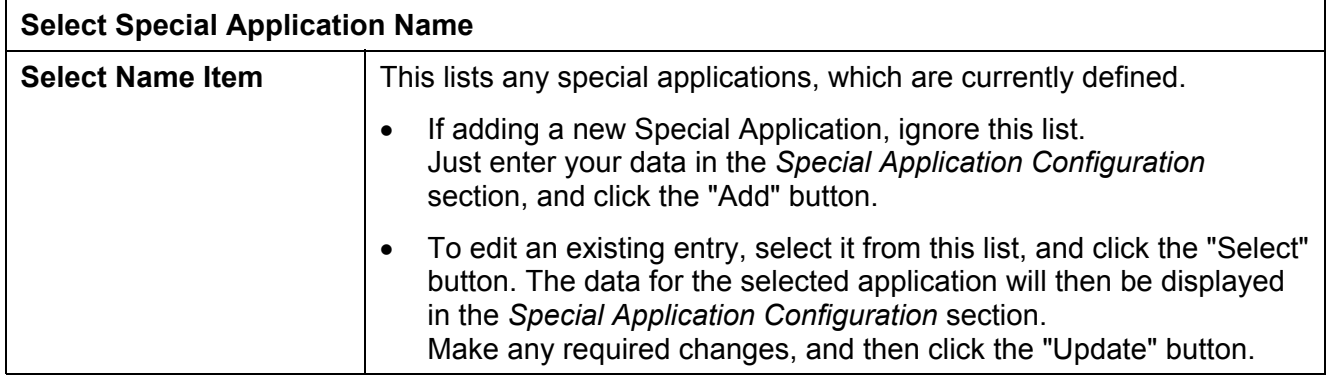
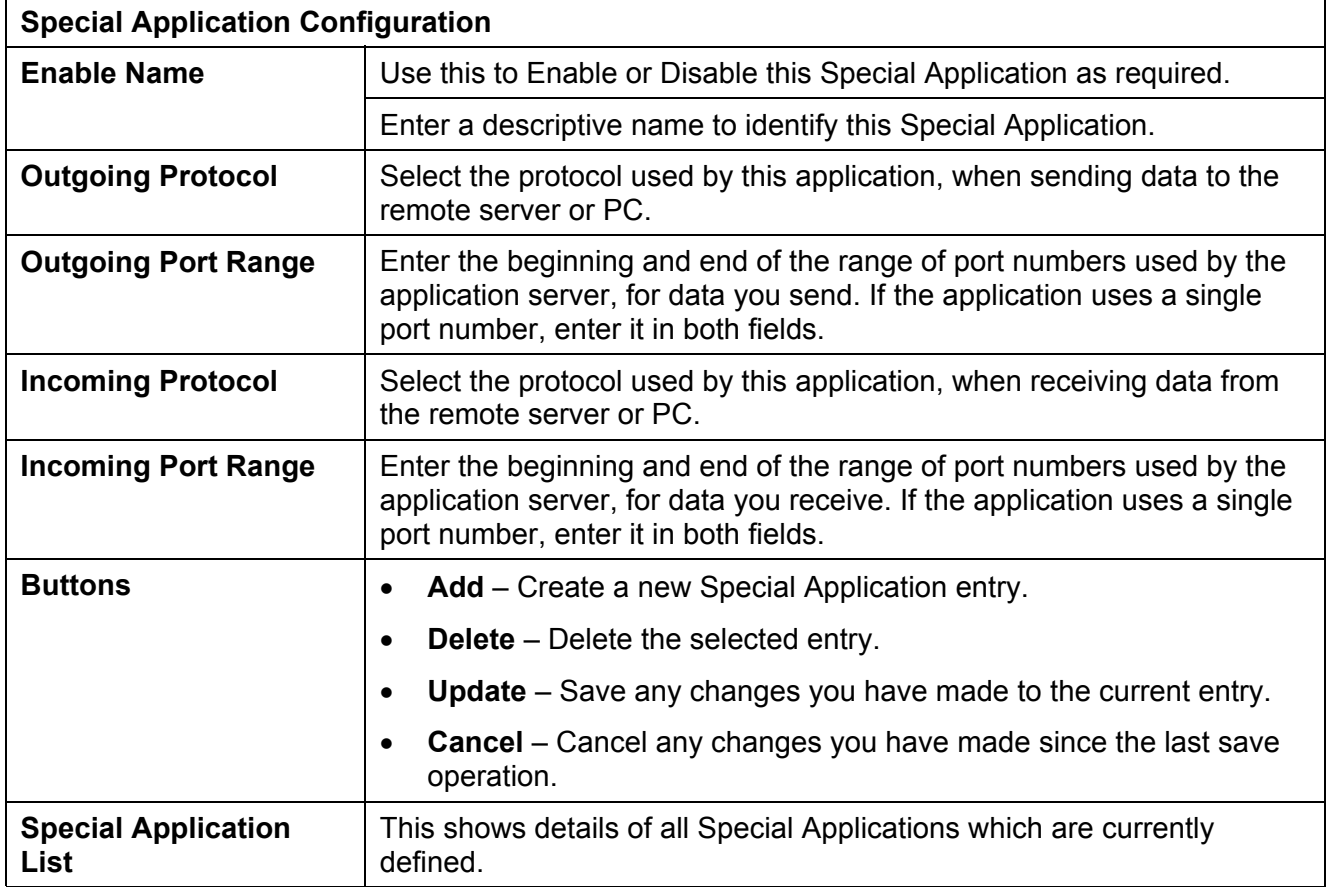

#### **Using a Special Application on your PC**

- Once the *Special Applications* screen is configured correctly, you can use the application on your PC normally. Remember that only one (1) PC can use each Special application at any time.
- Also, when 1 PC is finished using a particular Special Application, there may need to be a "Timeout" period before another PC can use the same Special Application.
- If an application still cannot function correctly, try using the "DMZ" feature, if possible.

## **Dynamic DNS**

Dynamic DNS is very useful when combined with the *Virtual Server* feature. It allows Internet users to connect to your Virtual Servers using a URL, rather than an IP Address.

This also solves the problem of having a dynamic IP address. With a dynamic IP address, your IP address may change whenever you connect to your ISP, which makes it difficult to connect to you.

You must register for the Dynamic DNS service. The VPN 800/2 Firewall Router supports 4 types of service providers:

- Hotbrick dynamic DNS is available at: http://www.hotbrick.dns4biz.com/hotbrick.php3
- TZO at http://www.tzo.com
- 3322 is available in China at http://www.3322.org
- Standard client, available at http://www.dyndns.org Other sites may offer the same service, but can not be guaranteed to work.

#### **To use the Dynamic DNS feature**

- 1. Register for the service from your preferred service provider.
- 2. Follow the service provider's procedure to have a Domain Name (Host name) allocated to you.
- 3. Configure the *Dynamic DNS* screen, as described below.
- 4. The VPN 800/2 Firewall Router will then automatically update your IP Address recorded by the Dynamic DNS service provider.
- 5. From the Internet, users will now be able to connect to your Virtual Servers (or DMZ PC) using your Domain name.

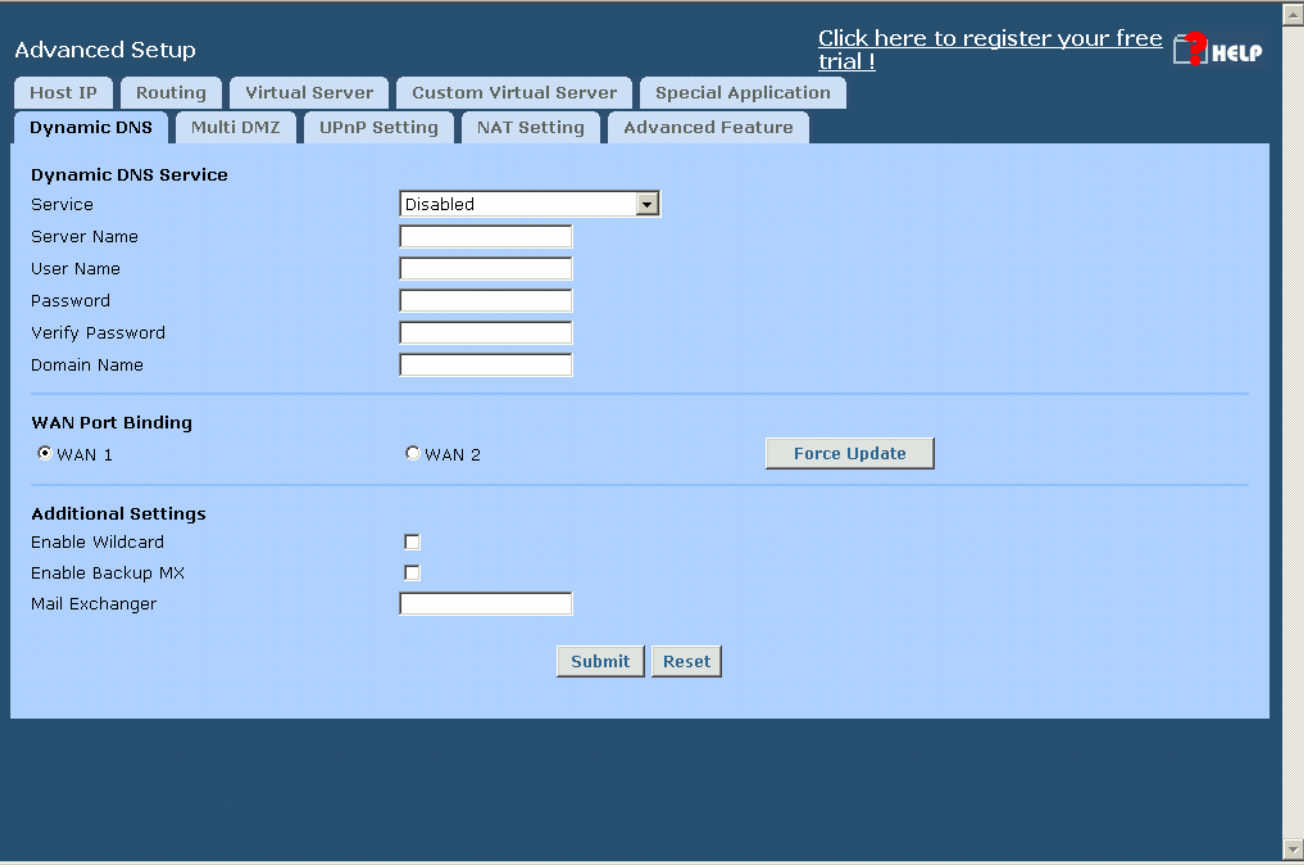

*Figure 4-6: Dynamic DNS* 

#### **Settings – Dynamic DNS**

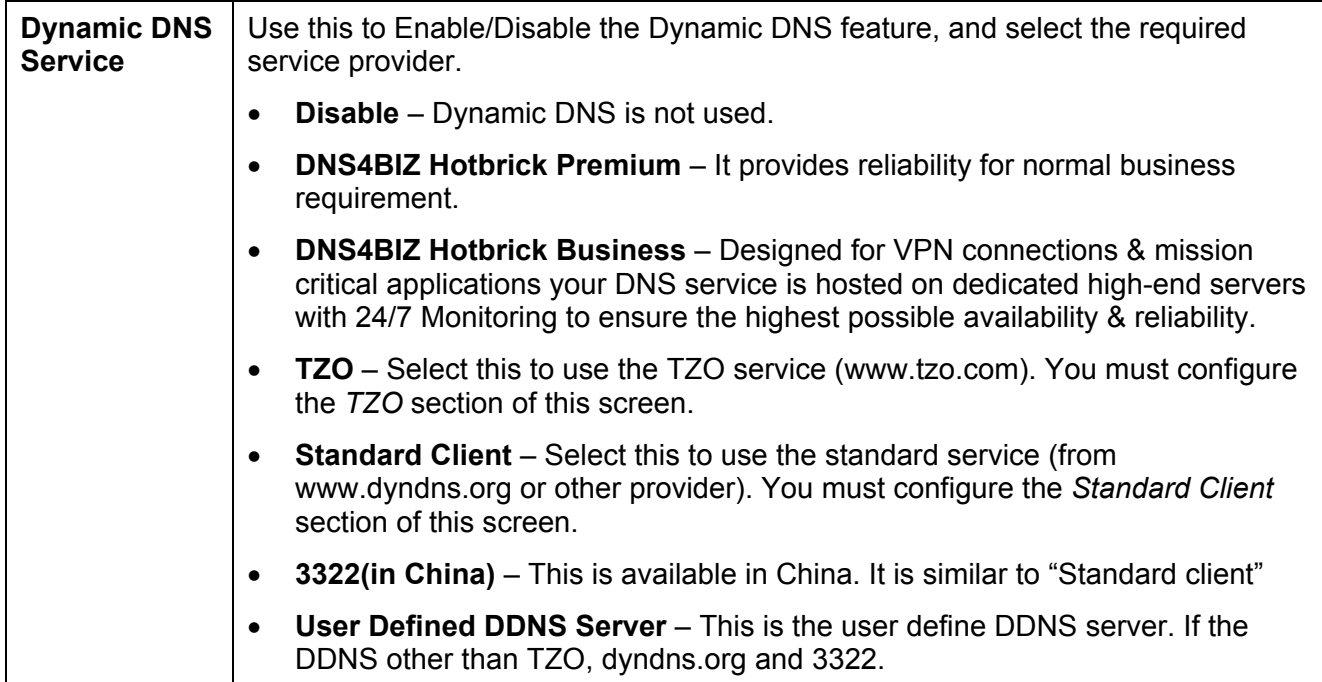

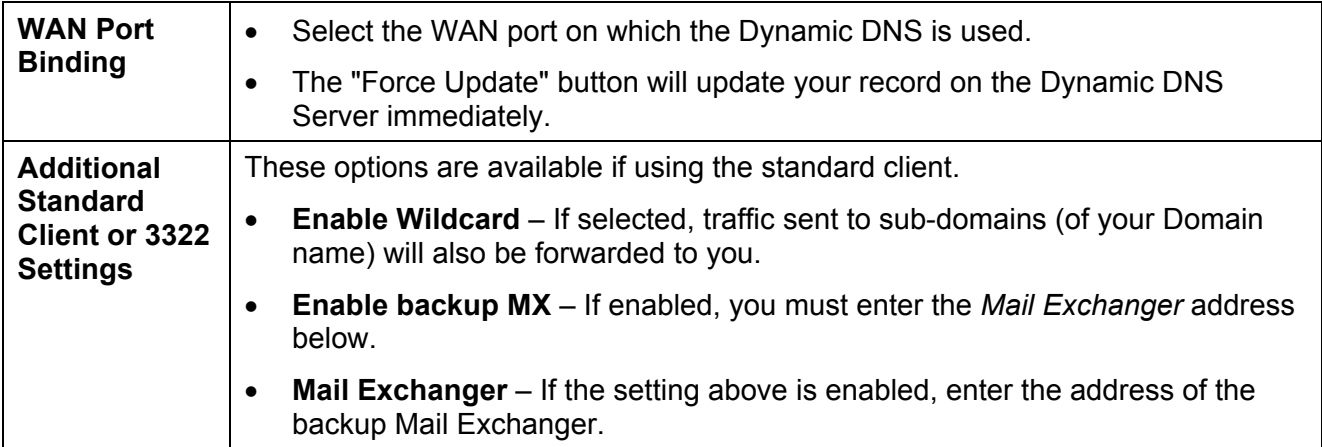

## **Multi DMZ**

This feature allows each WAN port IP address to be associated with one (1) computer on your LAN. All outgoing traffic from that PC will be associated with that WAN port IP address. Any traffic sent to that IP address will be forwarded to the specified PC, allowing unrestricted 2-way communication between the "DMZ PC" and other Internet users or Servers.

#### **Note:**

The "DMZ PC" is effectively outside the Firewall, making it more vulnerable to attacks. For this reason, you should only enable the DMZ feature when required

| <b>Advanced Setup</b><br>HELP                                                                                           |           |              |                       |                         |                                         |                                   |
|----------------------------------------------------------------------------------------------------|-----------|--------------|-----------------------|-------------------------|-----------------------------------------|-----------------------------------|
| <b>Host IP</b><br><b>Routing</b><br><b>Virtual Server</b><br><b>Custom Virtual Server</b><br><b>Special Application</b> |           |              |                       |                         |                                         |                                   |
| <b>Dynamic DNS</b>                                                                                                    | Multi DMZ | UPnP Setting | <b>NAT Setting</b>    | <b>Advanced Feature</b> |                                         |                                   |
| Enable                                                                                                    | Name      |              | Public IP (WAN)       | Private IP (LAN)        | <b>Access Group</b>                     | <b>Direction</b>                  |
| $\Box$                                                                                                    |           | 0.0.0.0      |                       | 0.0.0.0                 | <b>NONE</b><br>$\blacktriangledown$     | Outgoing $\blacktriangledown$     |
| $\Box$                                                                                                    |           | 0.0.0.0      |                       | 0.0.0.0                 | $\blacktriangledown$<br><b>NONE</b>     | Outgoing $\blacktriangledown$     |
| $\Box$                                                                                                    |           | 0.0.0.0      |                       | 0.0.0.0                 | $\blacktriangledown$<br><b>NONE</b>     | Outgoing $\blacktriangledown$     |
| $\Box$                                                                                                    |           | 0.0.0.0      |                       | 0.0.0.0                 | <b>NONE</b><br>$\blacktriangledown$     | Outgoing $\blacktriangledown$     |
| $\Box$                                                                                                    |           | 0.0.0.0      |                       | 0.0.0.0                 | $\overline{\phantom{a}}$<br><b>NONE</b> | Outgoing $\vert \bullet \vert$    |
| $\Box$                                                                                                    |           | 0.0.0.0      |                       | 0.0.0.0                 | $\overline{\phantom{0}}$<br><b>NONE</b> | Outgoing $\vert \mathbf{v} \vert$ |
| $\Box$                                                                                                    |           | 0.0.0.0      |                       | 0.0.0.0                 | $\blacktriangledown$<br><b>NONE</b>     | Outgoing $\vert \bullet \vert$    |
| $\Box$                                                                                                    |           | 0.0.0.0      |                       | 0.0.0.0                 | $\blacktriangledown$<br><b>NONE</b>     | Outgoing $\blacktriangledown$     |
| $\Box$                                                                                                    |           | 0.0.0.0      |                       | 0.0.0.0                 | $\blacktriangledown$<br><b>NONE</b>     | Outgoing $\blacktriangleright$    |
| $\Box$                                                                                                    |           | 0.0.0.0      |                       | 0.0.0.0                 | <b>NONE</b><br>$\overline{\phantom{a}}$ | Outgoing -                        |
| $\Box$                                                                                                    |           | 0.0.0.0      |                       | 0.0.0.0                 | $\overline{\phantom{0}}$<br><b>NONE</b> | Outgoing $\vert \mathbf{v} \vert$ |
| $\Box$                                                                                                    |           | 0.0.0.0      |                       | 0.0.0.0                 | $\blacktriangledown$<br><b>NONE</b>     | Outgoing $\vert \bullet \vert$    |
| $\Box$                                                                                                    |           | 0.0.0.0      |                       | 0.0.0.0                 | $\blacktriangledown$<br><b>NONE</b>     | Outgoing $\blacktriangleright$    |
| $\Box$                                                                                                    |           | 0.0.0.0      |                       | 0.0.0.0                 | $\blacktriangledown$<br><b>NONE</b>     | Outgoing $\blacktriangleright$    |
| $\Box$                                                                                                    |           | 0.0.0.0      |                       | 0.0.0.0                 | $\blacktriangledown$<br><b>NONE</b>     | Outgoing $\blacktriangledown$     |
| $\Box$                                                                                                    |           | 0.0.0.0      |                       | 0.0.0.0                 | <b>NONE</b><br>$\blacktriangledown$     | Outgoing $\vert \mathbf{v} \vert$ |
| For Static IP Use                                                                                                    |           |              | (ex. xxx.xxx.xxx.xxx) | (ex. xxx.xxx.xxx.xxx)   |                                         |                                   |
| <b>Enable</b>                                                                                                    | Name      | <b>WAN</b>   | <b>Session</b>        | Private IP (LAN)        | <b>Access Group</b>                     | <b>Direction</b>                  |
| п                                                                                                    |           | $WAN 1 -$    | DHCP -                | 0.0.0.0                 | NONE<br>$\vert \mathbf{v} \vert$        | Outgoing $\blacktriangledown$     |
| For Dynamic IP Use                                                                                                    |           |              |                       |                         |                                         |                                   |
| <b>Submit</b><br><b>Reset</b>                                                                                           |           |              |                       |                         |                                         |                                   |

*Figure 4-7: Multi DMZ* 

#### **Settings – Multi DMZ**

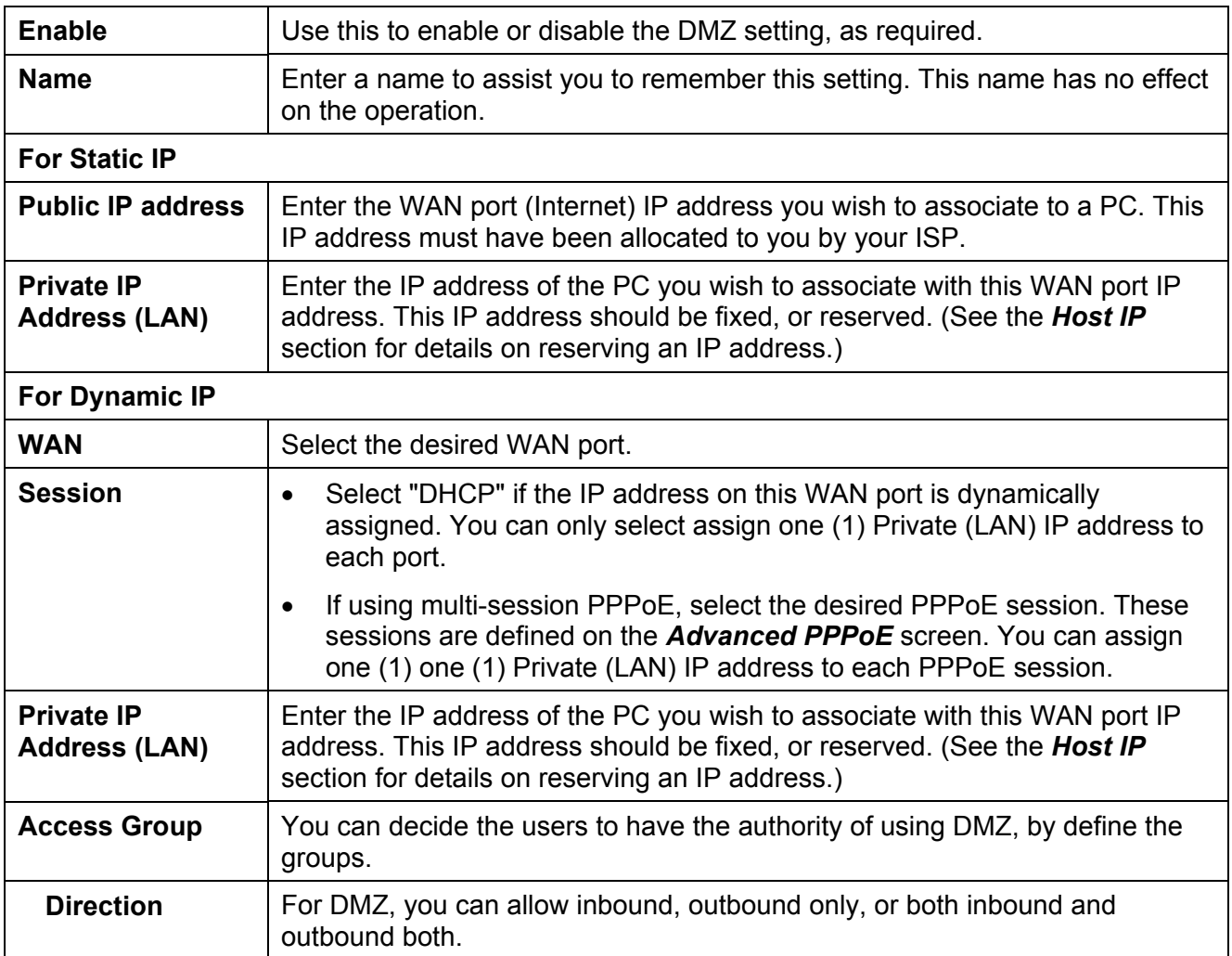

## **UPnP**

With UPNP (Universal Plug & Play) function, it can easily setup and configure an entire network, enable discovery and control of networked devices and services.

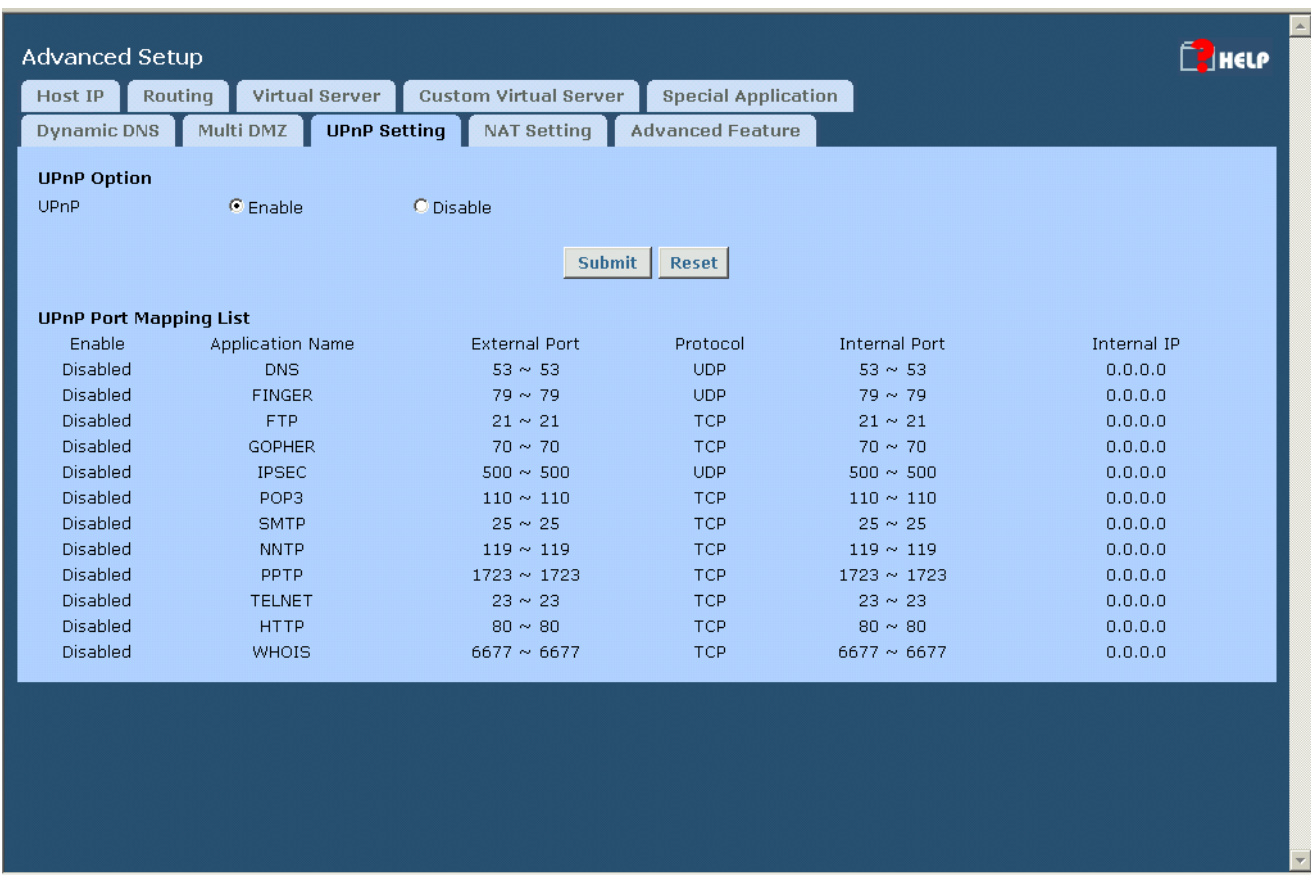

#### *Figure 4-8: UPnP*

#### **Settings – UPnP**

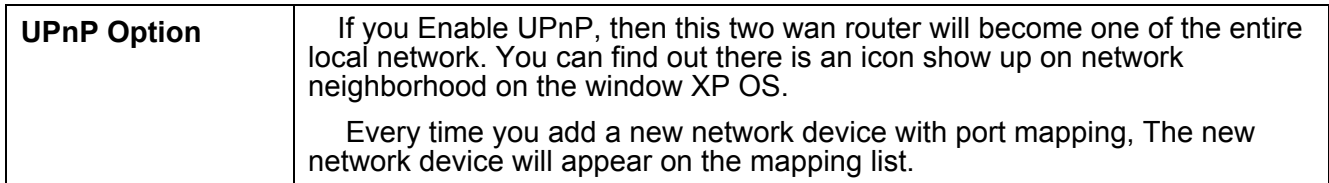

## **NAT Setting**

NAT (Network Address Translation) is the technology which allows one (1) WAN (Internet) IP address to be used by many LAN users.

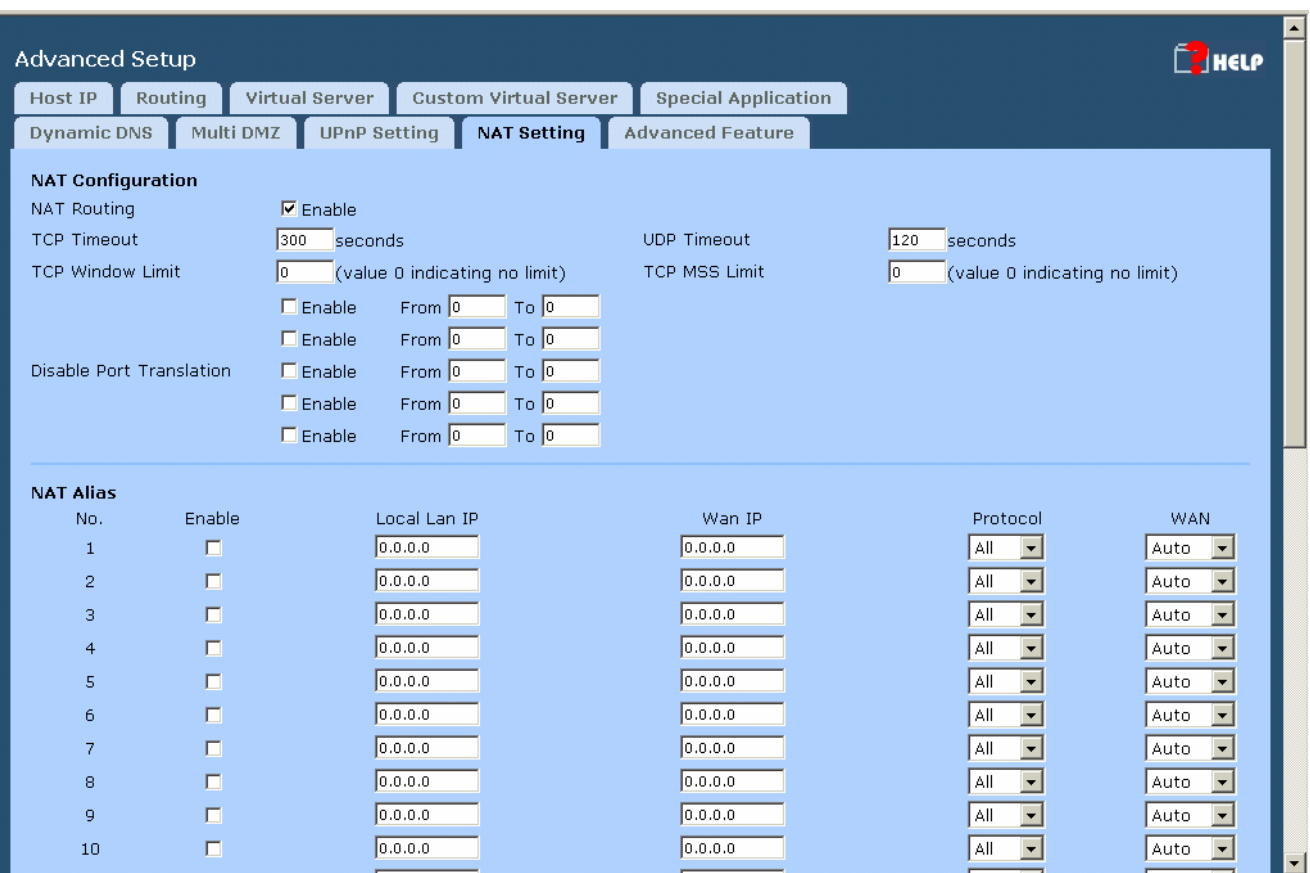

*Figure 4-9: NAT*

#### **Settings – NAT**

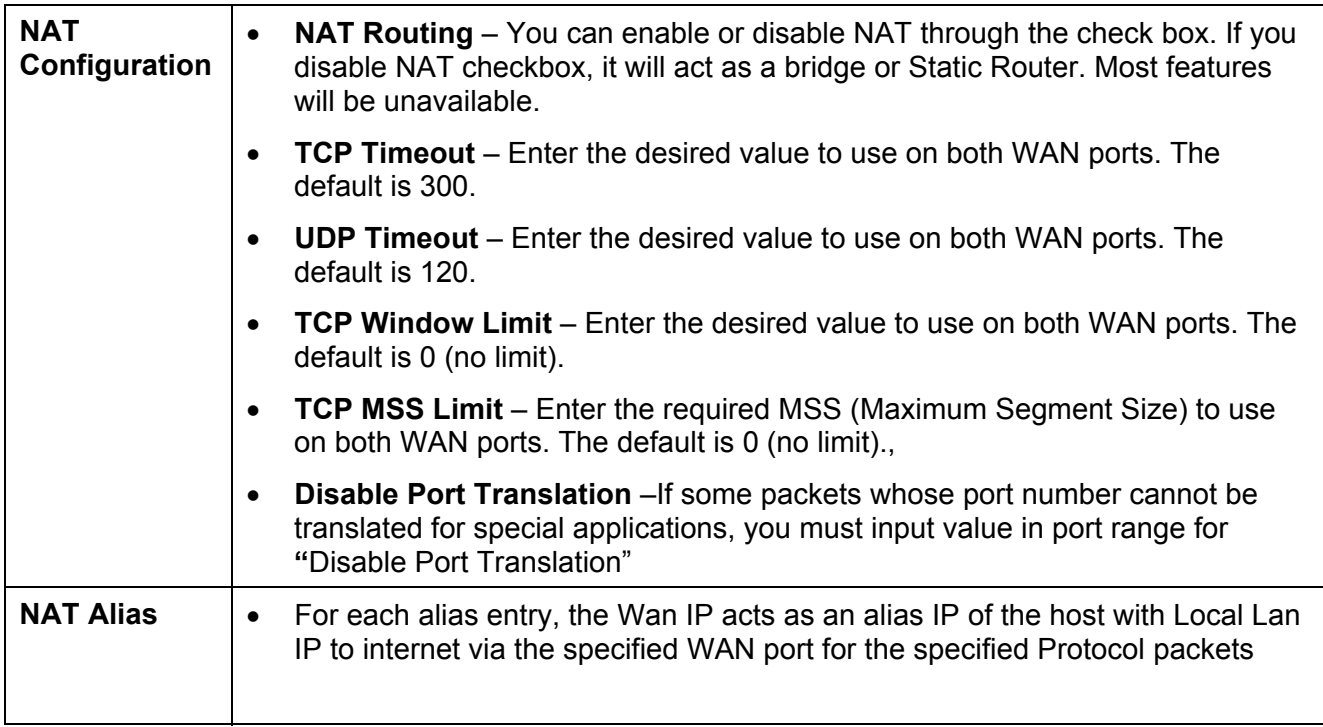

### **Advanced Features**

This screen allows you to change some advanced settings:

- **Remote Access Configuration** This feature allows you to manage the VPN 800/2 Firewall Router via the Internet. You can restrict access to a specified IP address or address range.
- **External Filters Configuration** These settings determine whether or not the VPN 800/2 Firewall Router should respond to ICMP (ping) requests received from the WAN port.
- **Interface Binding** Use these to ensure that certain traffic is sent by a particular WAN port, and thereby a particular ISP account. These settings are only useful if using both WAN ports.
- **Protocol & Port Binding**  This allows you binding WAN1 or WAN2 ports by selecting TCP/UDP protocol.

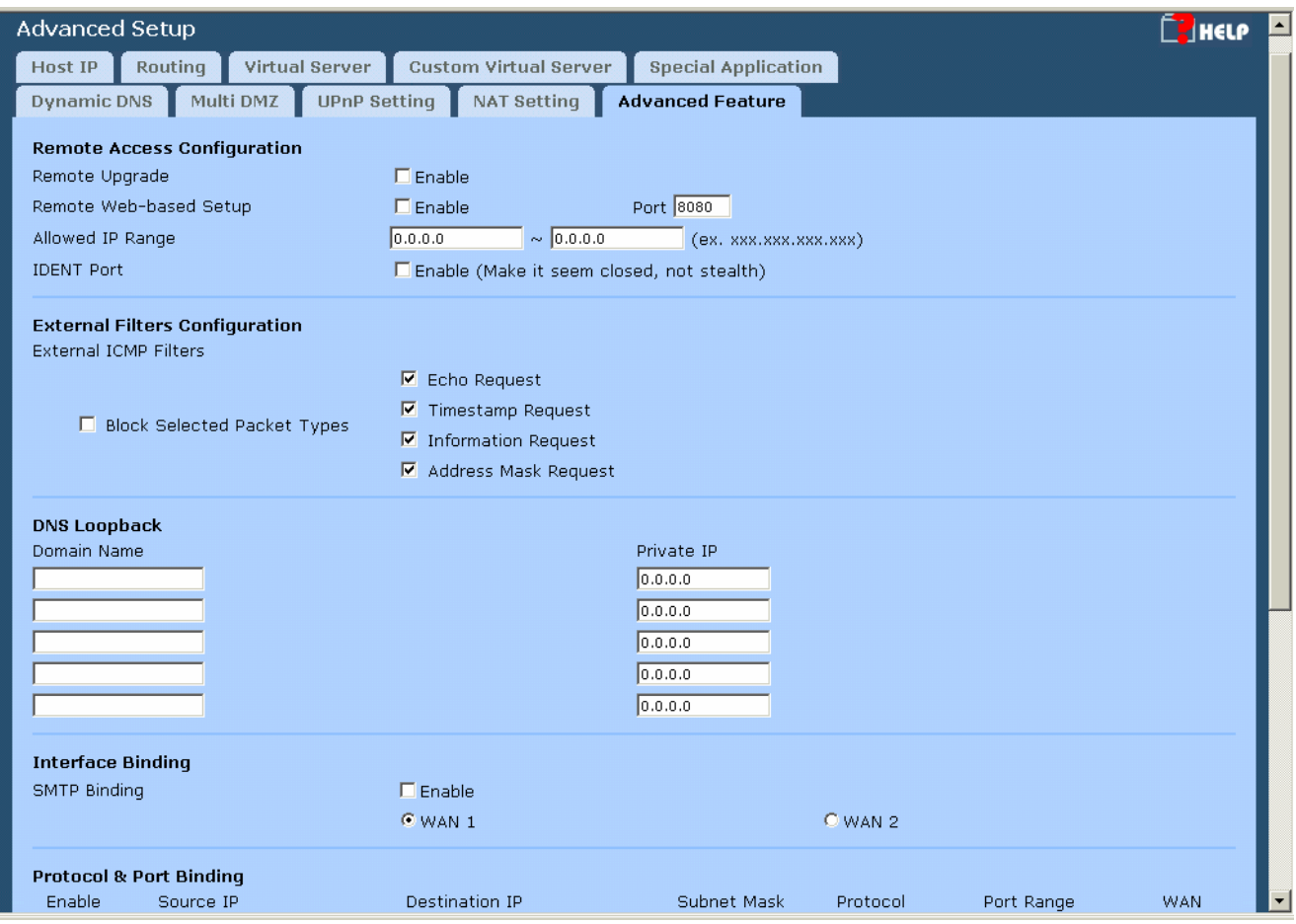

*Figure 4-10: Advanced Feature*

#### **Settings – Advanced Features**

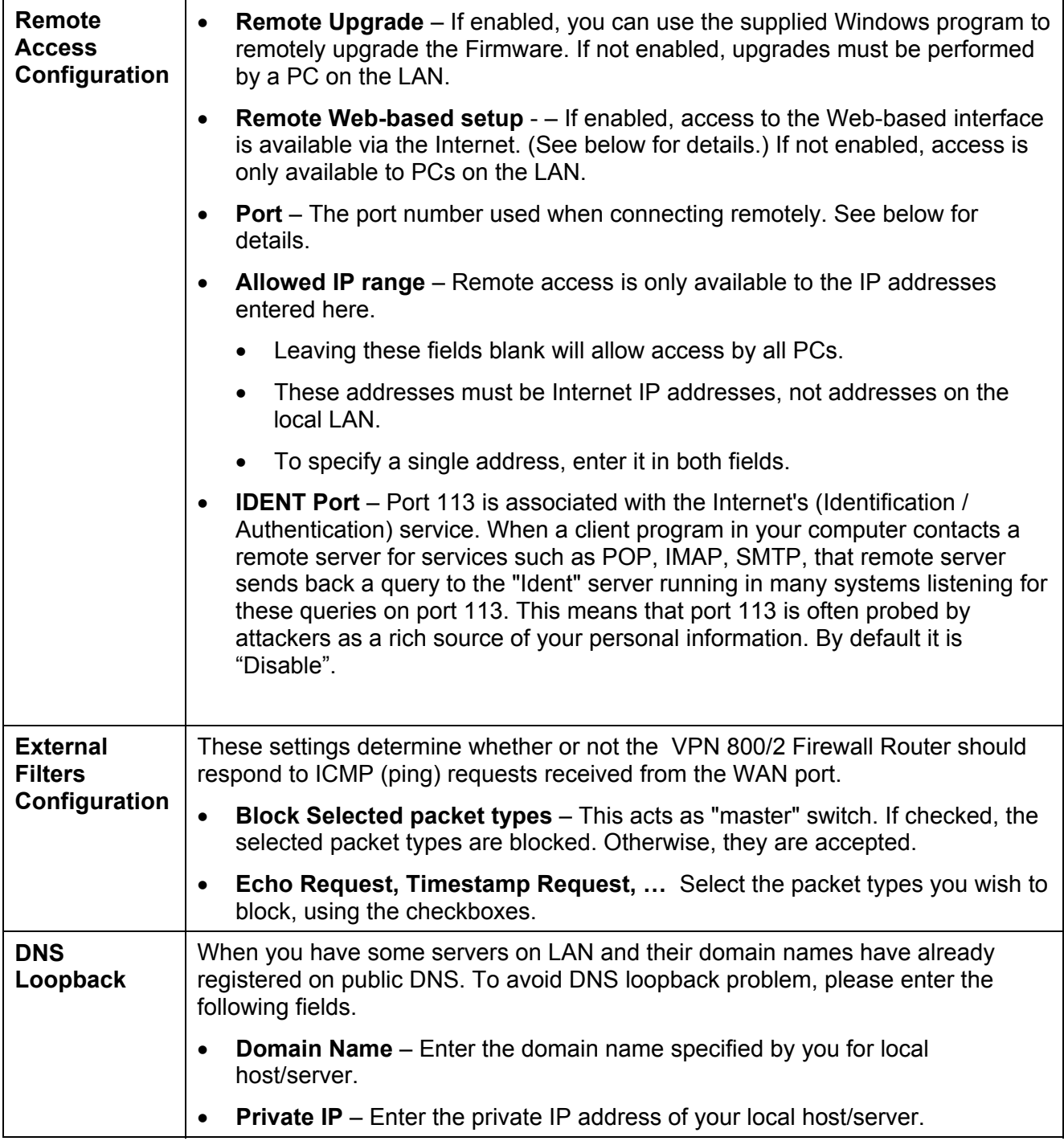

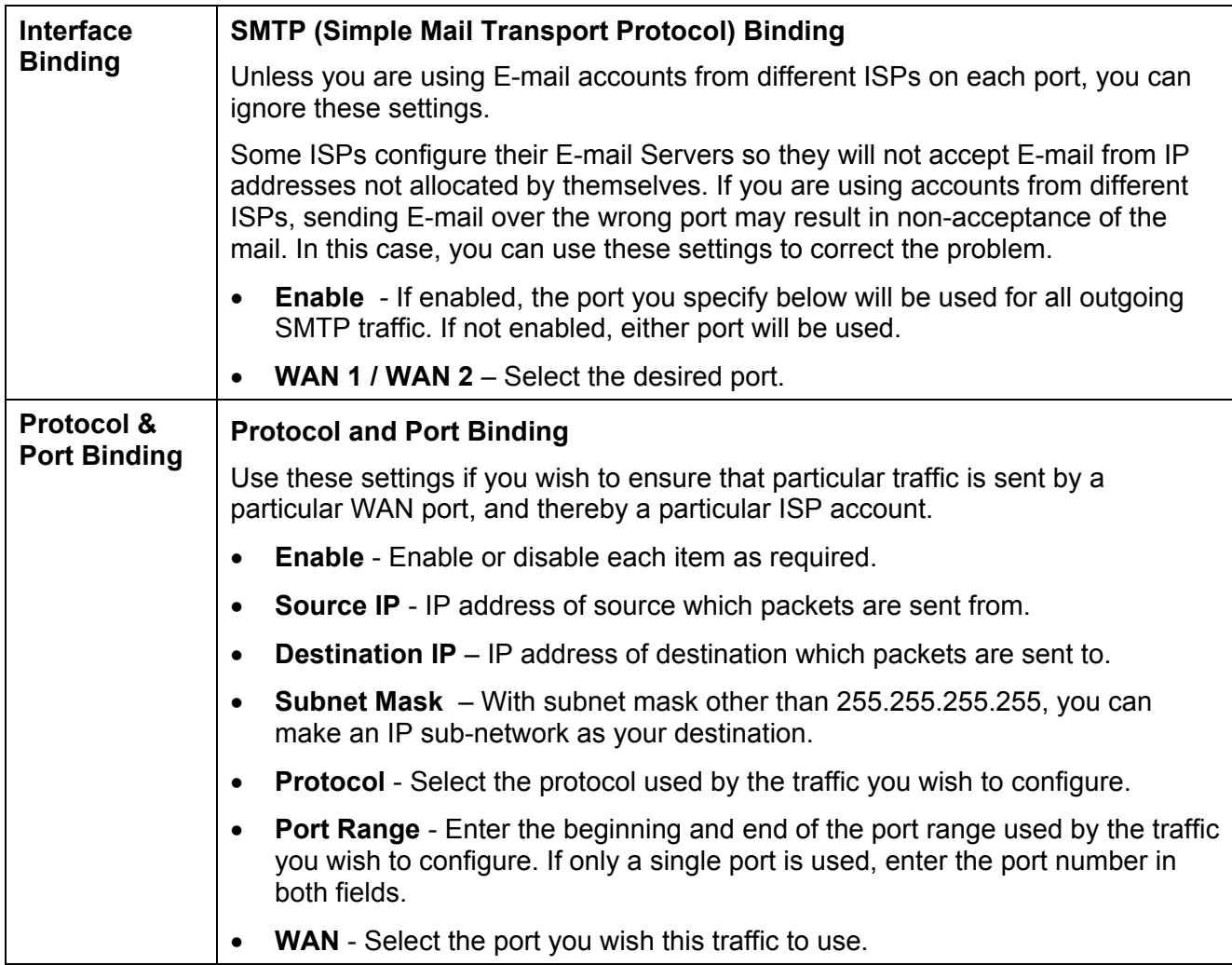

#### **Using Remote Web-based Setup**

To connect to the Load Balancer from a remote PC via the Internet:

- 1. Ensure that both your PC and the VPN 800/2 Firewall Router are connected to the Internet.
- 2. Start your Web Browser.
- 3. In the "Address" bar, enter "HTTP://" followed by the Internet IP Address of the VPN 800/2 Firewall Router If the port number is not 80, the port number is also required. (After the IP Address, enter ":" followed by the port number.) e.g.

HTTP://123.123.123.123:8080

- This example assumes the WAN IP Address is 123.123.123.123, and the port number is 8080.
- If using the *Dynamic DNS* feature, you can connect using the domain name allocated to you. e.g.

HTTP://my\_domain\_name.dyndns.org:8080

# **5: Security Management**

### **Overview**

- **Block URL** It can block specific website by configure IP address, URL or Key words
- *Access filter* You can block all Internet access or select block well-known port or block user define ports by groups.
- *Session Limit* It can eliminate users access Internet, and send email alert to the administrator. If the device detect new sessions that is exceed the maximum sampling time.
- *System Filter Exception* It can eliminate users access Internet, and send email alert to the administrator. If the device detect new sessions that is exceed the maximum sampling time.

## **Block URL**

This feature allows you to block access to undesirable Web sites. You can block by URL, IP address, or Keyword. You can also have different blocking settings for different groups of PCs.

- In operation, every URL is searched to see if it matches or contains any of the URL or keywords entered here. Then, after a DNS lookup determines the IP address of the requested site, the site's IP address is checked against IP address entries on this screen.
- Note that a single IP address may host many Web sites. Entering the IP address on this screen will block all Web sites hosted on that IP address.

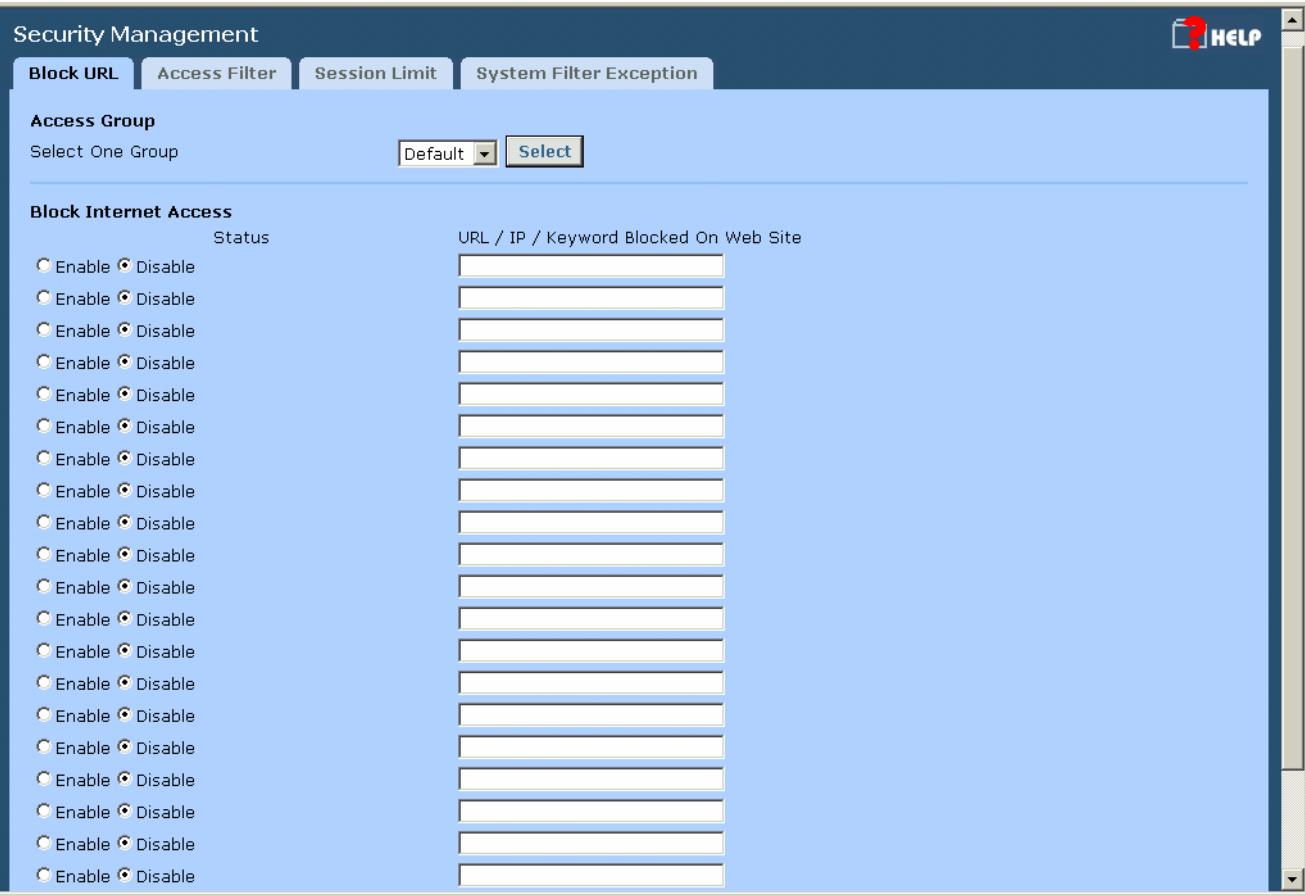

*Figure 5-1: Block URL* 

#### **Settings – Block URL**

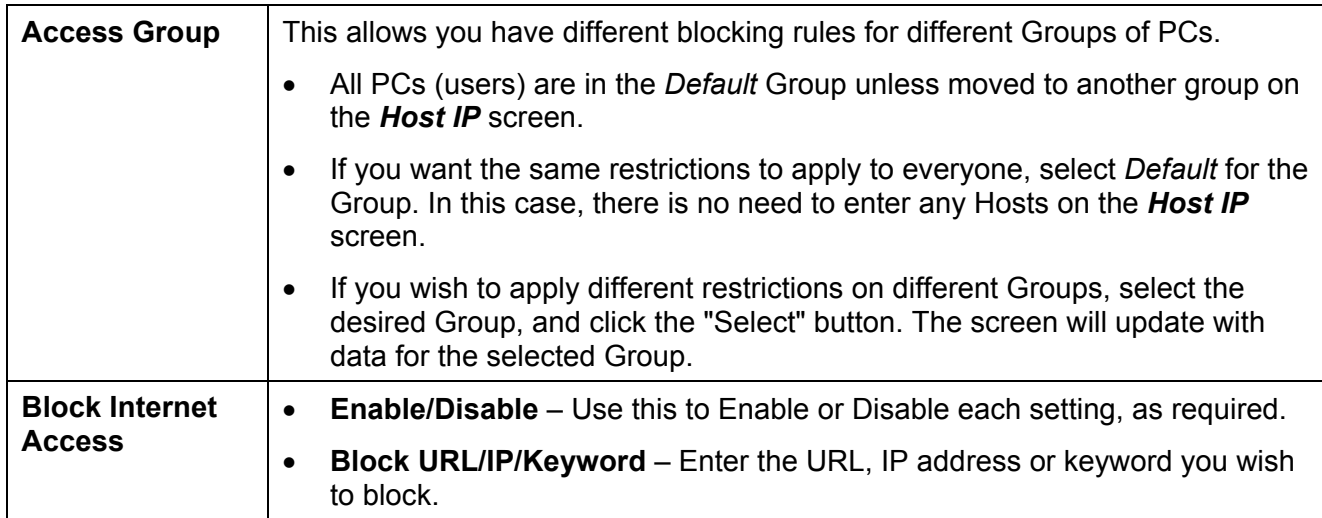

### **Access Filter**

The network Administrator can use the Access Filter to gain fine control over the Internet access and applications available to LAN users.

- Five (5) user groups are available, and each group can have different access rights.
- All PCs (users) are in the *Default* group, unless assigned to another group on the *Host IP* screen.

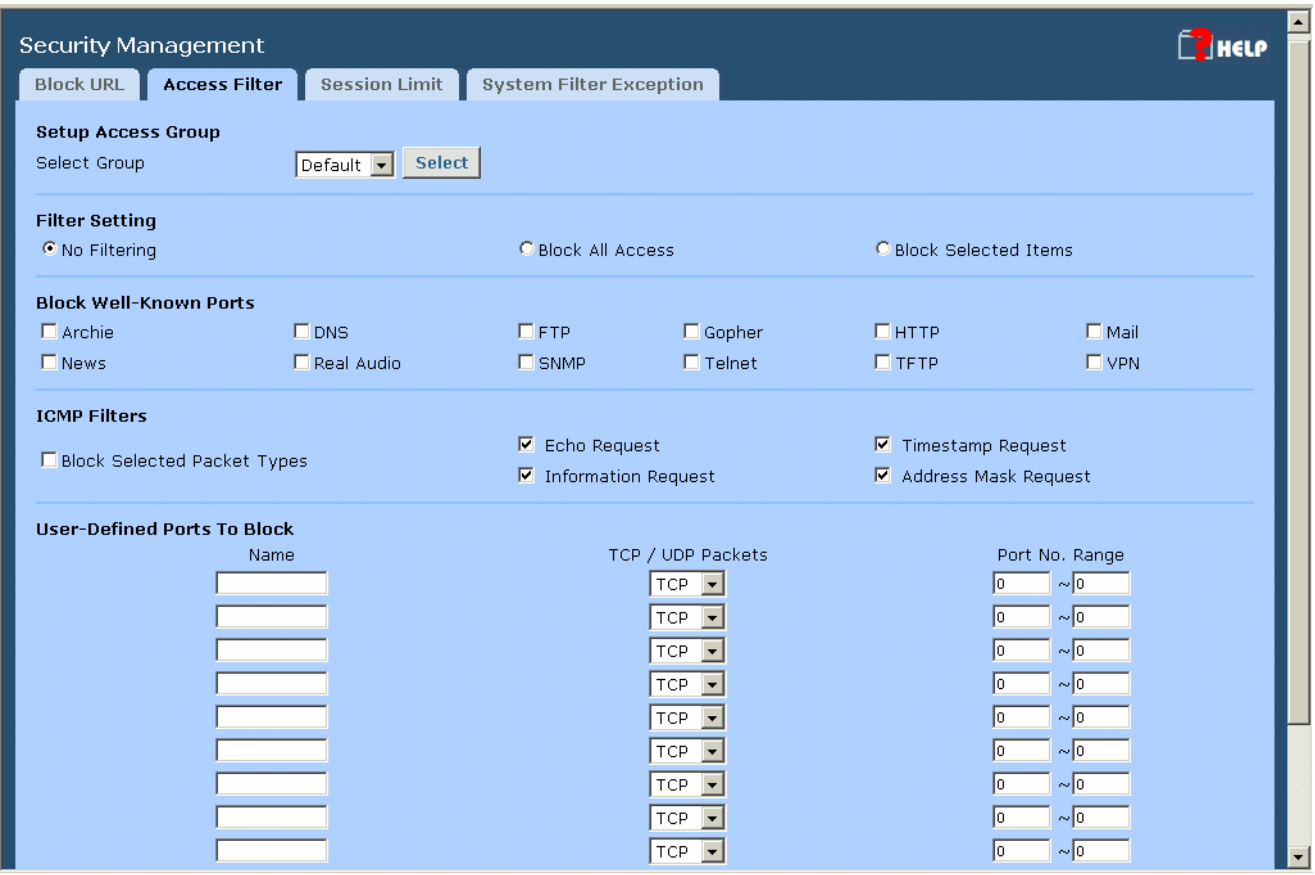

*Figure 5-2: Access Filter*

#### **Settings – Block URL**

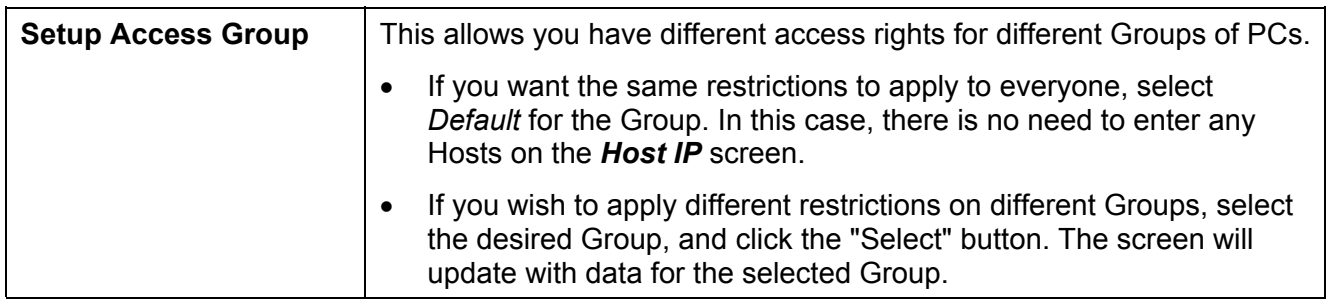

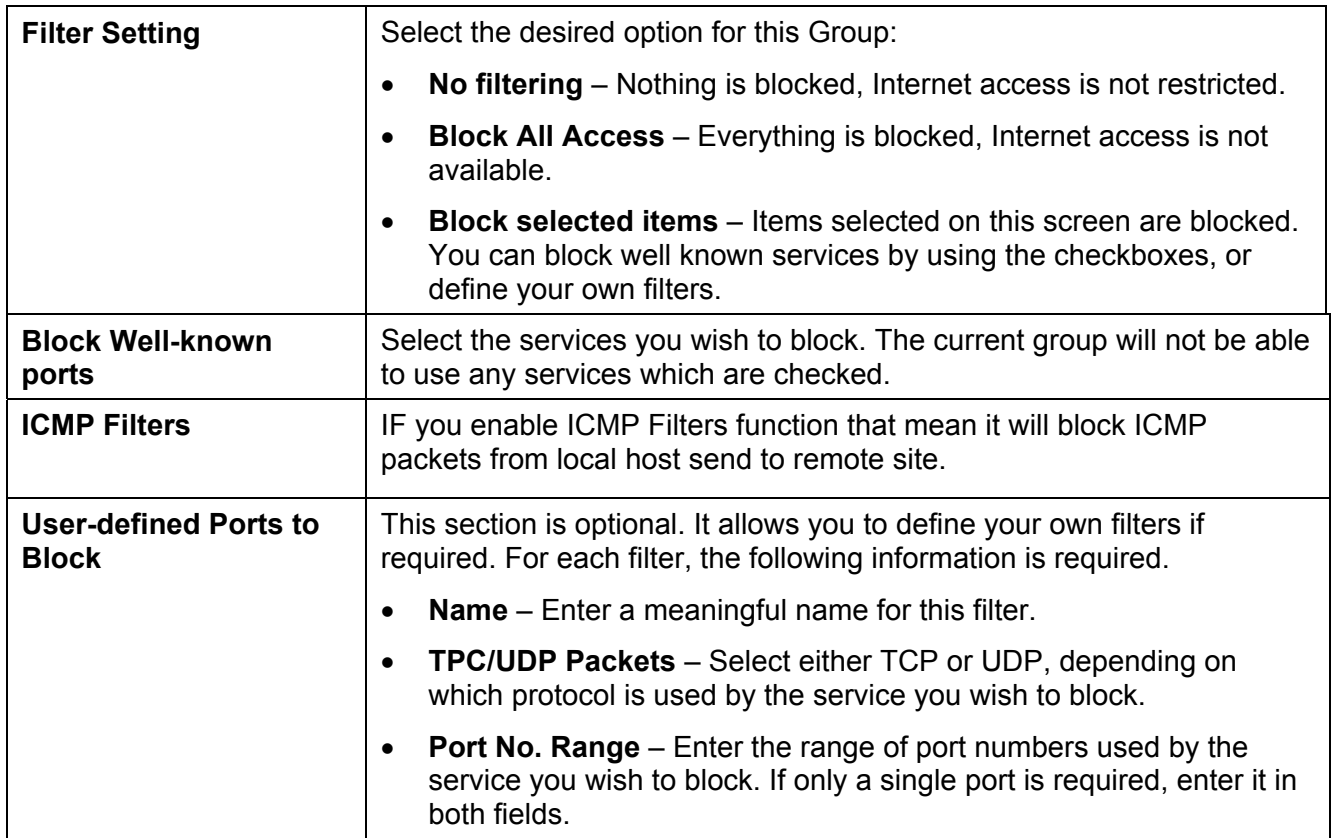

### **Session Limit**

This new feature allows to drop the new sessions from both WAN and LAN side. If the new sessions number are exceed the maximum sessions in a sampling time.

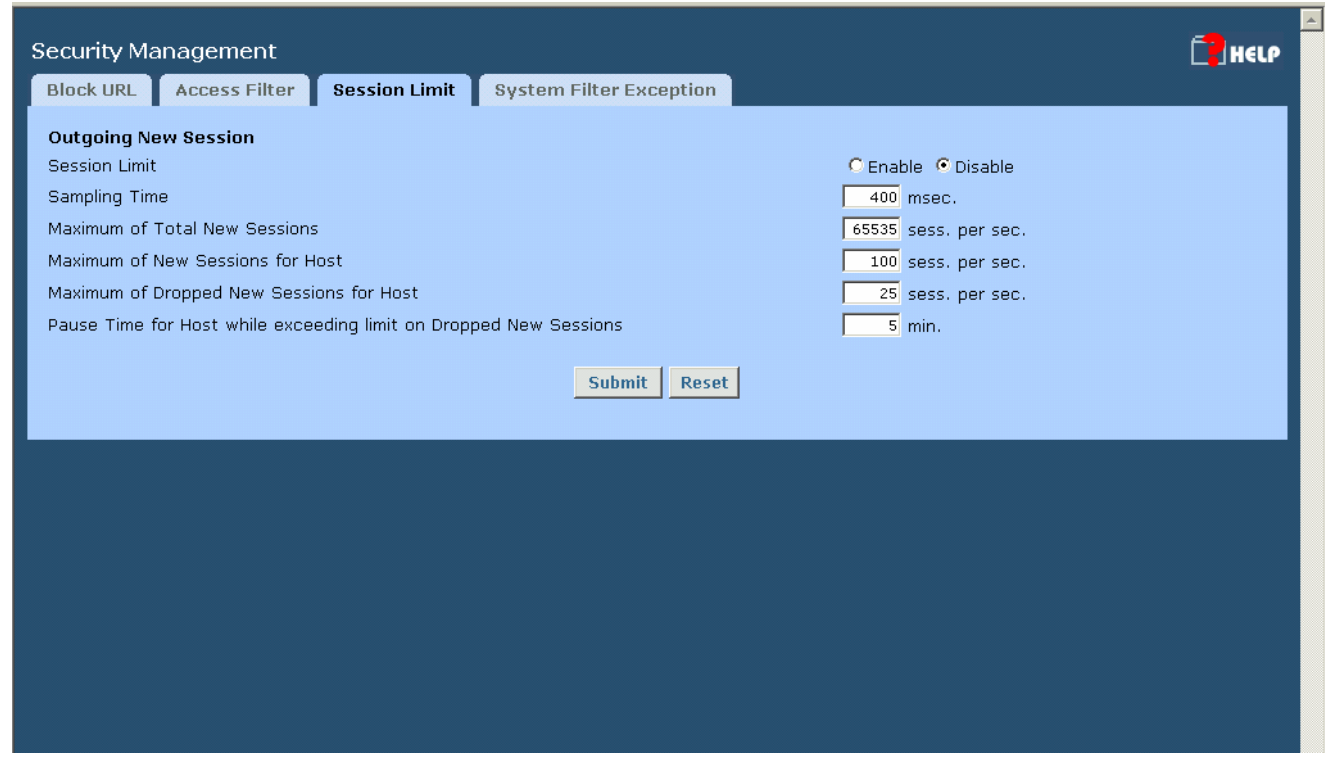

*Figure 5-3: Session Limit*

#### **Session Limit**

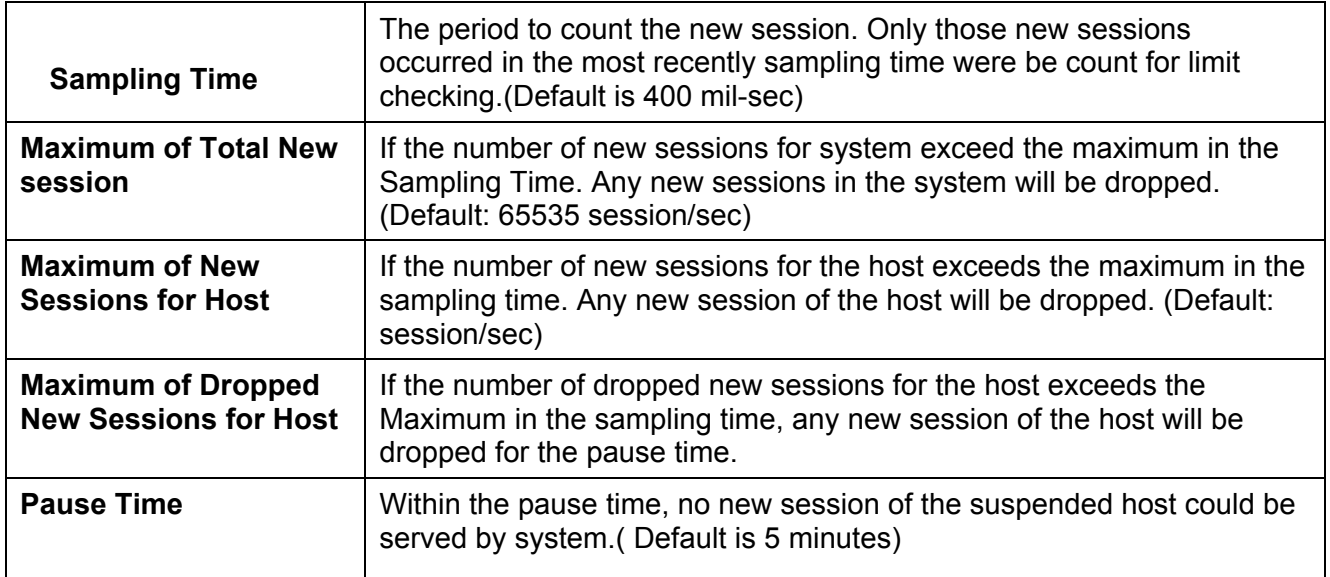

### **System Filter Exception**

System Firewall Exception Rules: The rules with which any received packets is complied, the packets will not processed by Firewall or NAT module, but to be processed directly by system protocol stack.

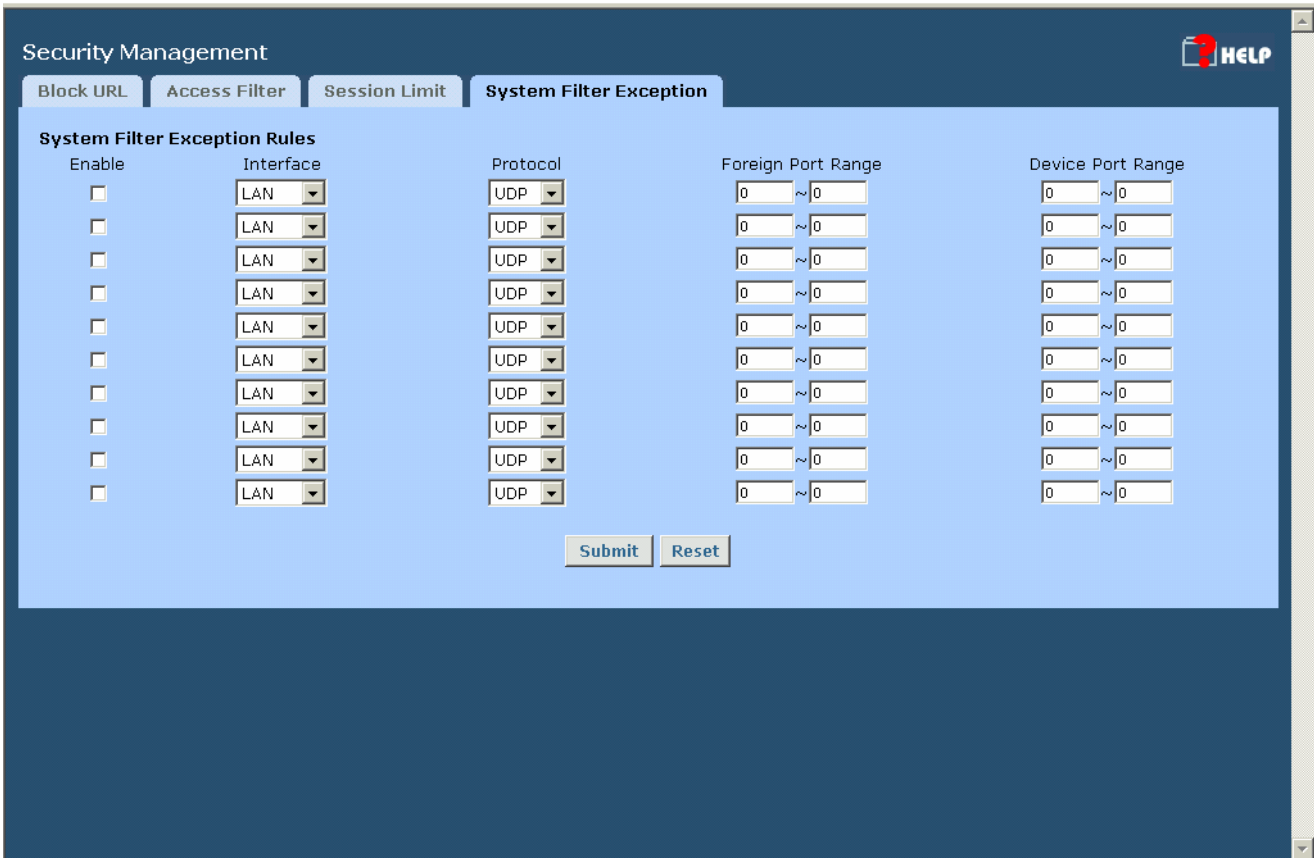

*Figure 5-4: System Filter Exception*

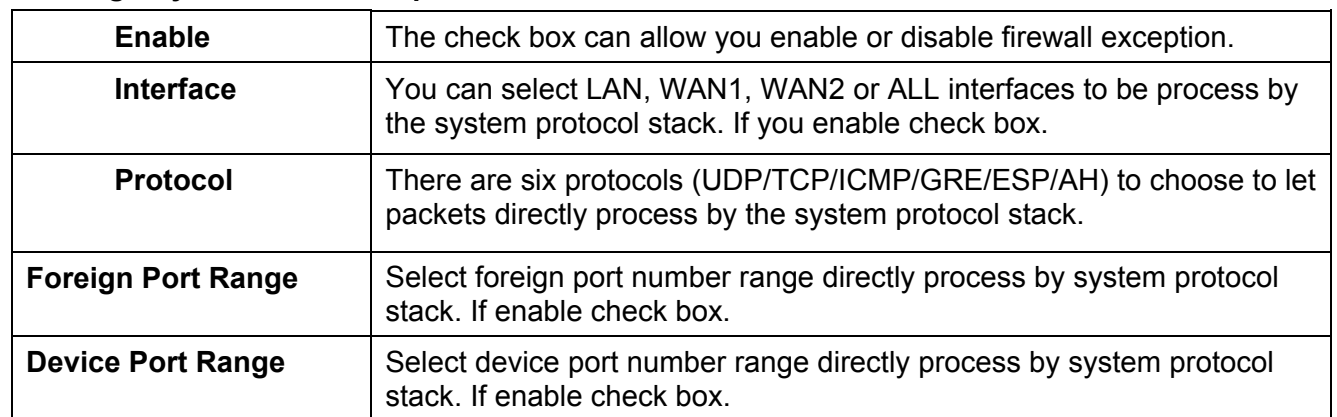

#### **Setting - System Filter Exception**

# **6: VPN Configuration**

### **Overview**

 Virtual Private Network (VPN), is a connection between two end points. It allows private data to be sent securely over a public network, such as Internet. VPN establishes a private network that can send data securely between two networks. We call this is by creating a "tunnel". A VPN tunnel connects the two PCs or networks

#### **Planning the VPN**

When planning your VPN, you must make following choices first.

- 1. If the remote end were a network, the two-endpoint network must have different LAN IP address ranges. If the remote endpoint is a single PC running a VPN client, its destination address must be a single IP address, with subnet mask of 255.255.255.255
- 2. Will you be using the Internet Key Exchange (IKE) setup, or Manual Keying, in which you must specify each phase of the connection.
- 3. What encryption level you are going to use (DES or 3DES)?

**Note:** The VPN 800/2 Firewall Router uses industry standard VPN protocol. However, due to variations in how manufactures interpret these standard, many VPN products are not interoperable. Although the VPN 800/2 Firewall Router can interoperate with many other VPN products. It is not possible for VPN 800/2 Firewall Router to provide specific technical support for every other product.

## **IPSec Global Setting**

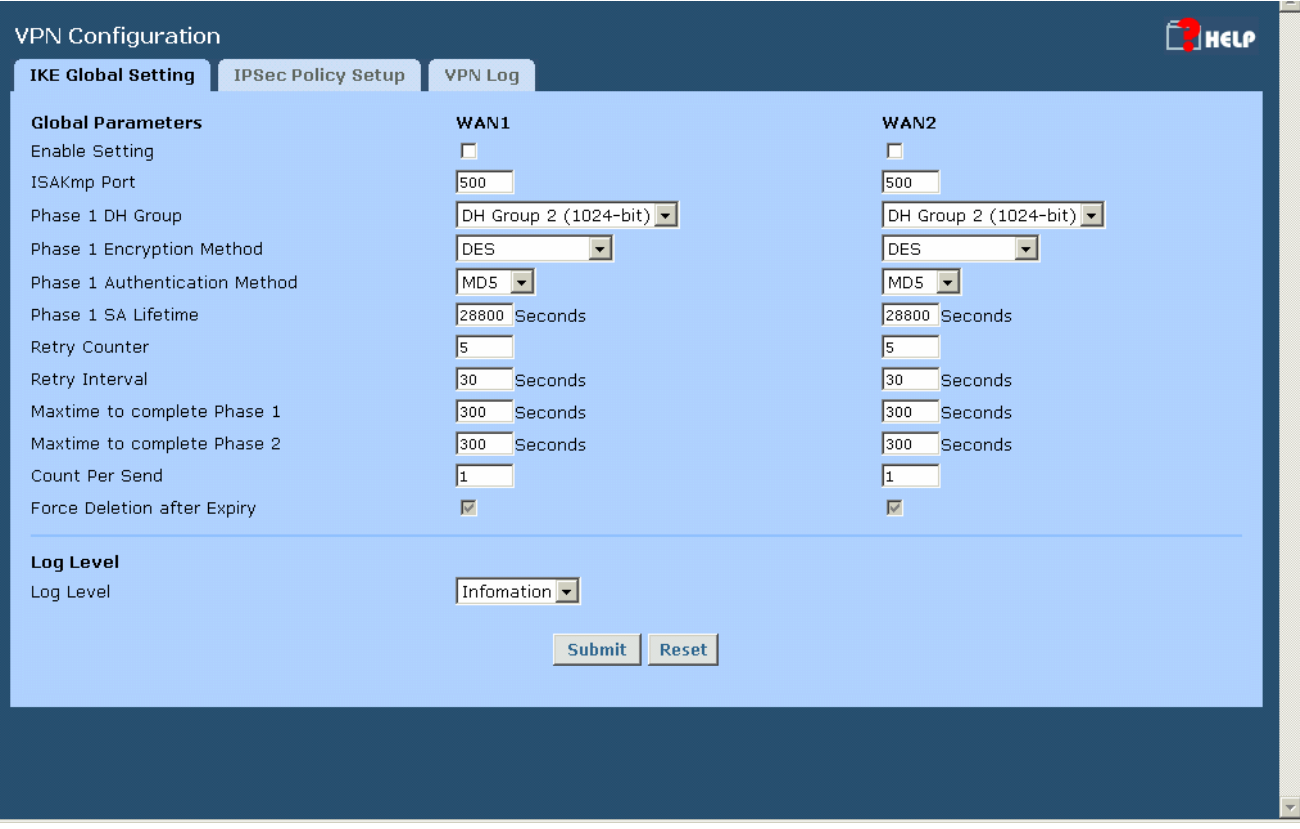

*Figure 6-1 IPSec Global Setting* 

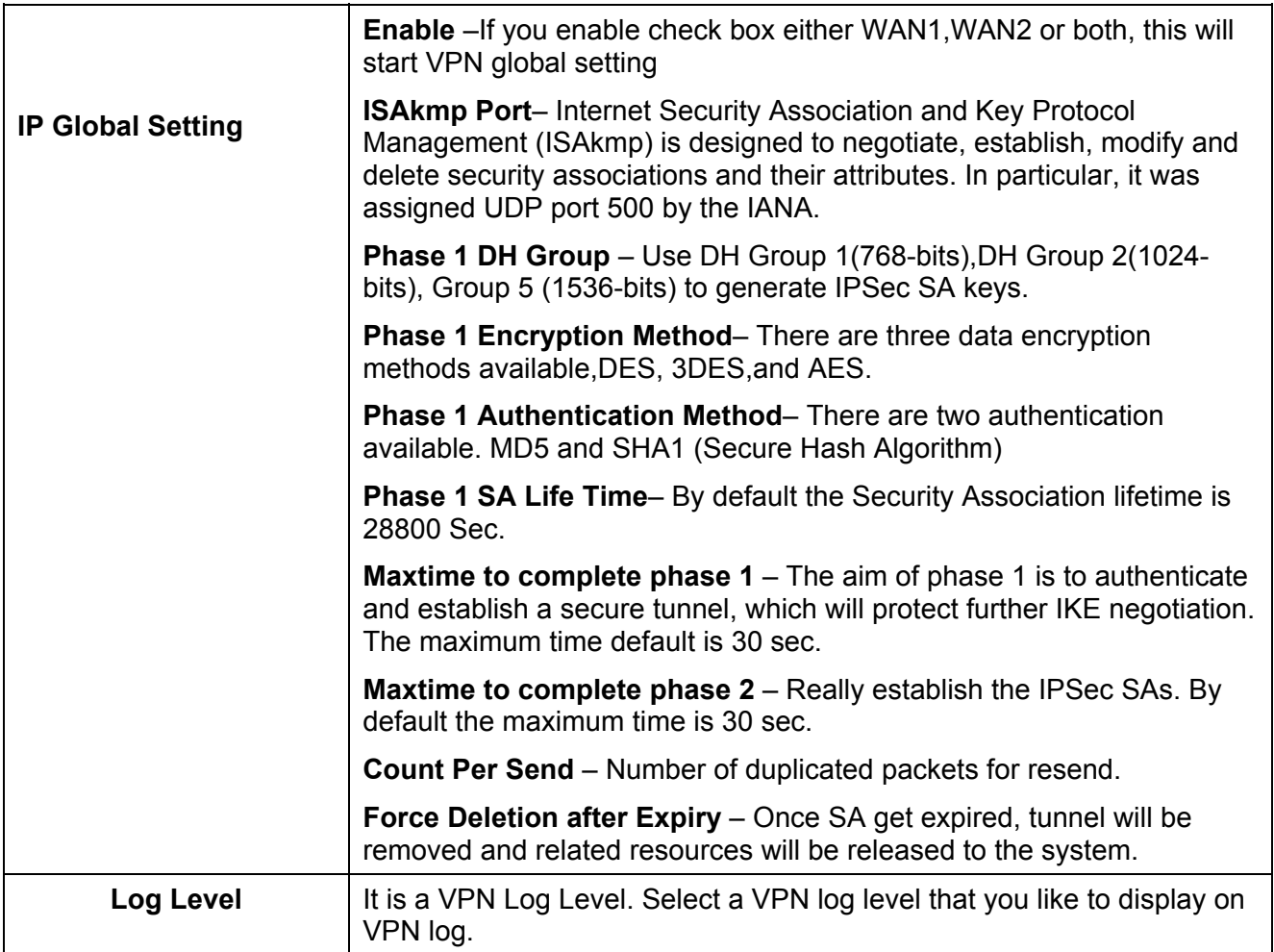

## **Policy Setup**

#### **Policy Setup**

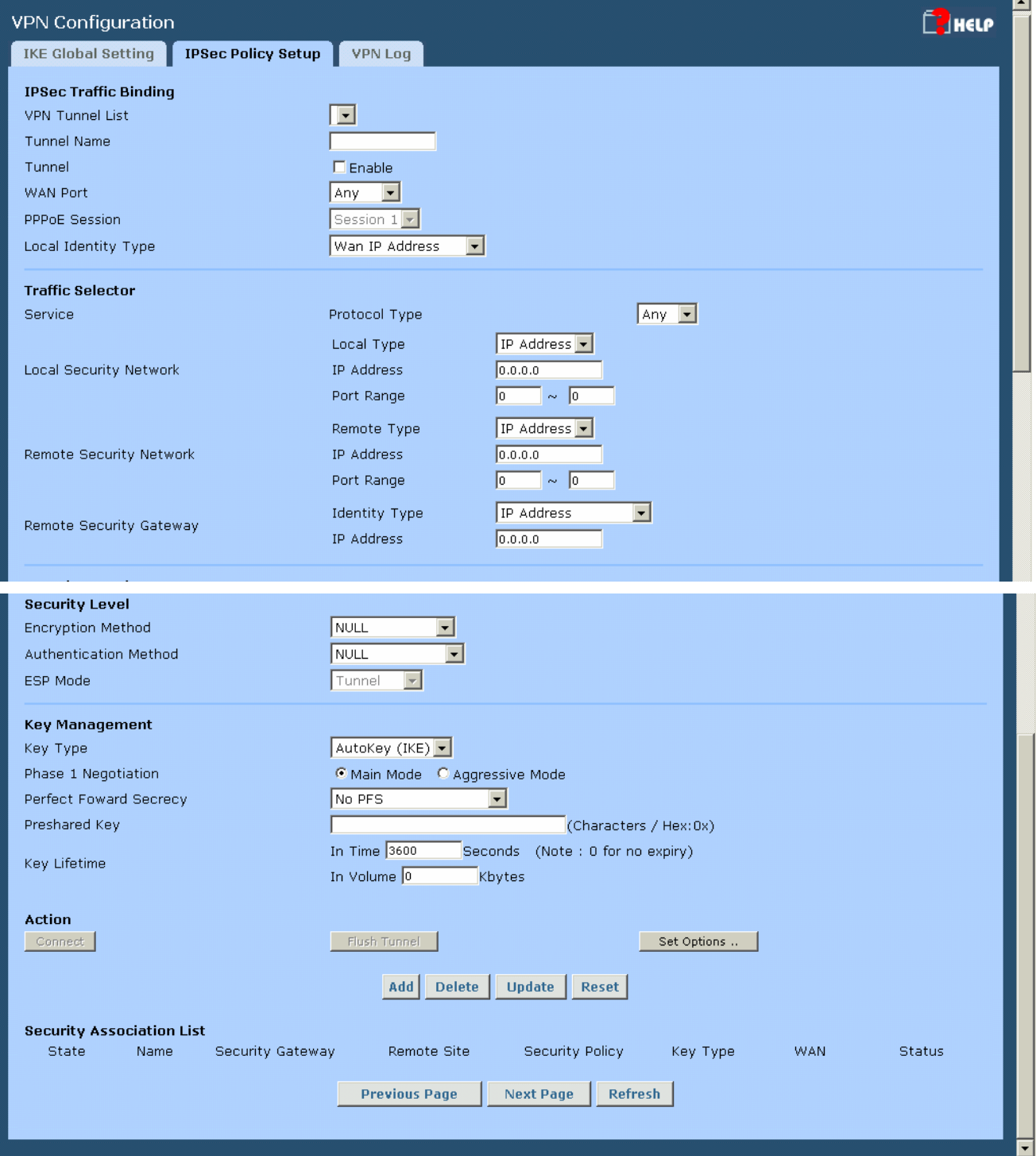

*Figure 6-2 Policy Setup*

#### **VPN Policy Setup**

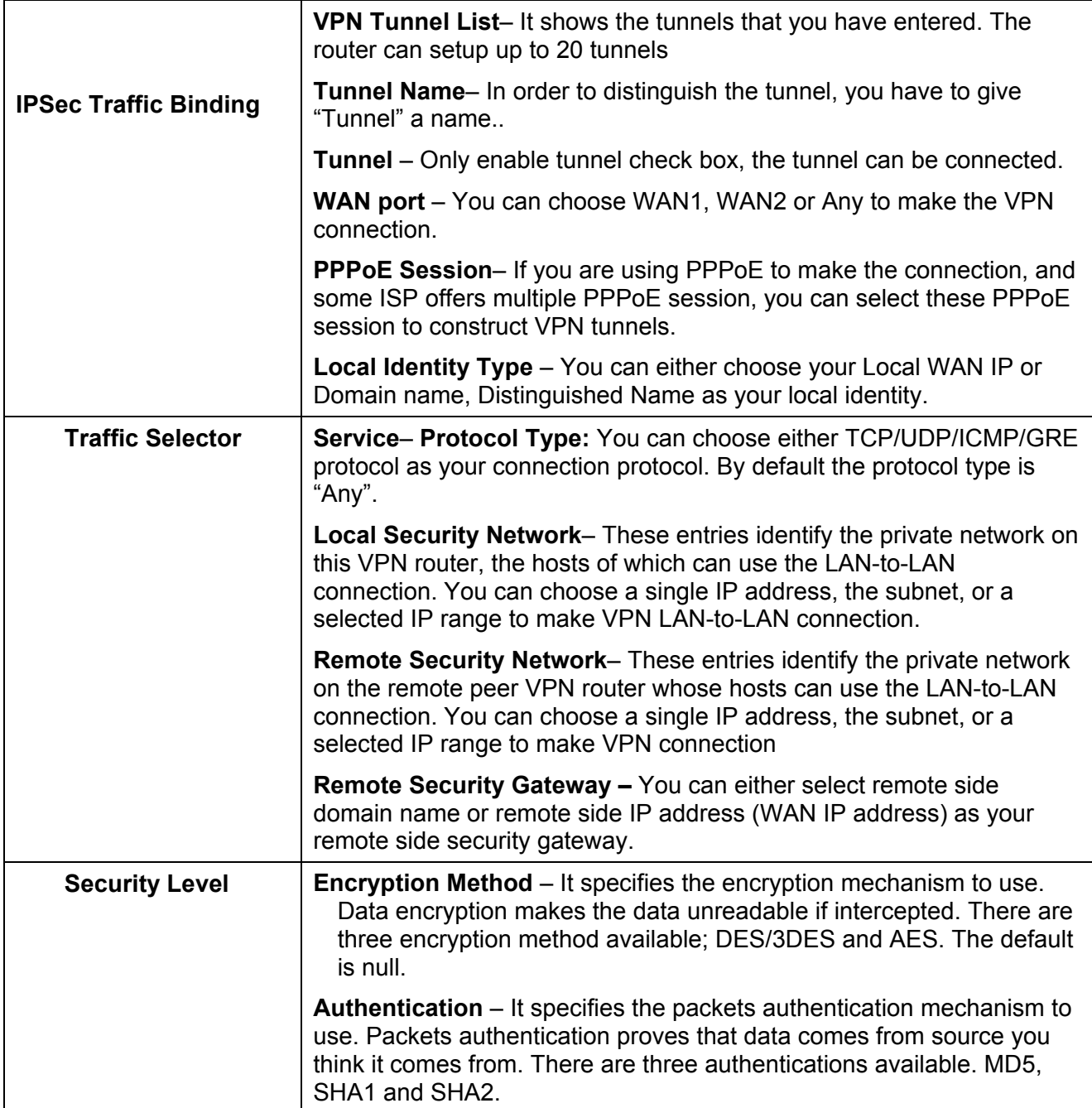

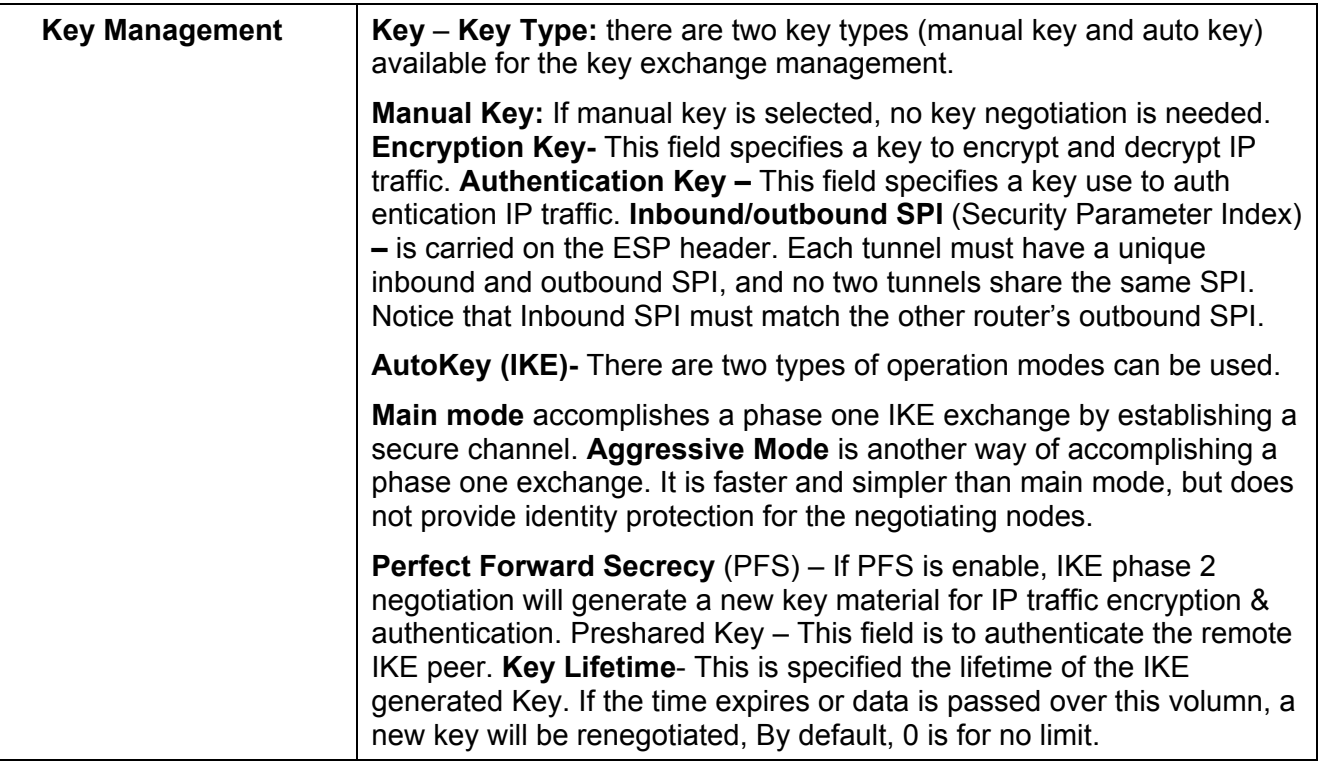

#### **IPSec Policy options**

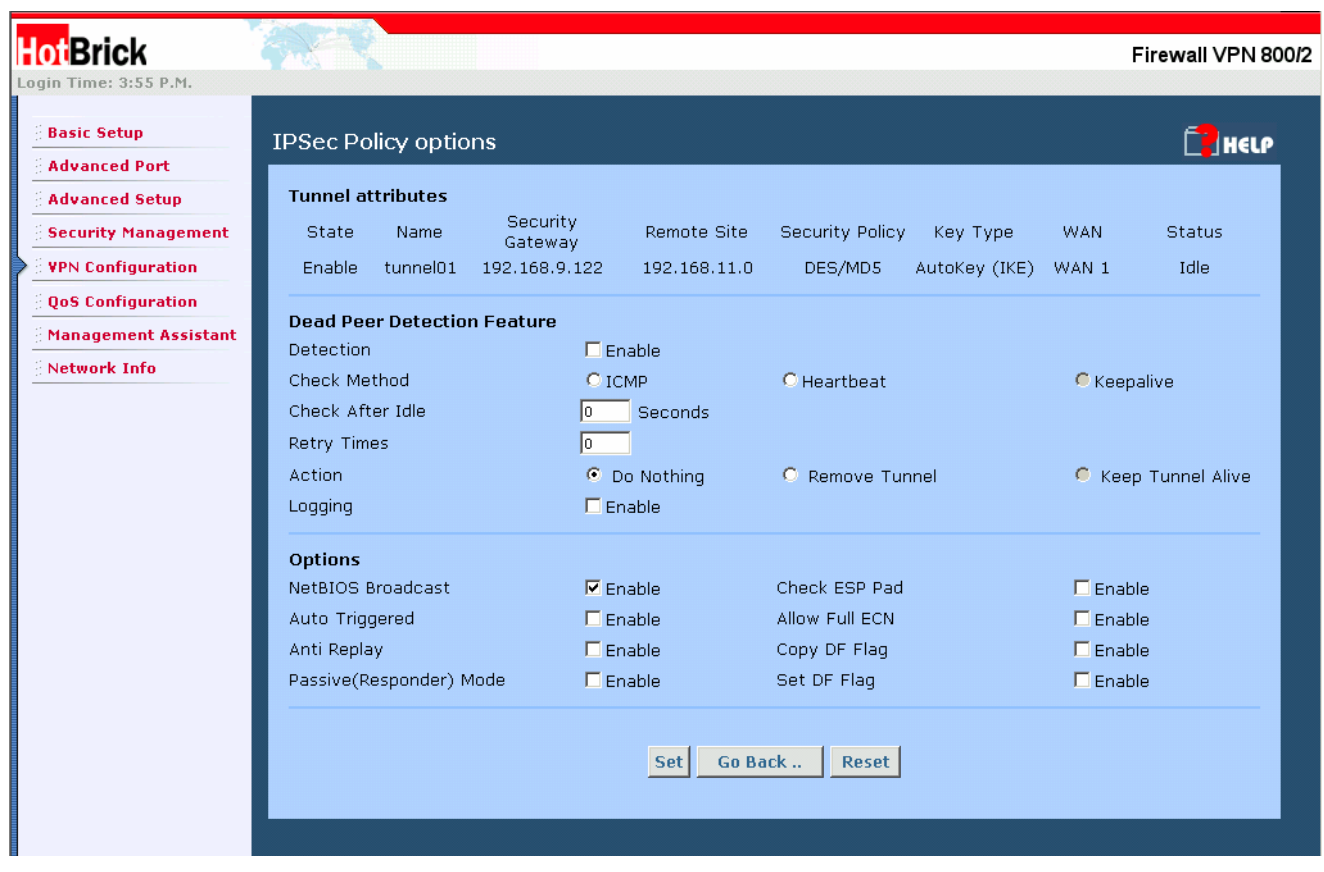

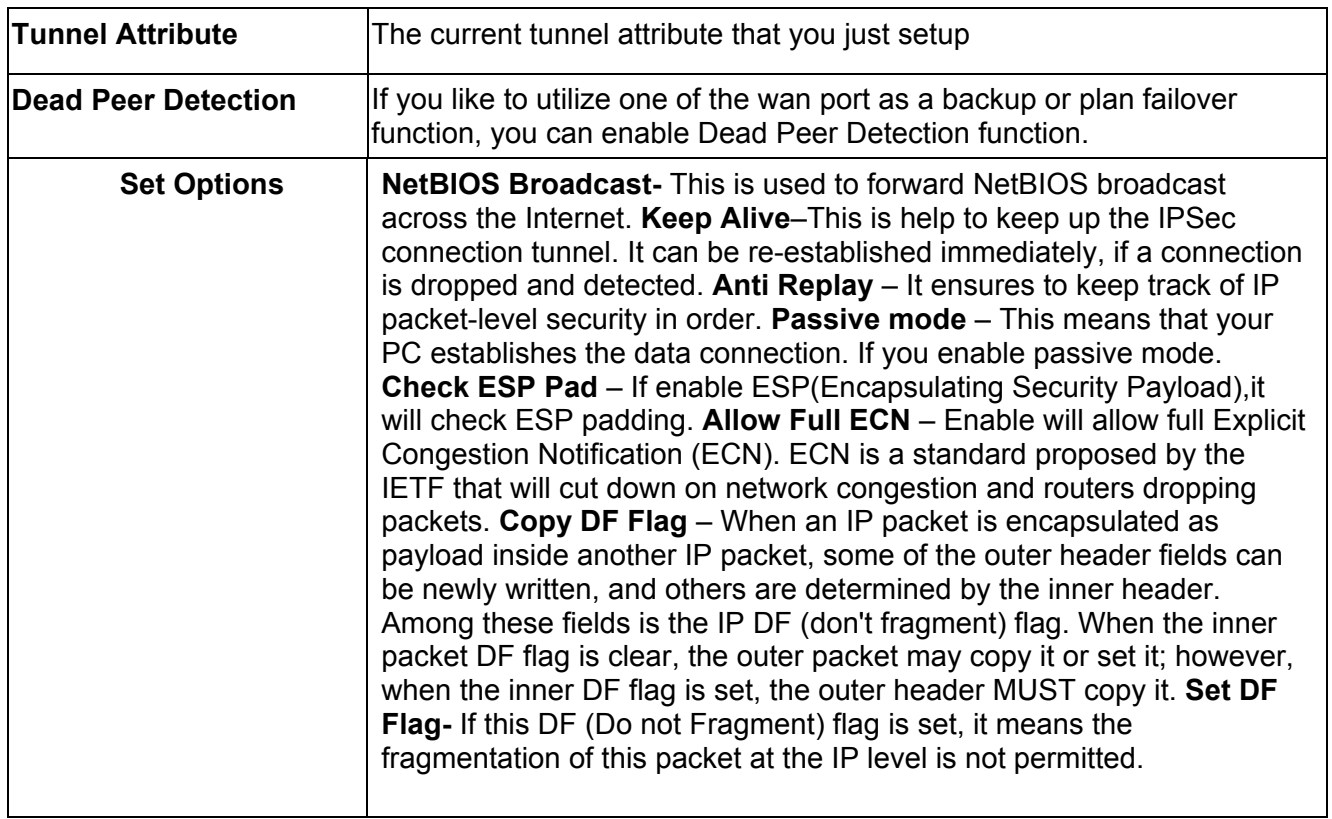

# **7: QoS Configuration**

### **Overview**

The VPN 800/2 Firewall Router provides QoS, which supports the high quality of network service. Because it will classify outgoing packets based on some policies defined by users, make some real-time applications to get better response or performance.

## **QoS Setup**

The following web page management are guiding you how to setup QoS and make QoS work.

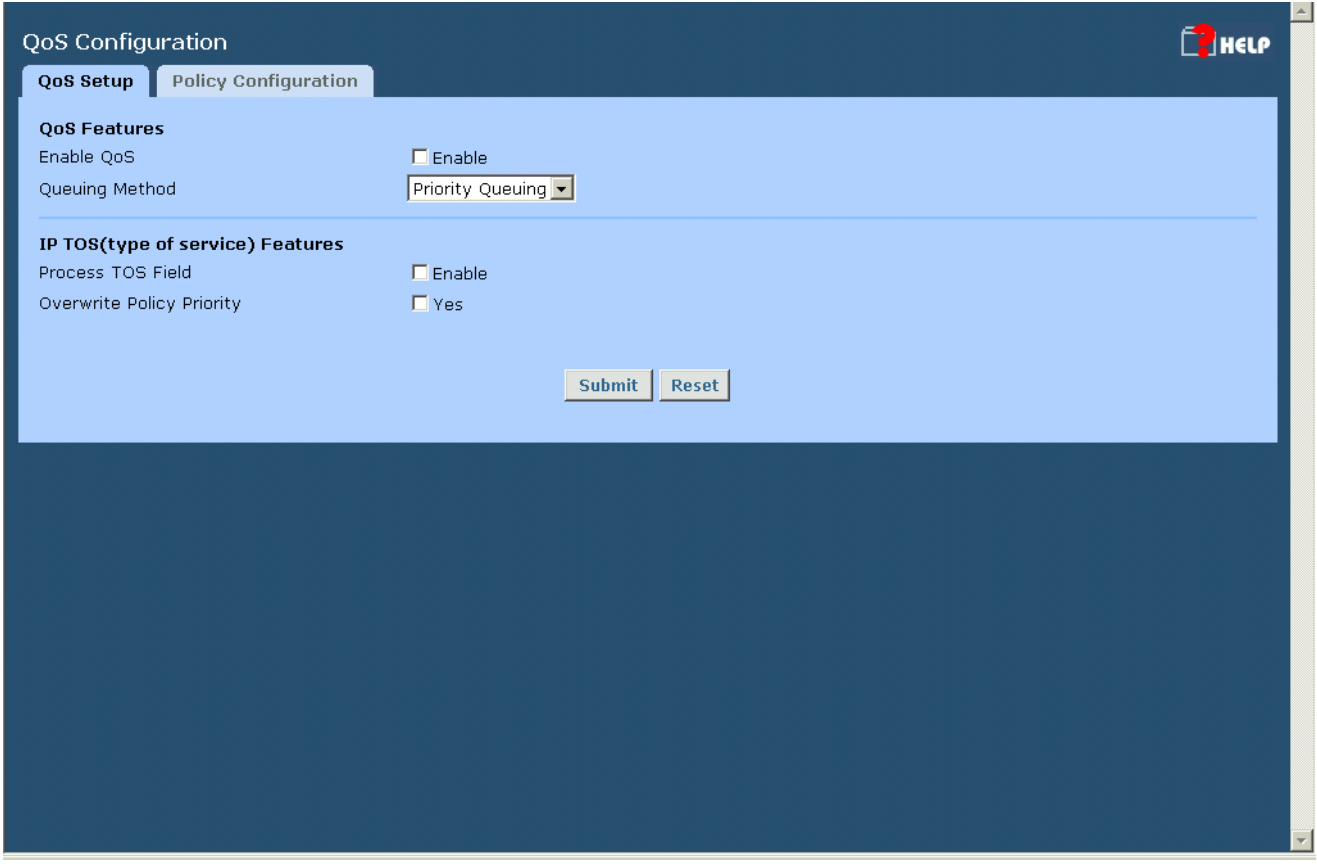

*Figure 7-1: QoS Setup* 

#### **Data – QoS Setup.**

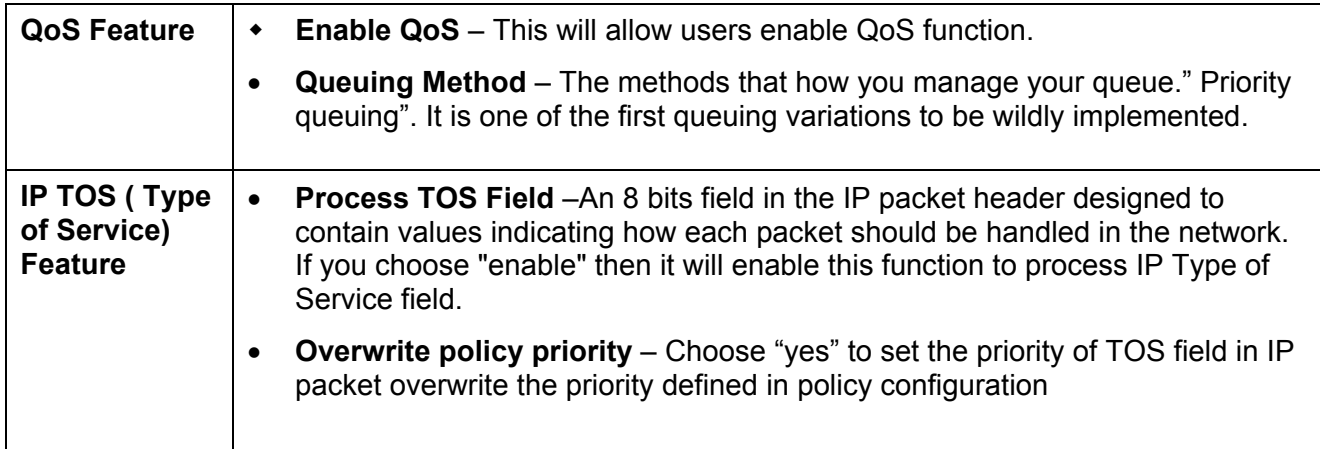

## **Policy Configuration**

When you use QoS, you must define some policies to make some packets to have higher priority to pass through.

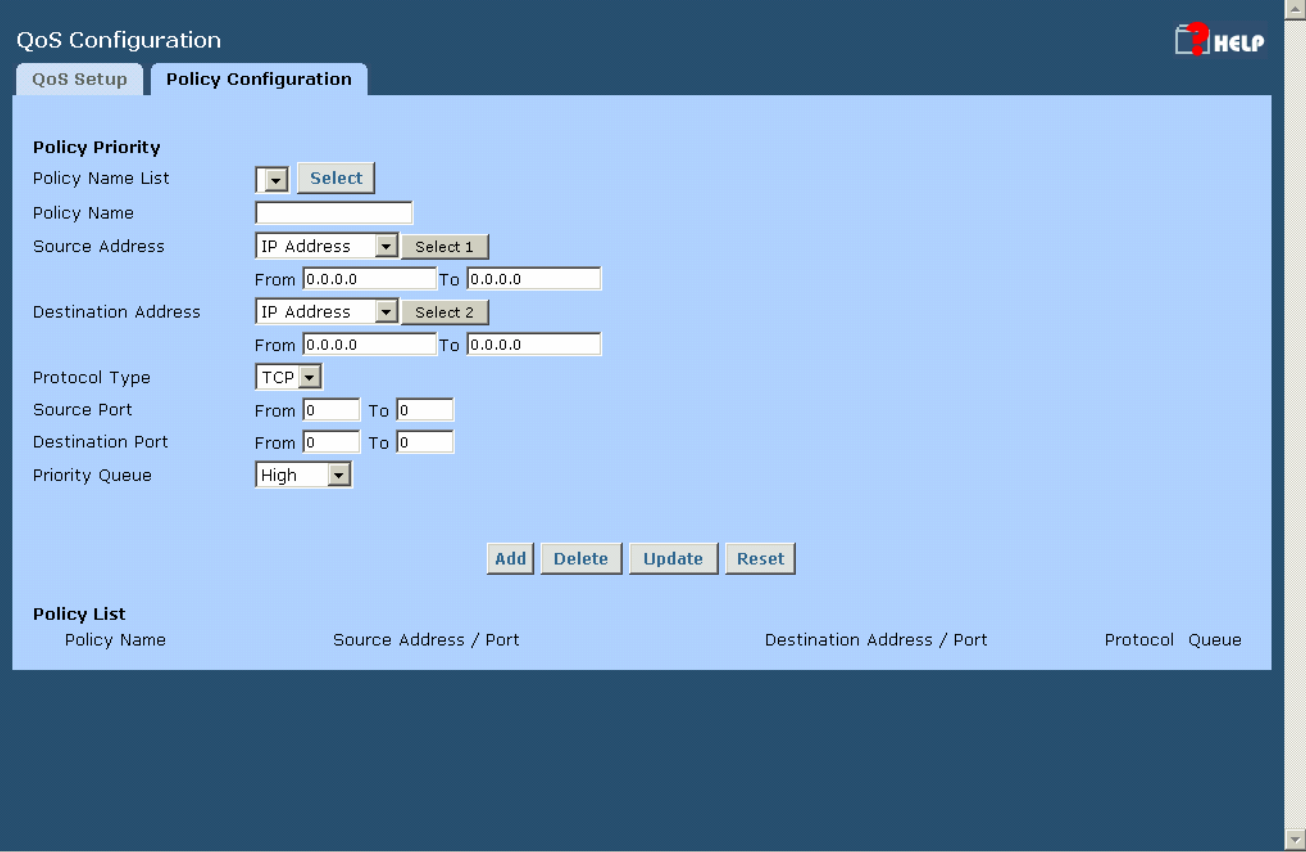

*Figure 7-2: Policy Configuration* 

#### **Data – Policy Configuration.**

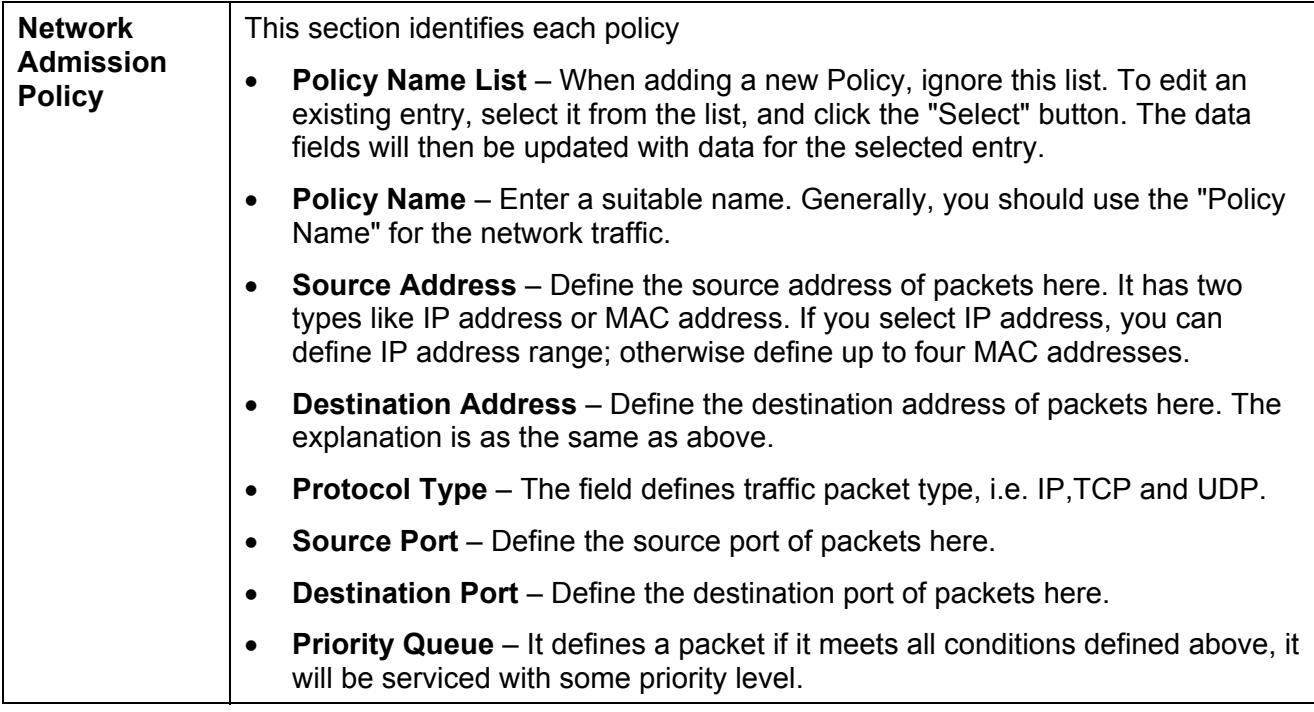

# **8: Management Assistant**

## **Overview**

The following advanced features are provided.

- SNMP
- Email Alert
- SNMP
- Syslog
- Upgrade Firmware

This chapter contains details of the configuration and use of each of these features.

### **SNMP**

This section is only useful if you have SNMP (Simple Network Management Protocol) software on your PC. If you have SNMP software, you can use a standard MIB II file with the VPN 800/2 Firewall Router.

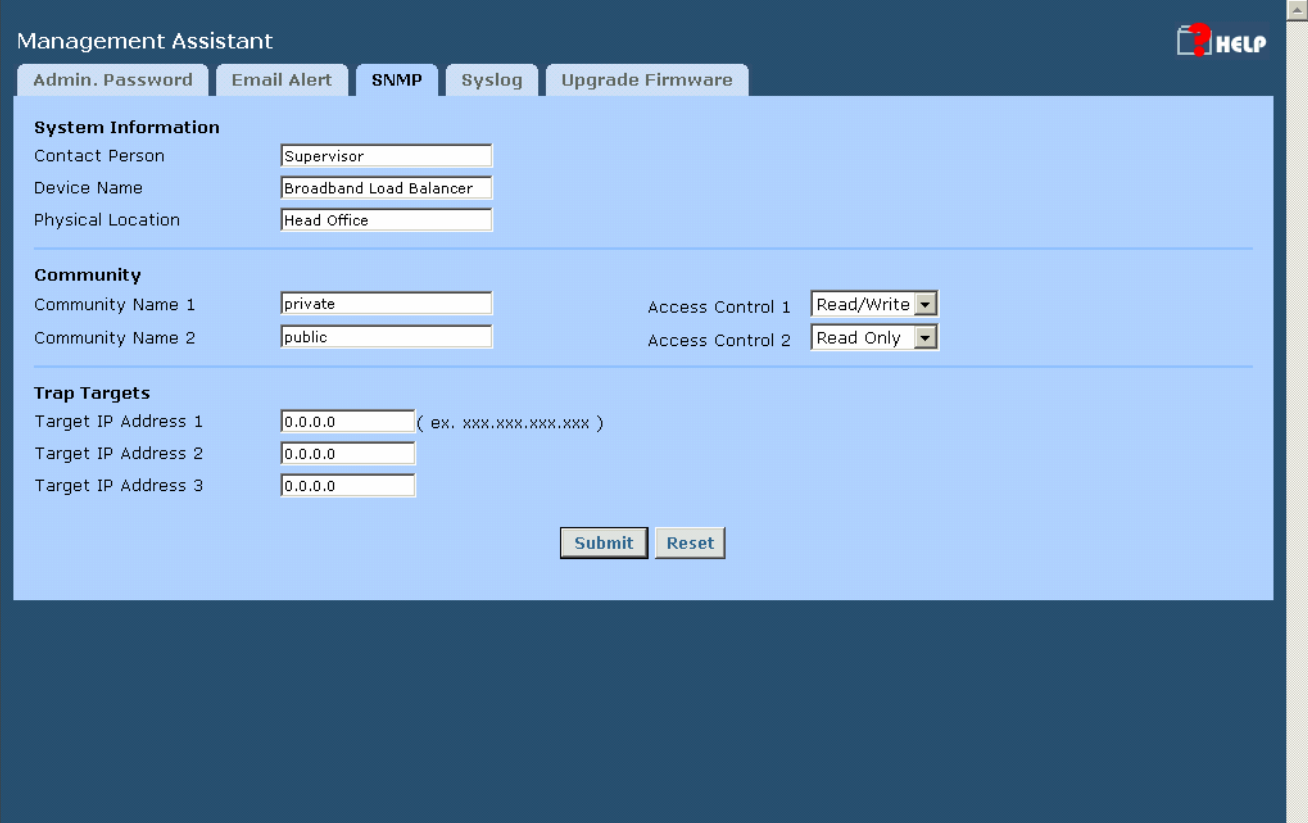

*Figure 8-1: SNMP*

#### **Settings – SNMP**

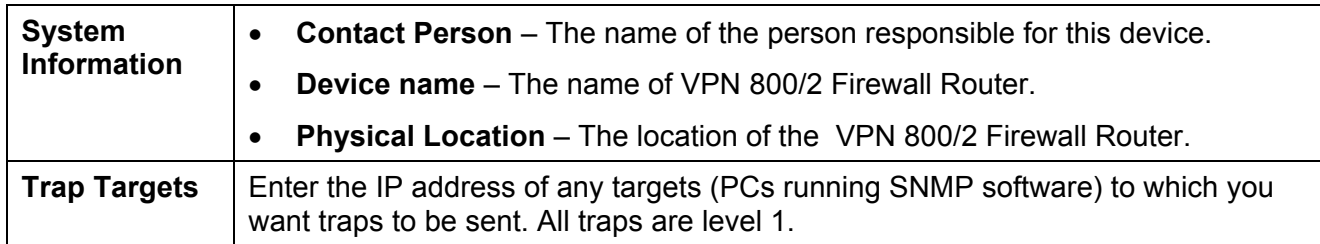

#### **Email Alert**

This feature will send a warning Email, inform system administrator that one of the WAN ports was disconnected.

**Email Alert** – You can choose to enable or disable it to send a warning email.

**Email Sender Address –** It is an email address which will send the warning email.

**Email (SMTP) Server Address** – It is an email server address the warning email will be sent to.

**Email Recipient Address** – It is an email address of system administrator the email will be sent to.

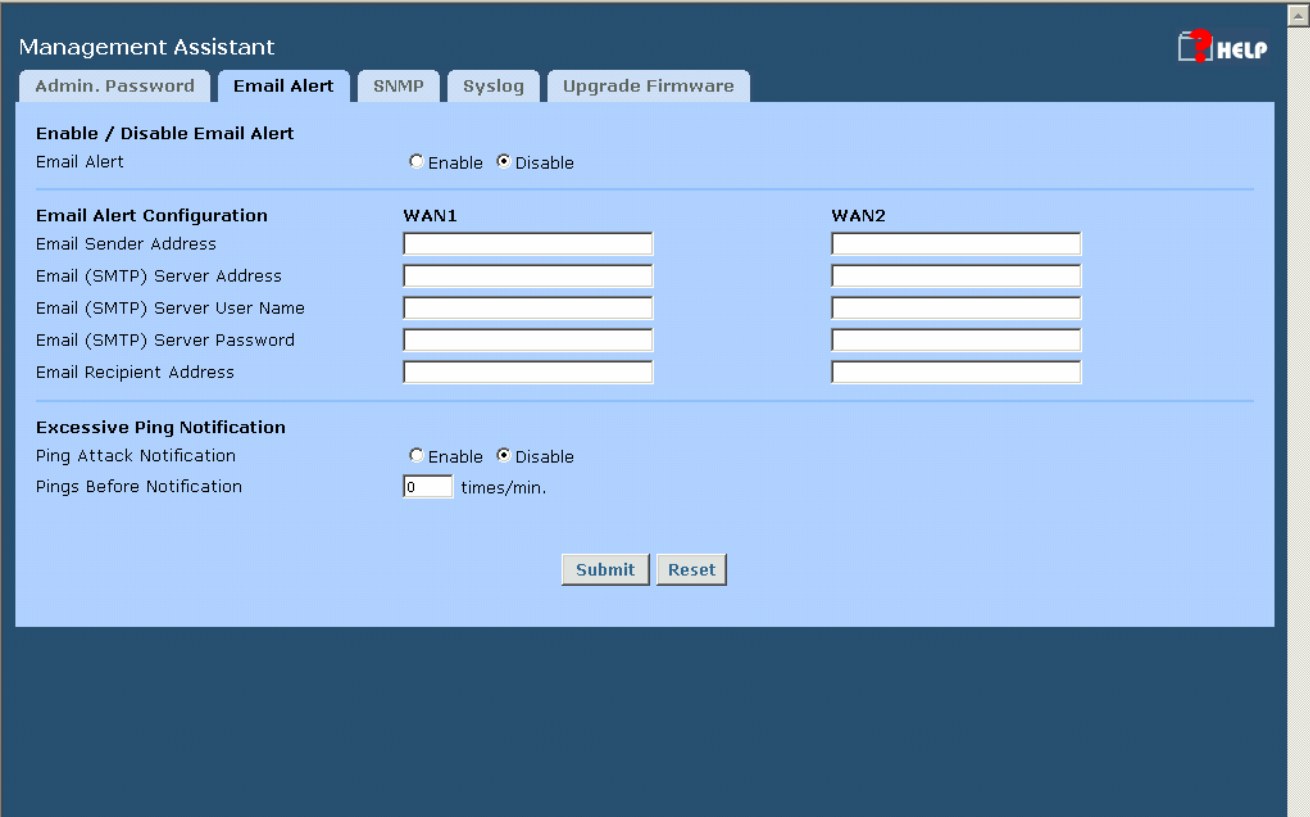

*Figure 8-2: Email Alert*

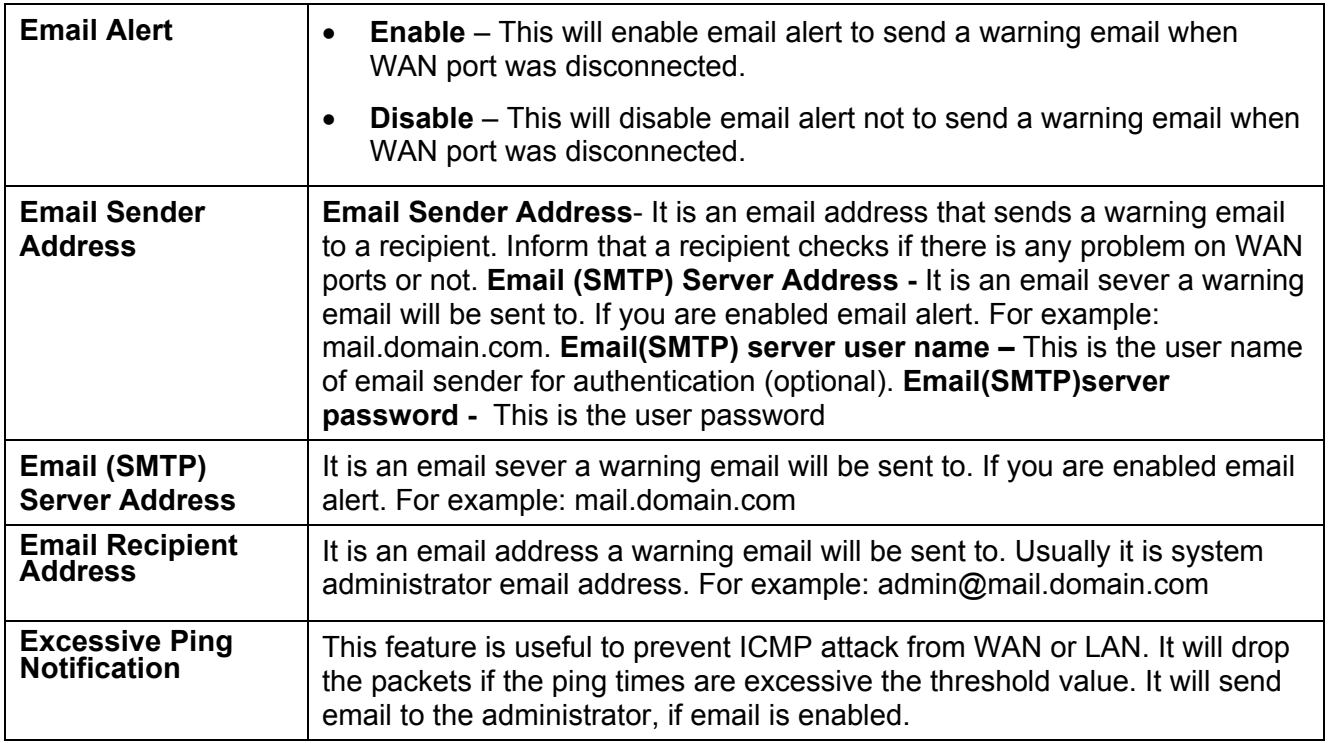

#### **Settings – Email Alert**

## **Syslog**

This feature can send real time system information on the web page or to the specified PC.

**Syslog Configuration –** Syslog Configuration allow you where to send system information to other machine or not. There are up to three machines you can choose to send your system log.

 **Message Status–** Messages send only keep when "keep send message" checked. Currently we keep last 100 messages in the RAM area, they will clear when reboot or power off.

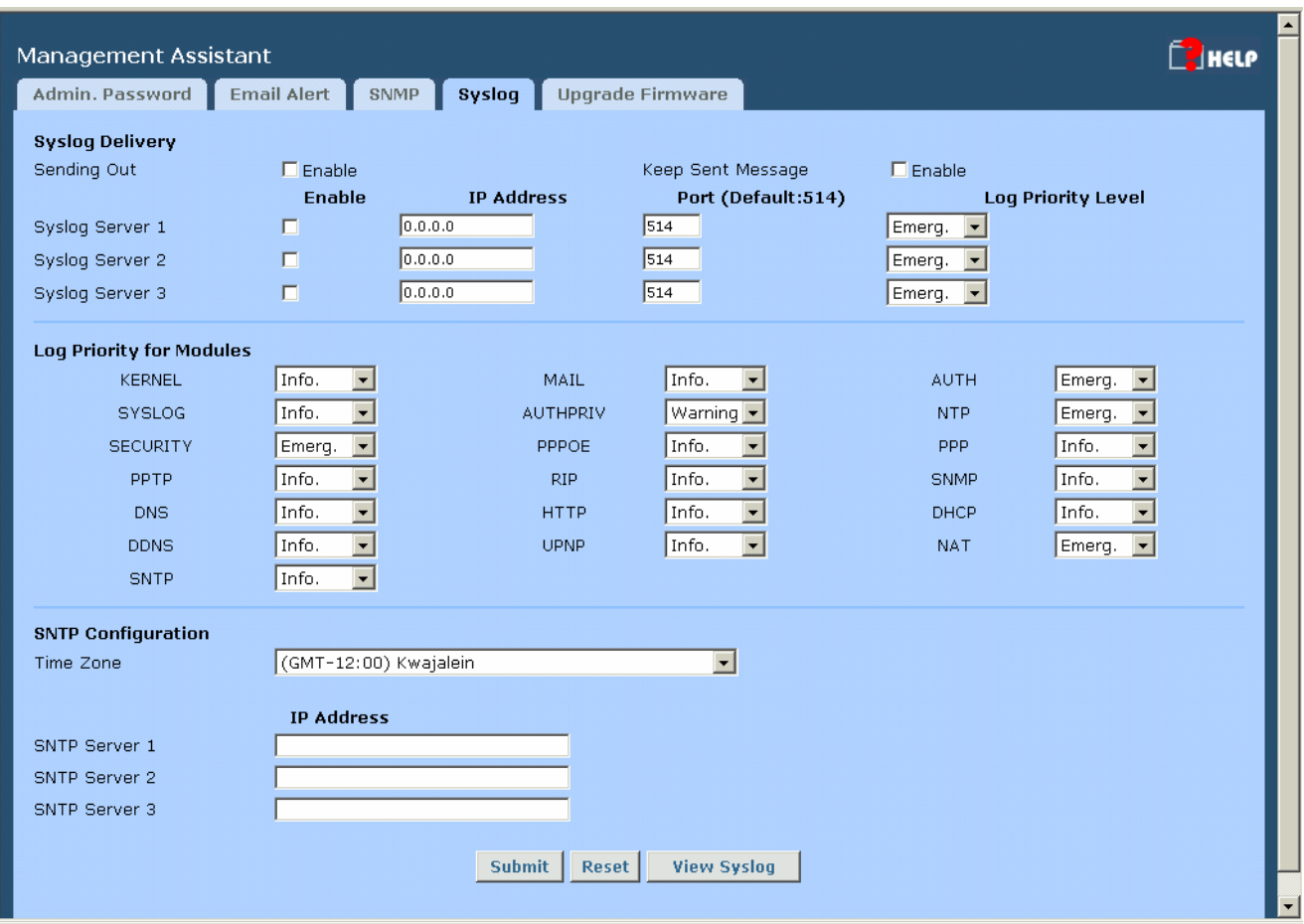

*Figure 8-3: Syslog*

#### **Syslog Configuration**

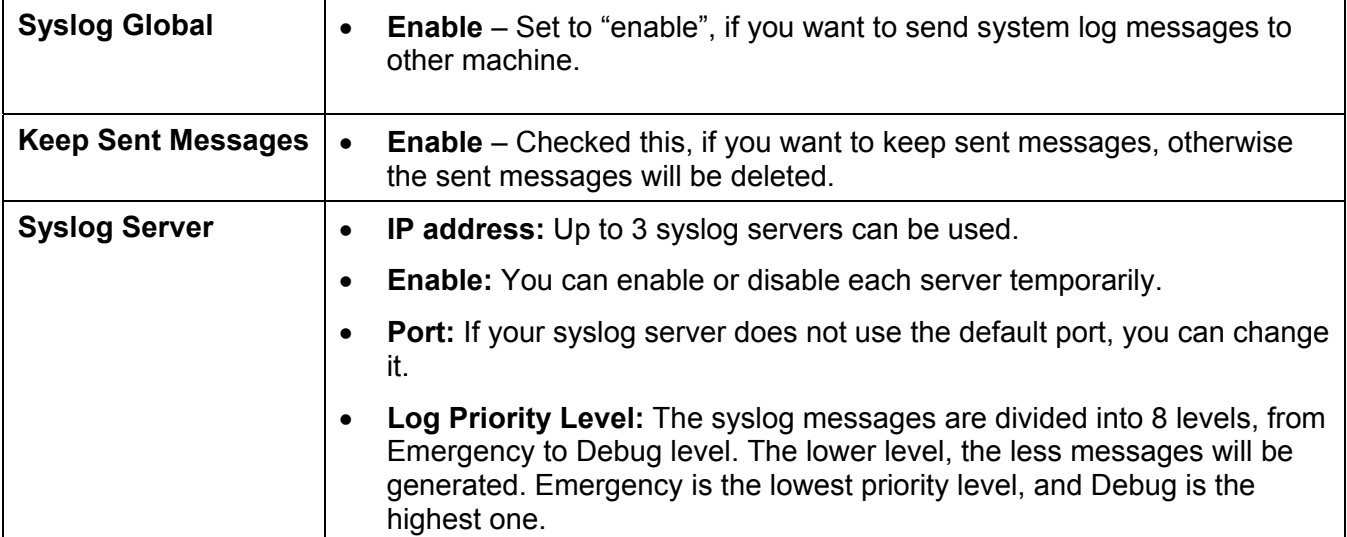

### **Admin Password**

The password screen allows you to assign a password to the Firewall Router.

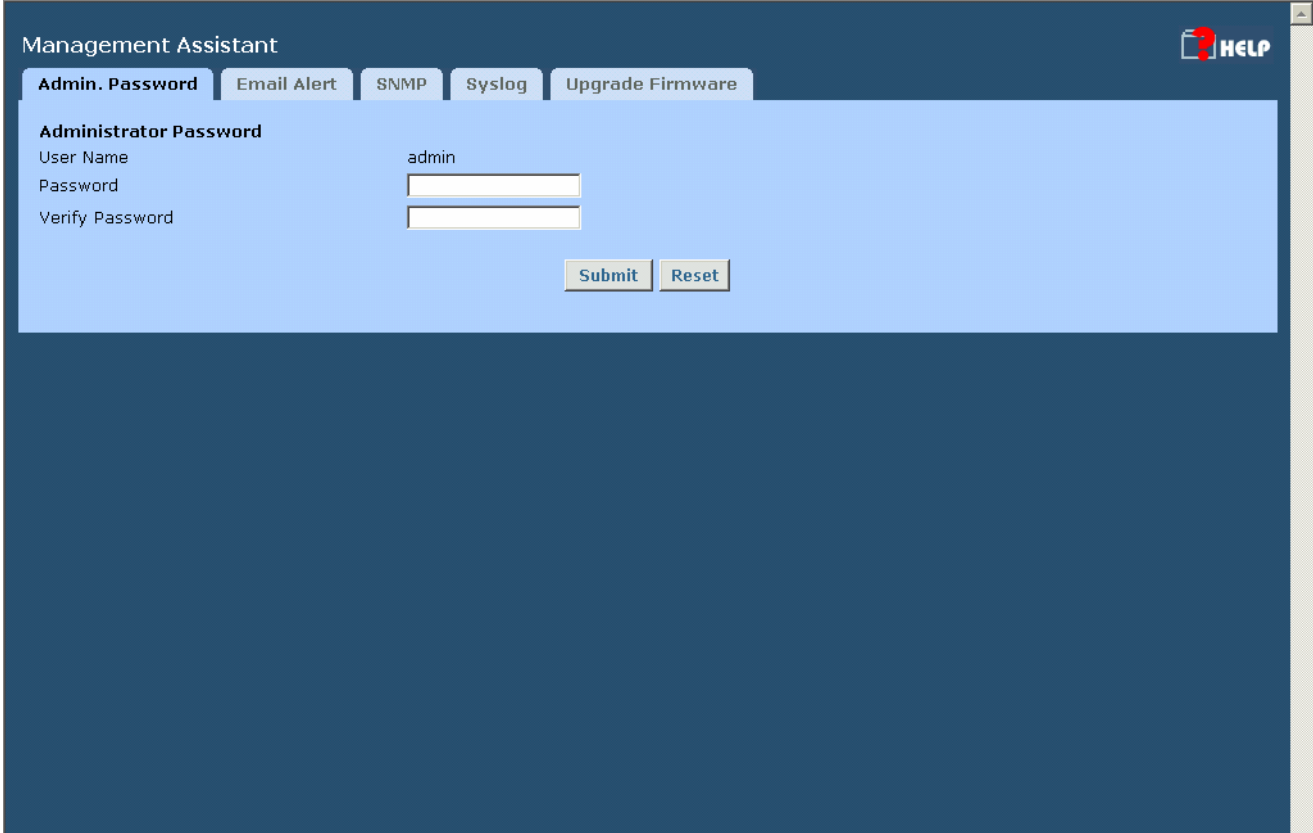

*Figure 8-4: Admin Password Screen* 

Enter the desired password, re-enter it in the *Verify Password* field, then save it.

When you connect to the Load Balancer with your Browser, you will be prompted for the password when you connect, as shown below.

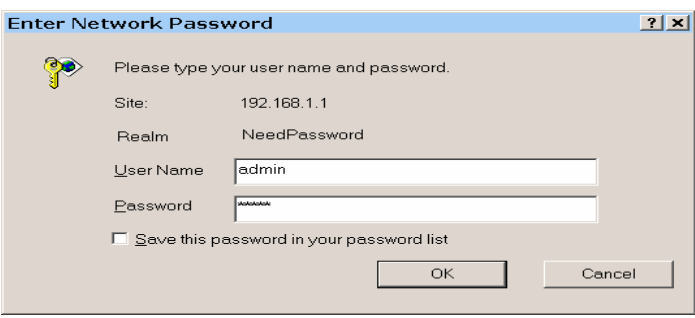

*Figure 8-5: Password Dialog* 

• Enter "Admin" for the *User Name*.

• Enter the password for the VPN 800/2 Firewall Router, as set on the *Admin Password* screen above.

### **Upgrade Firmware**

This Upgrade Firmware Screen allows you to upgrade firmware or backup system configuration by using HTTP upgrade.

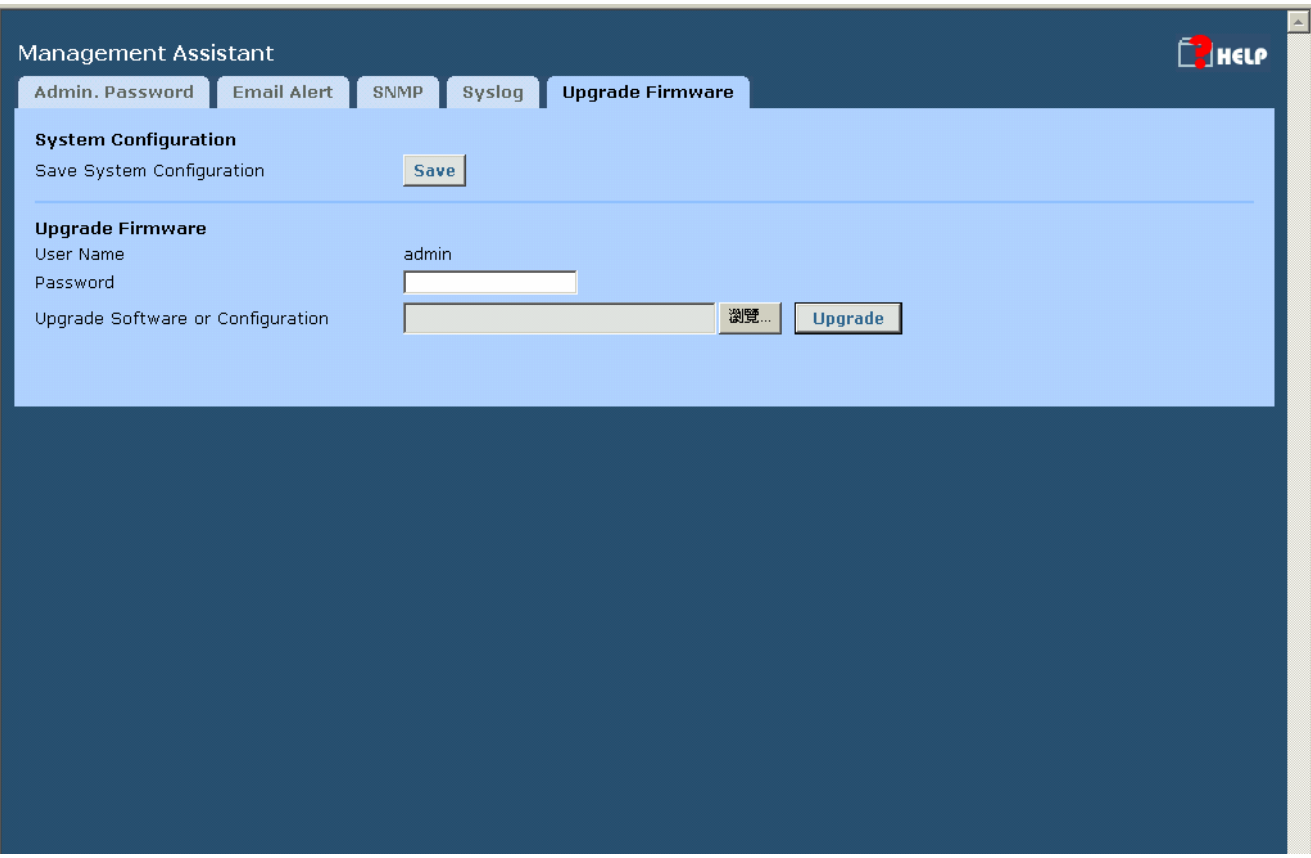

*Figure 8-6: Upgrade Firmware* 

- You can backup your system configuration by press "save" button of Save System Configuration. It will save the system configuration for you. (Notice: You have to refresh the browser after you saved the system configuration file)
- You also can do firmware upgrade by input the correct password and the file name of your firmware. Remember do not Reset or Restart the device while update new firmware, because it may cause system to crash.

# **9: Advanced LAN Configuration**

### **Overview**

These screens and settings are provided to deal with non-standard situations, or to provide additional options for advanced users.

## **Existing DHCP Server**

If your LAN already has a DHCP Server, and you wish to continue using it, the following configuration is required.

- The DHCP Server function in the Load Balancer must be **disabled**. This setting is on the *LAN & DHCP* screen.
- Your DHCP Server must be configured to provide the VPN 800/2 Firewall Router's LAN IP address as the "Default Gateway".
- Your DHCP Server must provide correct DNS addresses to the PCs.

## **Routing**

This section is only relevant if your LAN has other Routers or Gateways.

- If you don't have other Routers or Gateways on your LAN, you can ignore the *Routing* page completely.
- If your LAN has other Gateways and Routers, you must configure the Static Routing screen as described below. You also need to configure the other Routers.

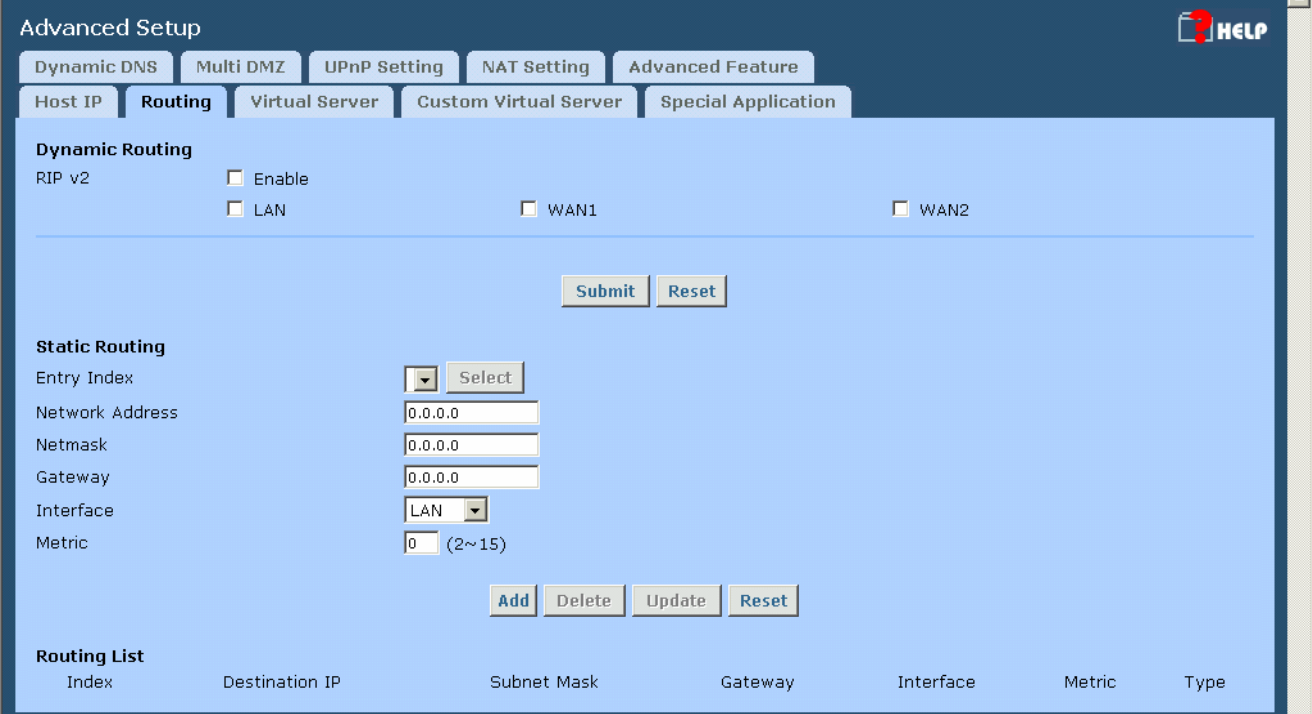

*Figure 9-1: Routing*
### **Note:**

If there is an entry or entries in the Routing table with an Index of zero ( 0 ), these are System entries. You cannot modify or delete these entries.

### **Settings – Routing**

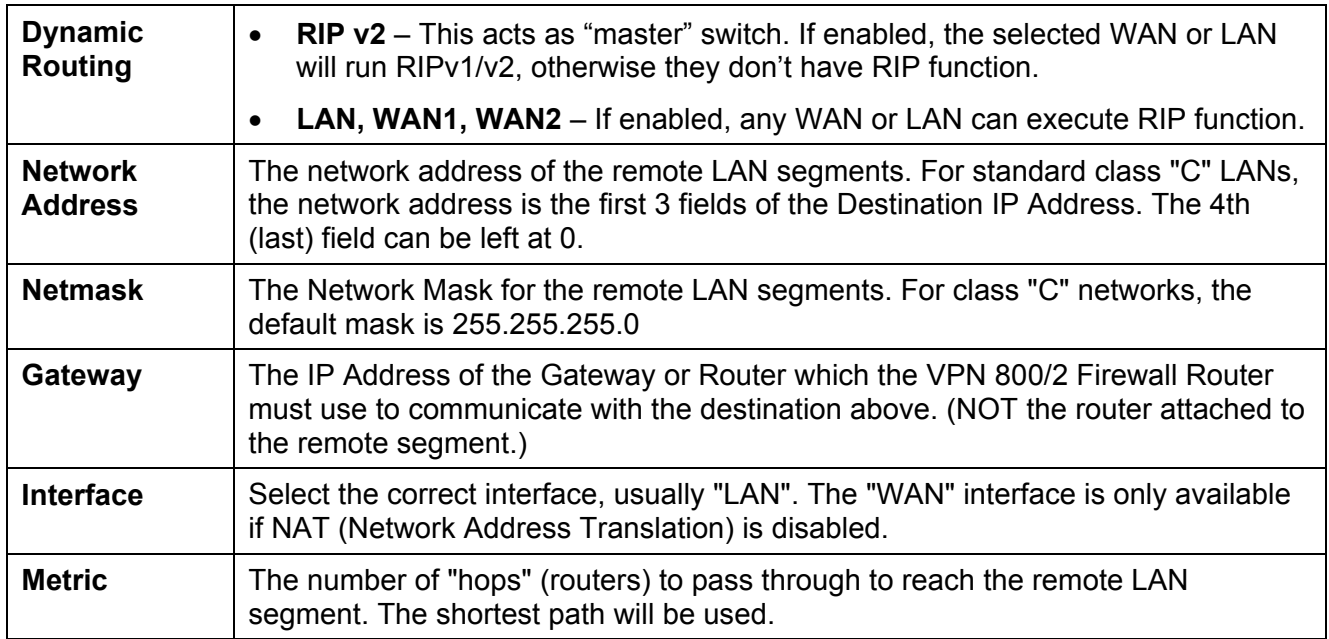

## **Configuring Other Routers on your LAN**

All traffic for devices not on the local LAN must be forwarded to the Load Balancer, so that they can be forwarded to the Internet. This is done by configuring other Routers to use the VPN 800/2 Firewall Router as the *Default Route* or *Default Gateway*, as illustrated by the example below.

## **Static Routing - Example**

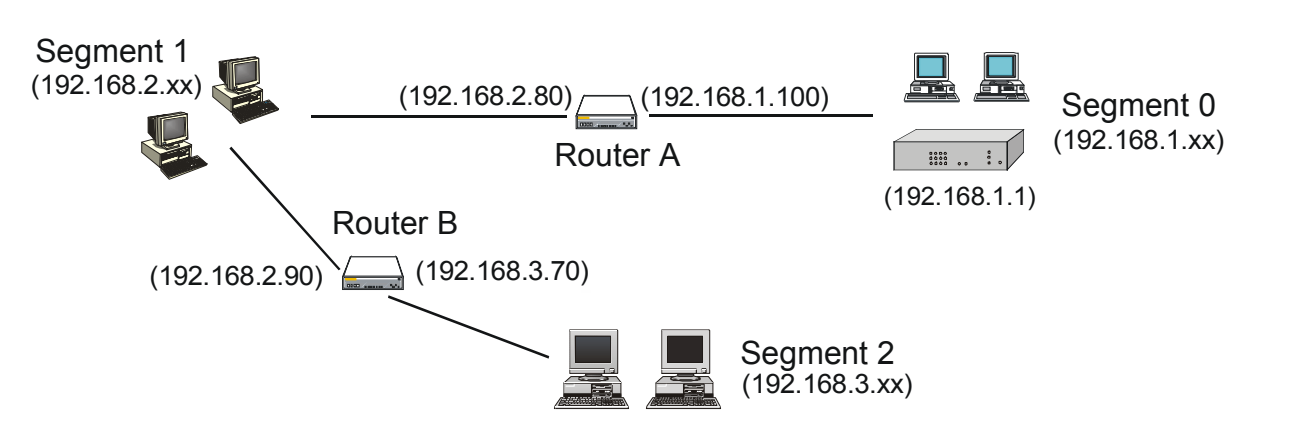

*Figure 9-2: Routing Example* 

### **For the VPN 800/2 Firewall Router Gateway's Routing Table**

For the LAN shown above, with 2 routers and 3 LAN segments, the VPN 800/2 Firewall Router requires 2 entries as follows.

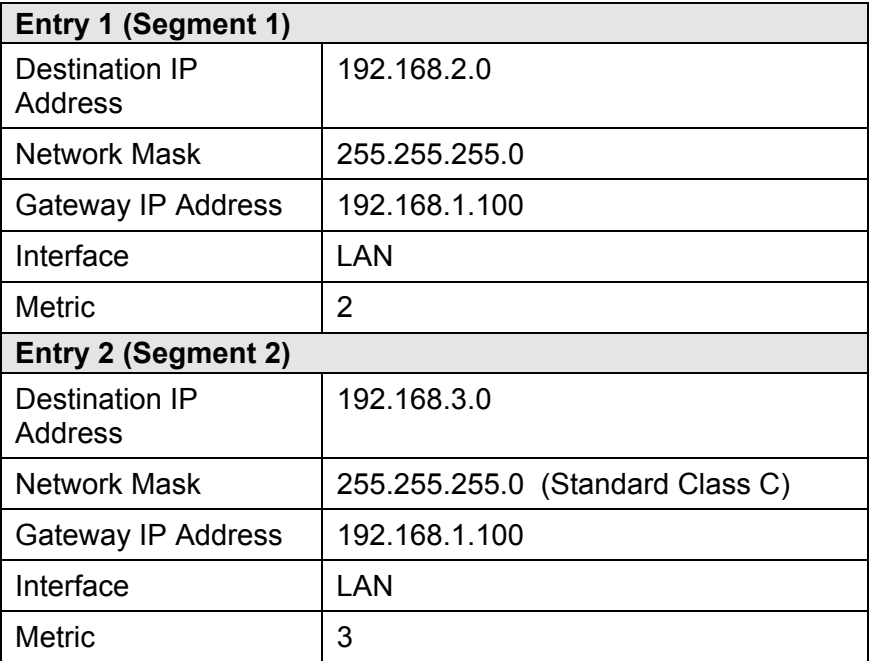

### **For Router A's Default Route**

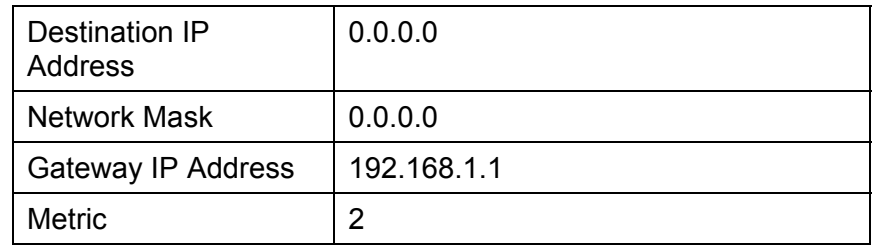

### **For Router B's Default Route**

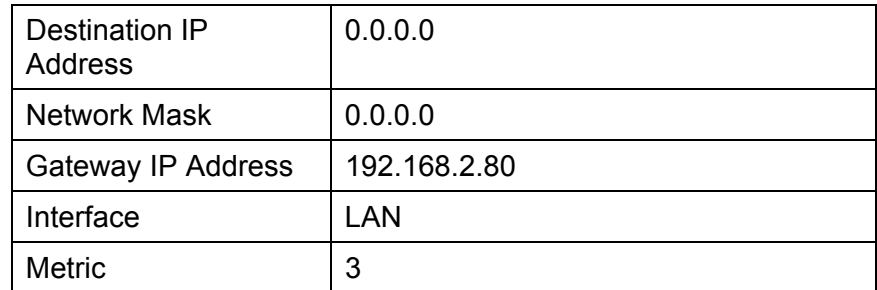

# **10: Operation and Status**

# **Operation**

Once both the VPN 800/2 Firewall Router and the PCs are configured, operation is automatic. However, there are some situations where additional Internet configuration may be required: Refer to *Chapter 4 - Advanced Features* for further details.

# **System Status**

Use the *System Status* link on the main menu to view this screen.

| <b>Network Information</b>           |              |                                        |                   |                  | <b>E</b> -INELP |
|--------------------------------------|--------------|----------------------------------------|-------------------|------------------|-----------------|
| System Status  <br><b>WAN Status</b> |              |                                        |                   |                  |                 |
| <b>WAN Information</b>               |              | WAN 1                                  |                   | WAN <sub>2</sub> |                 |
| <b>Connection Status</b>             |              | Disconnected                           | Connected         |                  |                 |
| Connection Type                      |              | Static IP                              | <b>DHCP</b>       | Force Renew      |                 |
| IP Address                           |              | 192.168.9.133                          | 192.168.9.72      |                  |                 |
| Subnet Mask                          |              | 255.255.255.0                          | 255.255.255.0     |                  |                 |
| Gateway                              |              | 192.168.9.1                            | 192.168.9.1       |                  |                 |
| DNS IP Address                       |              | 192.168.9.1                            | 192.168.9.1       |                  |                 |
| MAC Address                          |              | 00-09-A3-FF-01-00                      | 00-09-A3-FF-00-FE |                  |                 |
| <b>LAN Information</b>               |              |                                        |                   |                  |                 |
| IP Address                           |              | 192.168.1.1                            |                   |                  |                 |
| Subnet Mask                          |              | 255.255.255.0                          |                   |                  |                 |
| MAC Address                          |              | 00-09-A3-FF-00-FF                      |                   |                  |                 |
| <b>DHCP Server</b>                   |              | Enabled                                |                   |                  |                 |
| <b>Device Information</b>            |              |                                        |                   |                  |                 |
| Firmware Version                     |              | Ver 3.2 Rel 24 Built Date: Oct 08 2004 |                   |                  |                 |
| <b>NAT</b>                           |              | Enabled                                |                   |                  |                 |
| Load Balance                         |              | Enabled                                |                   |                  |                 |
| Virtual Server                       |              | Disabled                               |                   |                  |                 |
| <b>Special Application</b>           |              | Disabled                               |                   |                  |                 |
| Multi DMZ                            |              | Disabled                               |                   |                  |                 |
| <b>Block URL</b>                     |              | Disabled                               |                   |                  |                 |
| Hardware ID                          |              | 01112008200002100000000002048          |                   |                  |                 |
| <b>Device Statistics</b>             |              |                                        |                   |                  |                 |
| System UpTime                        |              | 19m 3s                                 |                   |                  |                 |
| CPU Usage                            | 1 %          |                                        |                   |                  |                 |
| Memory Usage                         | 1%<br>Heap   |                                        |                   |                  |                 |
|                                      | 20%<br>Queue |                                        |                   |                  |                 |

*Figure 10-1: System Status* 

## **Data – System Status**

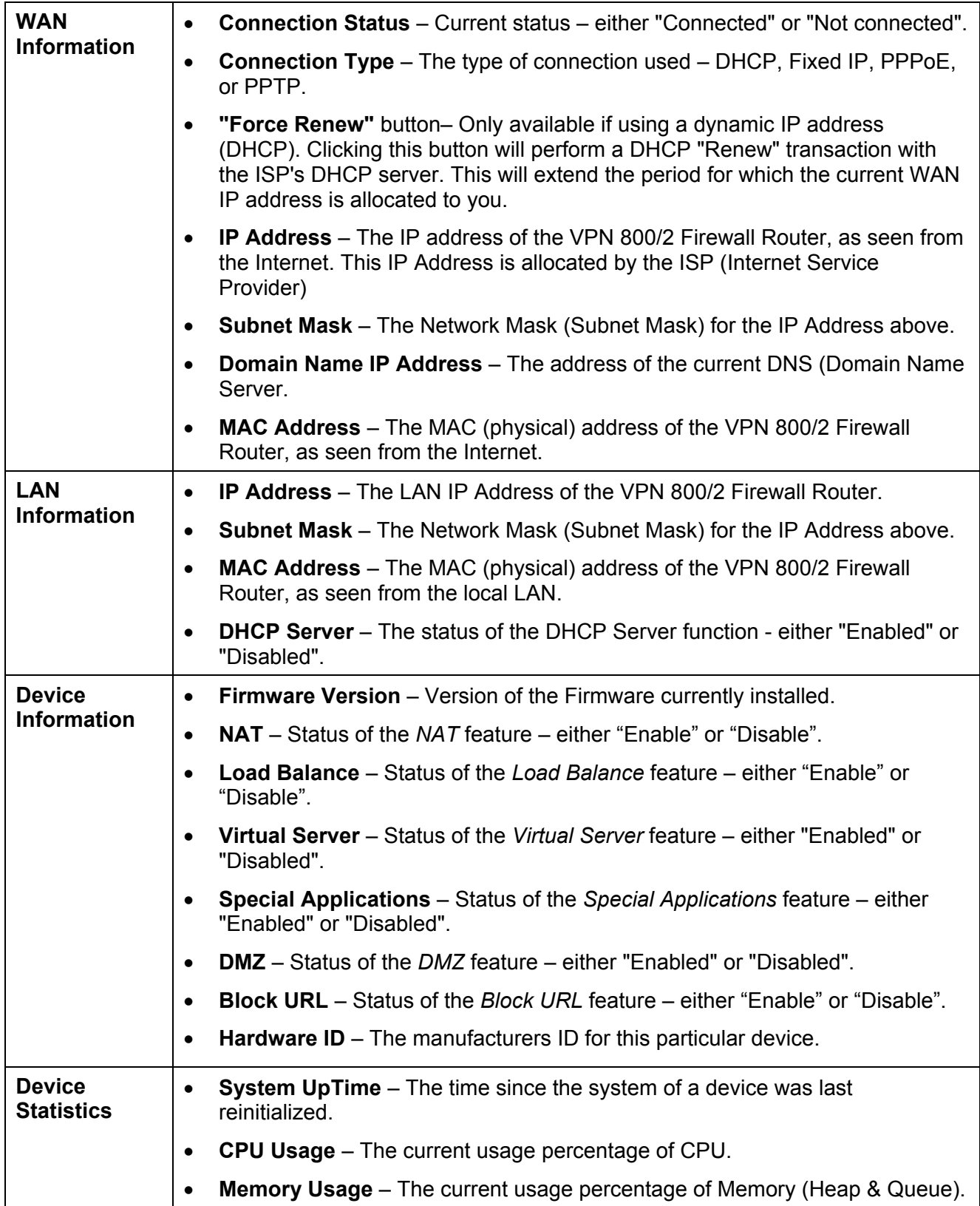

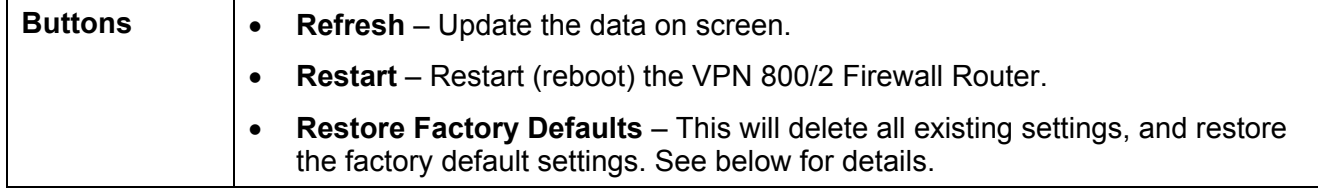

## **Restore Factory Defaults**

When the "Restore Factory Defaults" button on the *Status* screen above is clicked, the following screen is displayed.

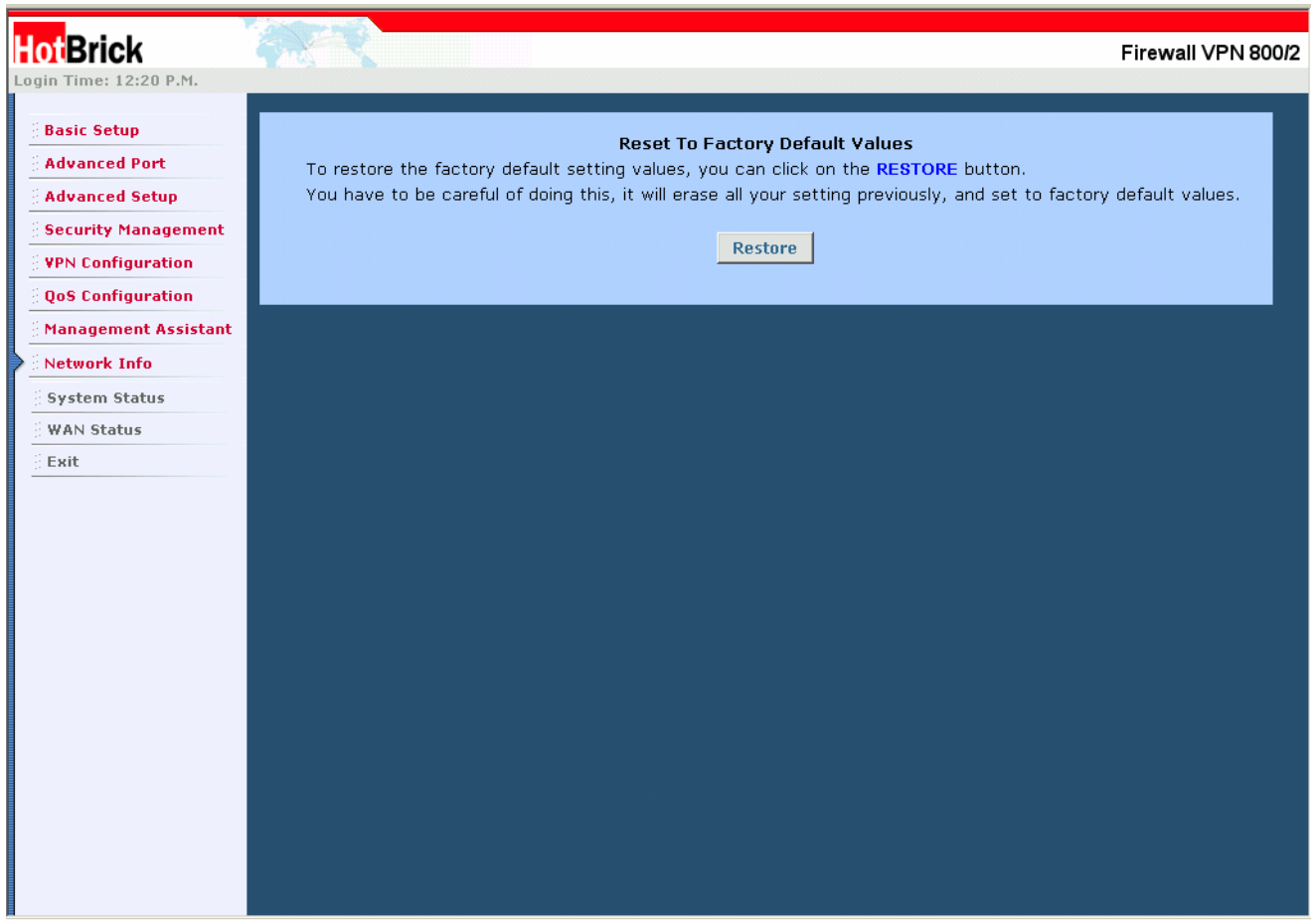

*Figure 10-2: Restore Factory Defaults* 

If the "Restore Default Value" button on this screen is clicked:

- ALL of your settings will be erased.
- The default IP address, password and ALL other settings will be restored to the factory default values.
- The DCHP server function will be enabled.

These changes may mean that the current connection is invalid, and you will have to re-connect to the VPN 800/2 Firewall Router using its default IP address (192.168.1.1).

# **WAN Status**

Use the *WAN Status* link on the main menu to view this screen.

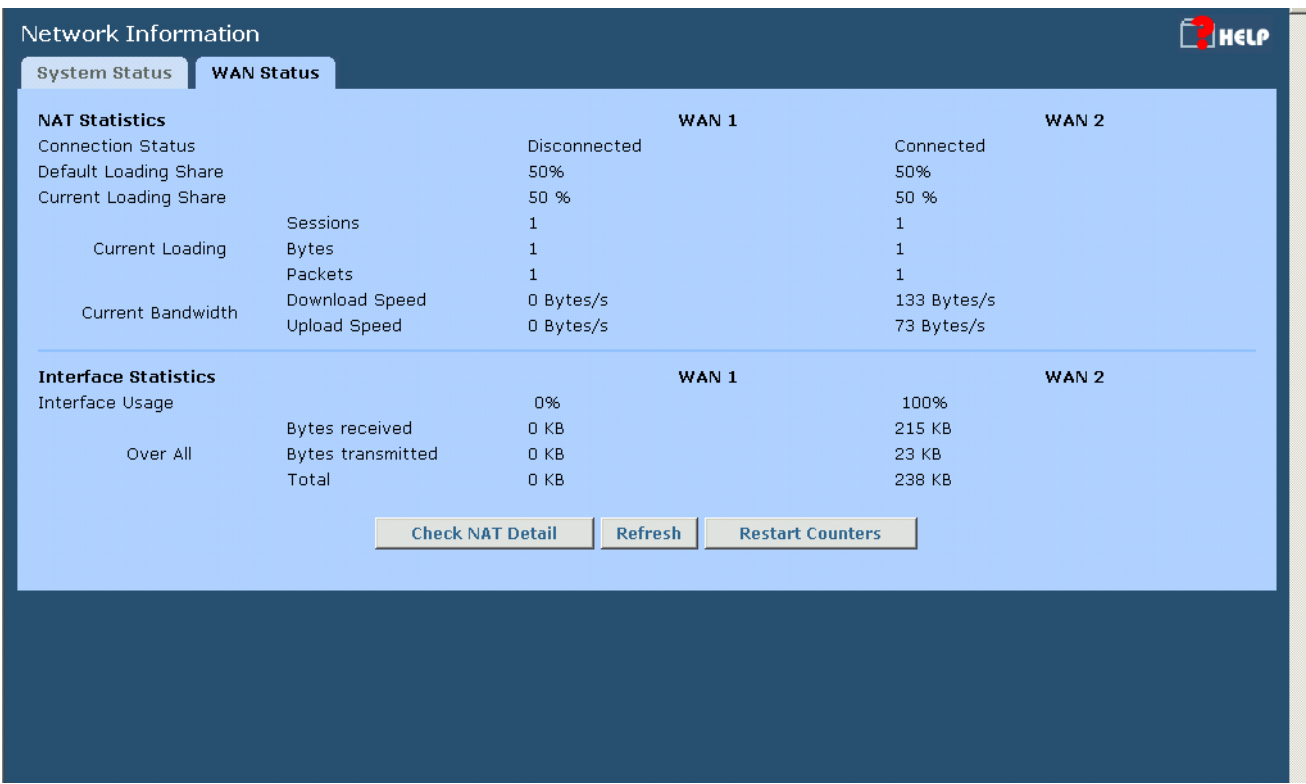

*Figure 10-3: WAN Status* 

### **Data – System Status**

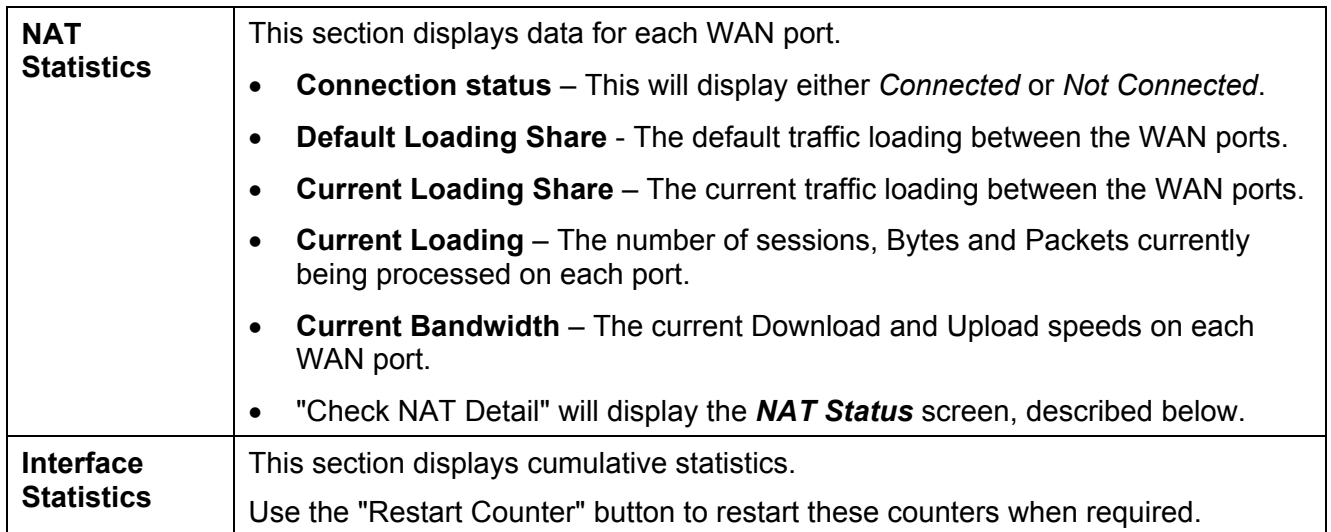

# **NAT Status**

This screen is displayed when you click the "Check NAT Detail" button on the *WAN Status* screen.

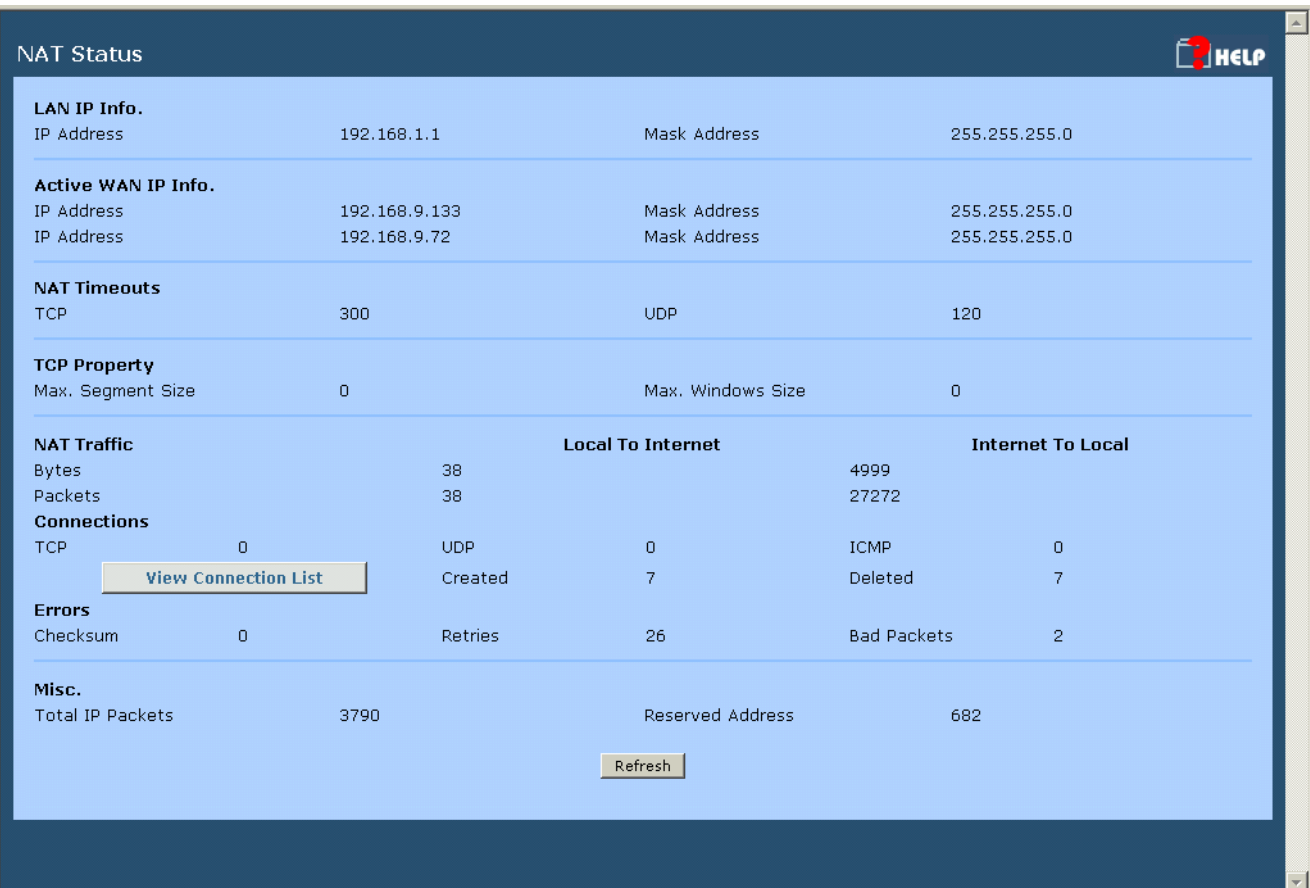

*Figure 10-4: NAT Status* 

### **Data – NAT Status**

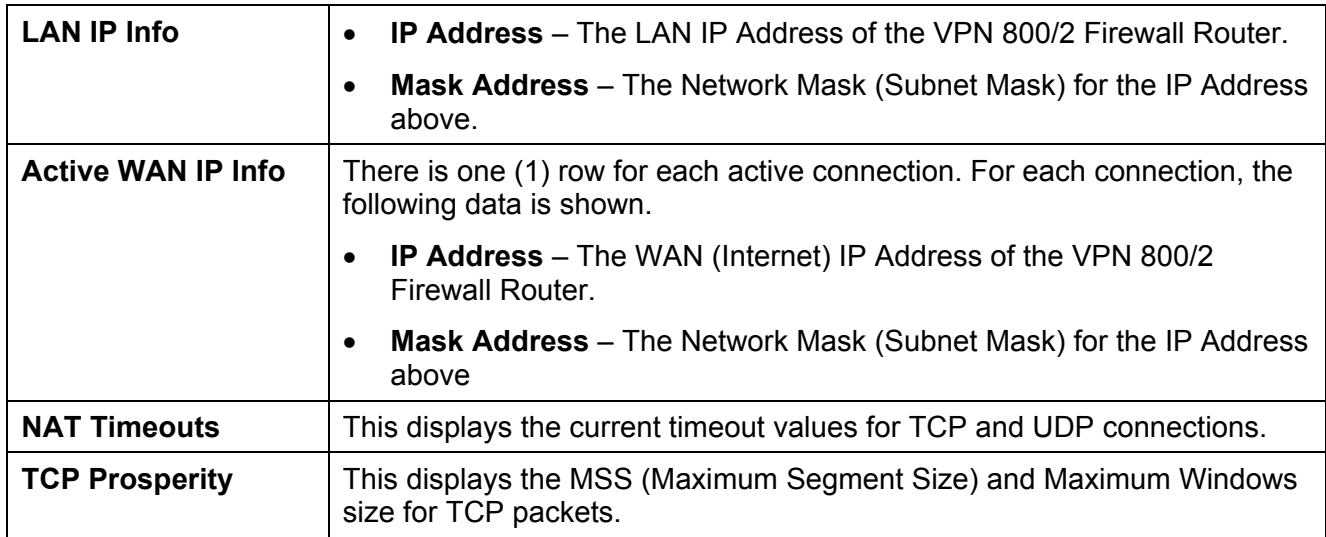

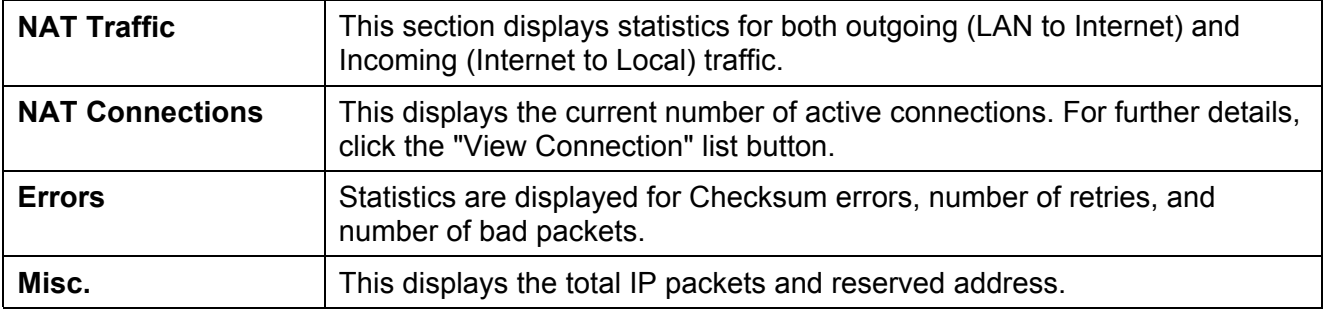

# **Appendix A Specifications**

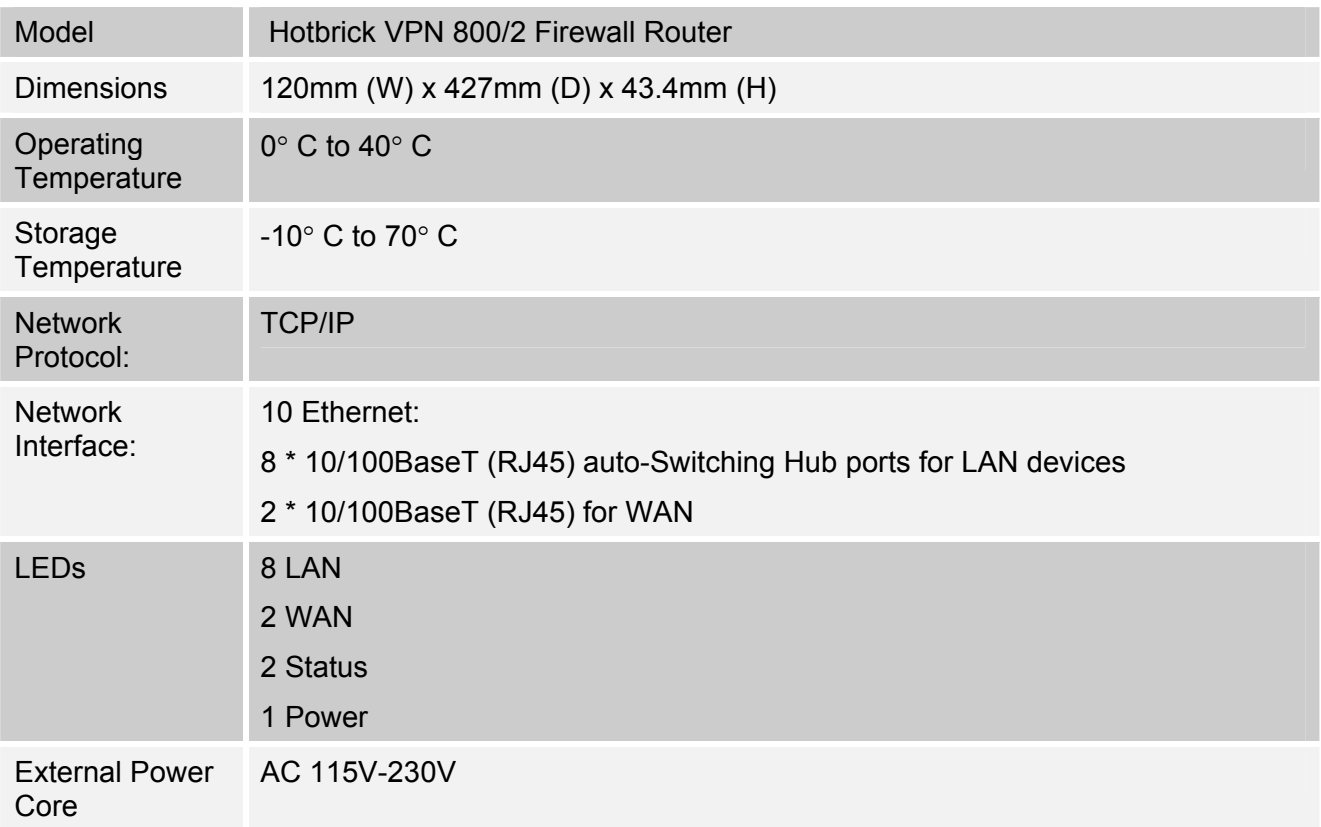

### **FCC Statement**

This device complies with Part 15 of the FCC Rules. Operation is subject to the following two conditions:

- (1) This device may not cause harmful interference.
- (2) This device must accept any interference received, including interference that may cause undesired operation.

### **CE Marking Warning**

This is a Class B product. In a domestic environment this product may cause radio interference in which case the user may be required to take adequate measures.

# **Appendix B Windows TCP/IP Setup**

## **Overview**

# **TCP/IP Settings**

### **If using the default Load Balancer settings, and the default Windows 95/98/ME/2000 TCP/IP settings, no changes need to be made.**

- By default, the VPN 800/2 Firewall Router will act as a DHCP Server, automatically providing a suitable IP Address (and related information) to each PC when the PC boots.
- For all non-Server versions of Windows, the default TCP/IP setting is to act as a DHCP client.
- If you wish to check your TCP/IP settings, the procedure is described in the following sections.
- If your LAN has a Router, the LAN Administrator must re-configure the Router itself.

## **Checking TCP/IP Settings - Windows 9x/ME:**

1. Select *Control Panel - Network*. You should see a screen like the following:

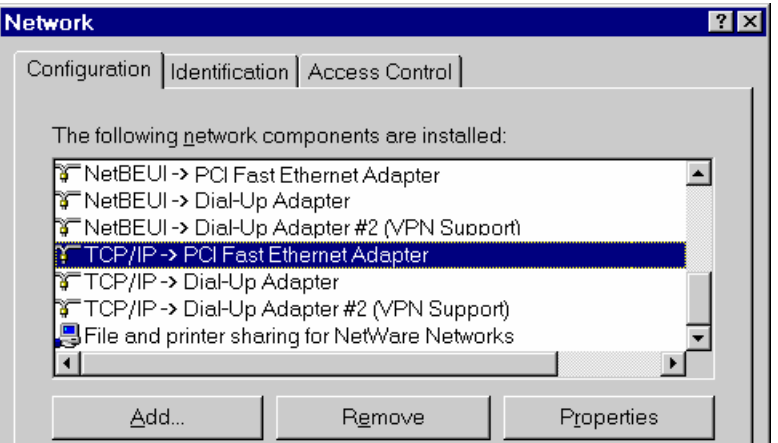

*Figure B-1: Network Configuration* 

- 2. Select the *TCP/IP* protocol for your network card.
- 3. Click on the *Properties* button. You should then see a screen like the following.

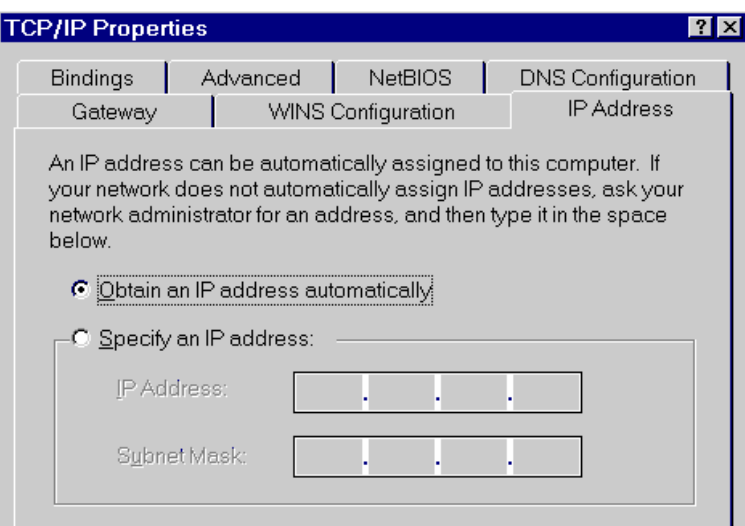

*Figure B-2: IP Address (Win 95)* 

Ensure your TCP/IP settings are correct, as follows:

### **Using DHCP**

To use DHCP, select the radio button *Obtain an IP Address automatically*. This is the default Windows settings.

Restart your PC to ensure it obtains an IP Address from the VPN 800/2 Firewall Router.

### **Using "Specify an IP Address"**

If your PC is already configured, check with your network administrator before making the following changes:

- If the *DNS Server* fields are empty, select *Use the following DNS server addresses*, and enter the DNS address or addresses provided by your ISP, then click *OK*.
- On the *Gateway* tab, enter the VPN 800/2 Firewall Router's IP address in the *New Gateway* field and click *Add*, as shown below. (Your LAN administrator can advise you of the IP Address they assigned to the VPN 800/2 Firewall Router.)

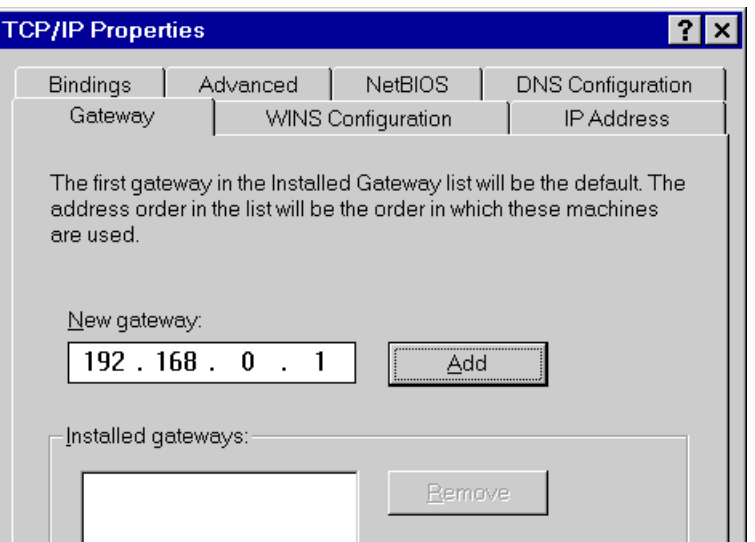

*Figure B-3: Gateway Tab (Win 95/98)* 

• On the *DNS Configuration* tab, ensure *Enable DNS* is selected. If the *DNS Server Search Order* list is empty, enter the DNS address provided by your ISP in the fields beside the *Add* button, then click *Add*.

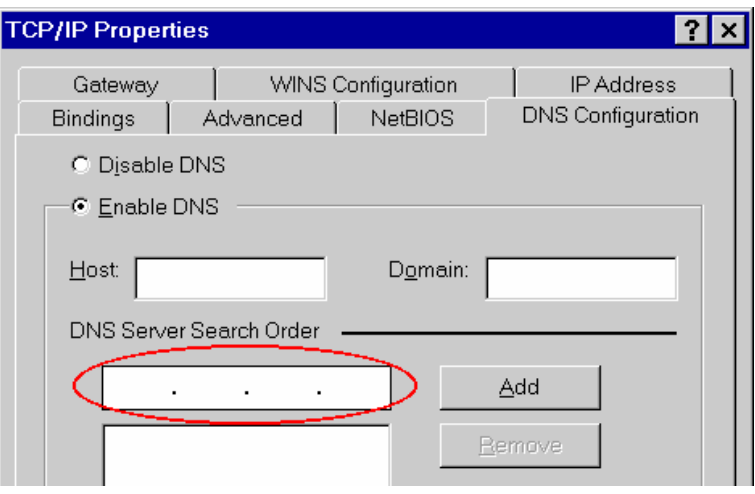

*Figure B-4: DNS Tab (Win 95/98)* 

### **Checking TCP/IP Settings - Windows 2000:**

- 1. Select *Control Panel Network and Dial-up Connection*.
- 2. Right click the *Local Area Connection* icon and select *Properties*. You should see a screen like the following:

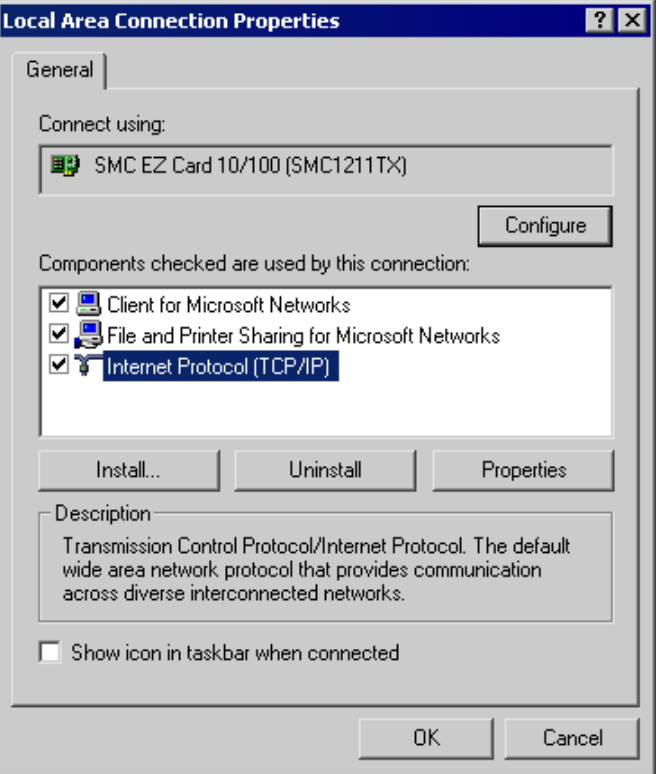

*Figure B-5: Network Configuration (Win 2000)* 

- 3. Select the *TCP/IP* protocol for your network card.
- 4. Click on the *Properties* button. You should then see a screen like the following.

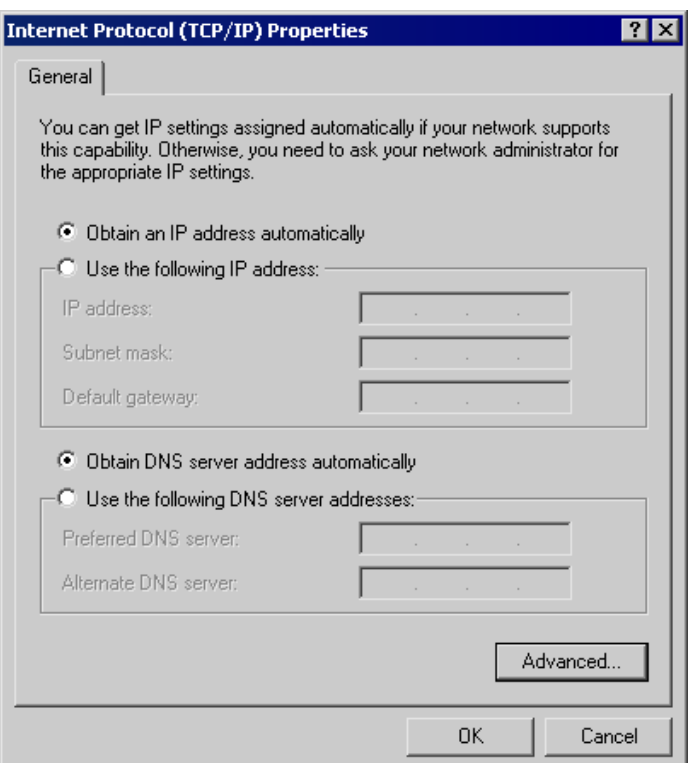

*Figure B-6: TCP/IP Properties (Win 2000)* 

5. Ensure your TCP/IP settings are correct:

### **Using DHCP**

To use DHCP, select the radio button *obtain an IP Address automatically*. This is the default Windows settings.

Restart your PC to ensure it obtains an IP Address from the VPN 800/2 Firewall Router.

### **Using a fixed IP Address ("Use the following IP Address")**

If your PC is already configured, check with your network administrator before making the following changes:

- Enter the VPN 800/2 Firewall Router's IP address in the *Default gateway* field and click *OK*. (Your LAN administrator can advise you of the IP Address they assigned to the VPN 800/2 Firewall Router.)
- If the *DNS Server* fields are empty, select *Use the following DNS server addresses*, and enter the DNS address or addresses provided by your ISP, then click *OK*.

## **Checking TCP/IP Settings - Windows XP:**

- 1. Select Control Panel Network Connection.
- 2. Right click the *Local Area Connection* and choose *Properties*. You should see a screen like the following:

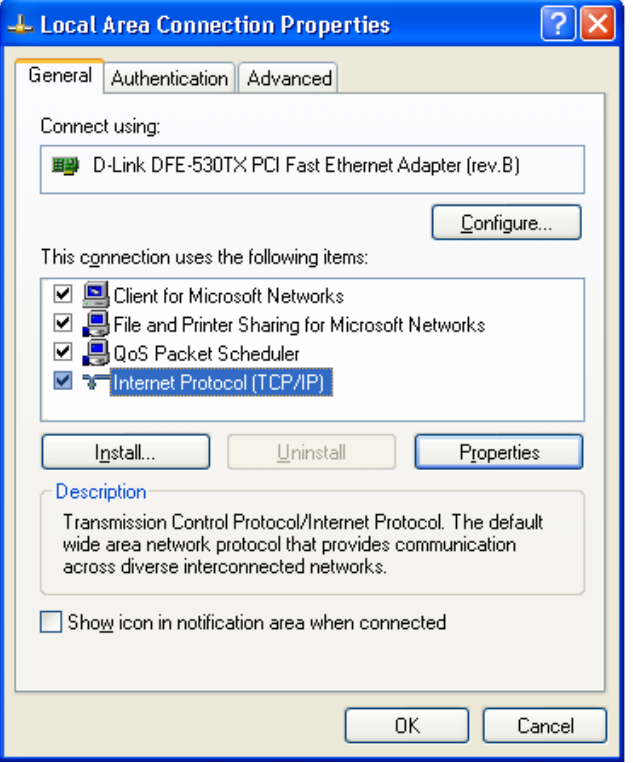

*Figure B-7: Network Configuration (Windows XP)* 

- 3. Select the *TCP/IP* protocol for your network card.
- 4. Click on the *Properties* button. You should then see a screen like the following.

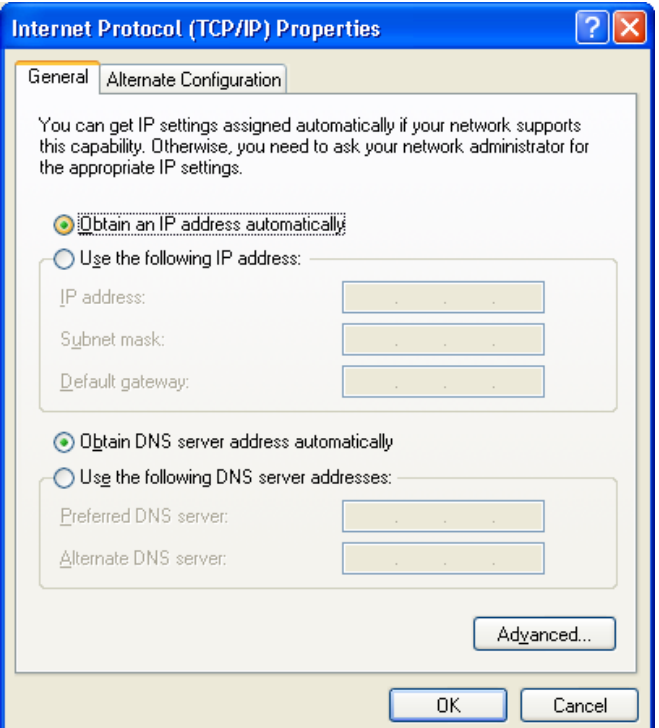

*Figure B-8: TCP/IP Properties (Windows XP)* 

5. Ensure your TCP/IP settings are correct.

#### **Using DHCP**

To use DHCP, select the radio button *obtain an IP Address automatically*. This is the default Windows settings.

Restart your PC to ensure it obtains an IP Address from the VPN 800/2 Firewall Router.

### **Using a fixed IP Address ("Use the following IP Address")**

If your PC is already configured, check with your network administrator before making the following changes.

- Enter the VPN 800/2 Firewall Router's IP address in the *Default gateway* field and click *OK*. (Your LAN administrator can advise you of the IP Address they assigned to the VPN 800/2 Firewall Router.)
- If the *DNS Server* fields are empty, select *Use the following DNS server addresses*, and enter the DNS address or addresses provided by your ISP, then click *OK*.

# **Appendix C Troubleshooting**

# **Overview**

This chapter covers some common problems that may be encountered while using the VPN 800/2 Firewall Router and some possible solutions to them. If you follow the suggested steps and the VPN 800/2 Firewall Router still does not function properly, contact your dealer for further advice.

## **General Problems**

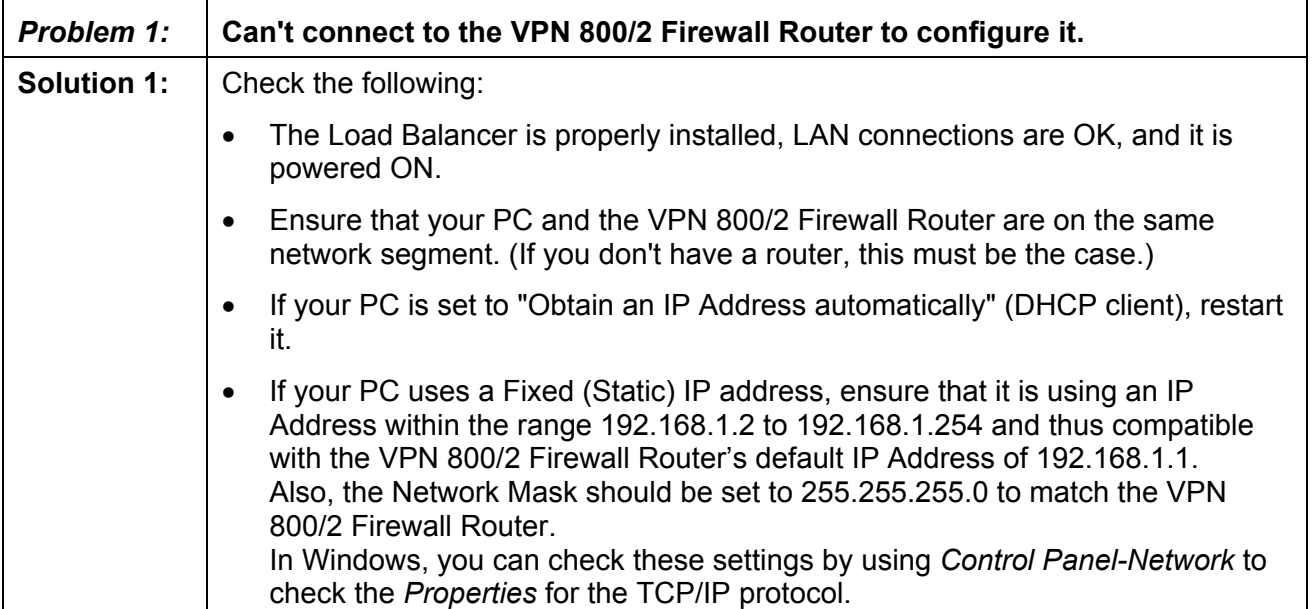

## **Internet Access**

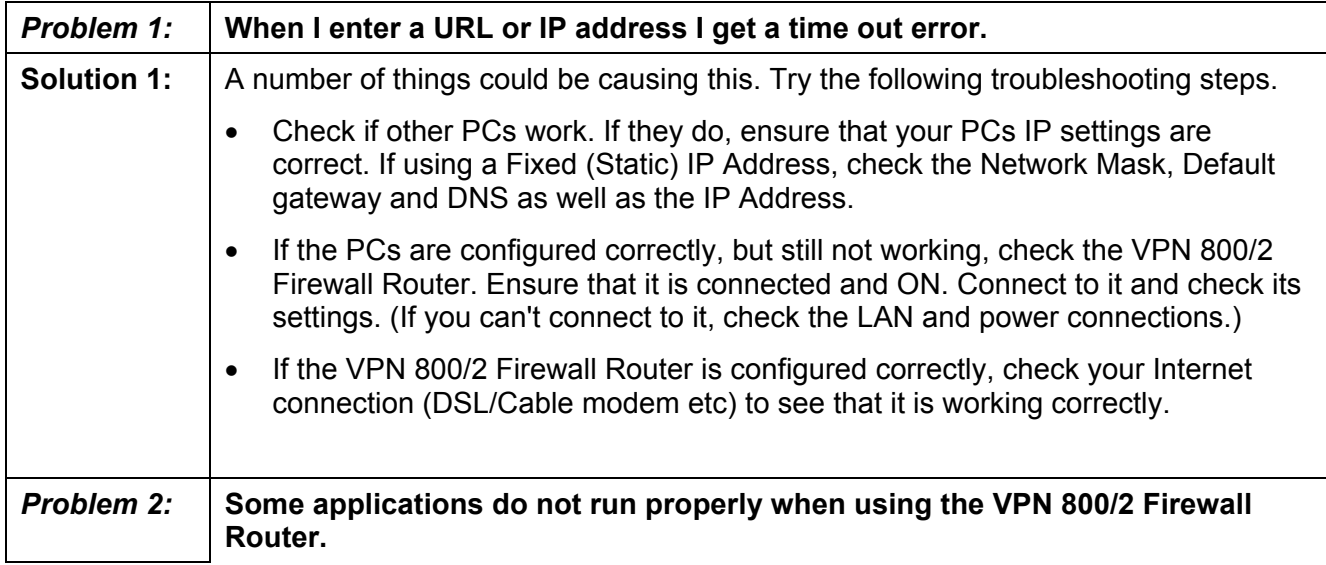

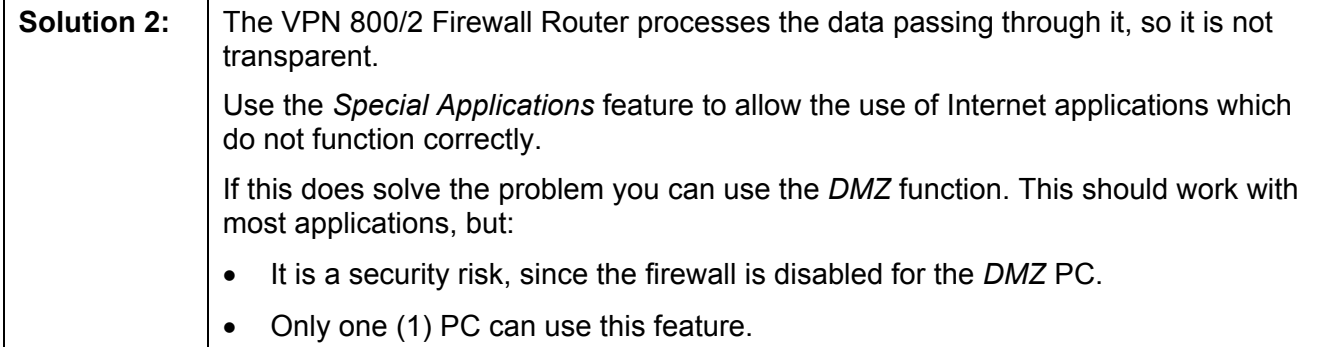